# DWX-52Di **사용자 설명서**

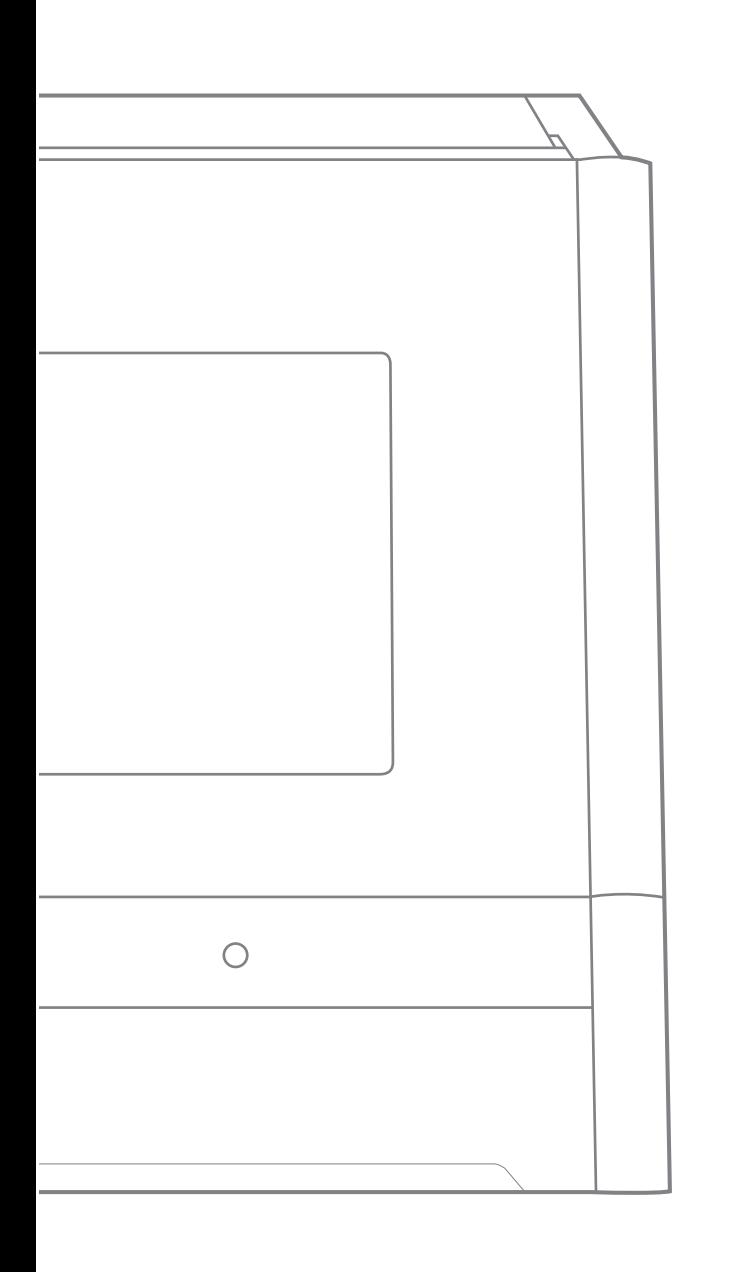

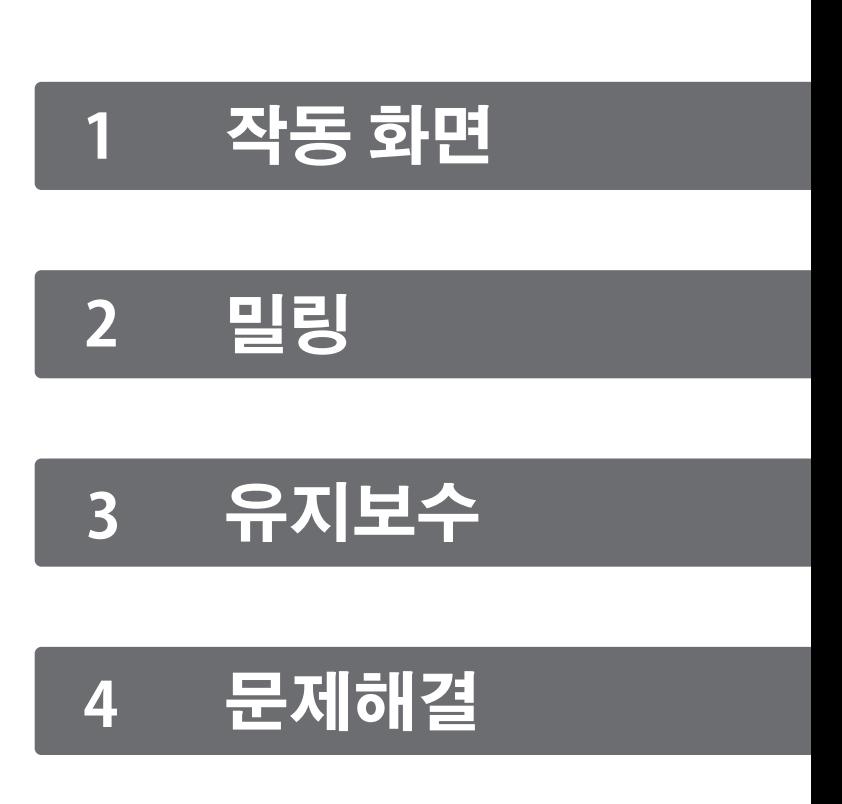

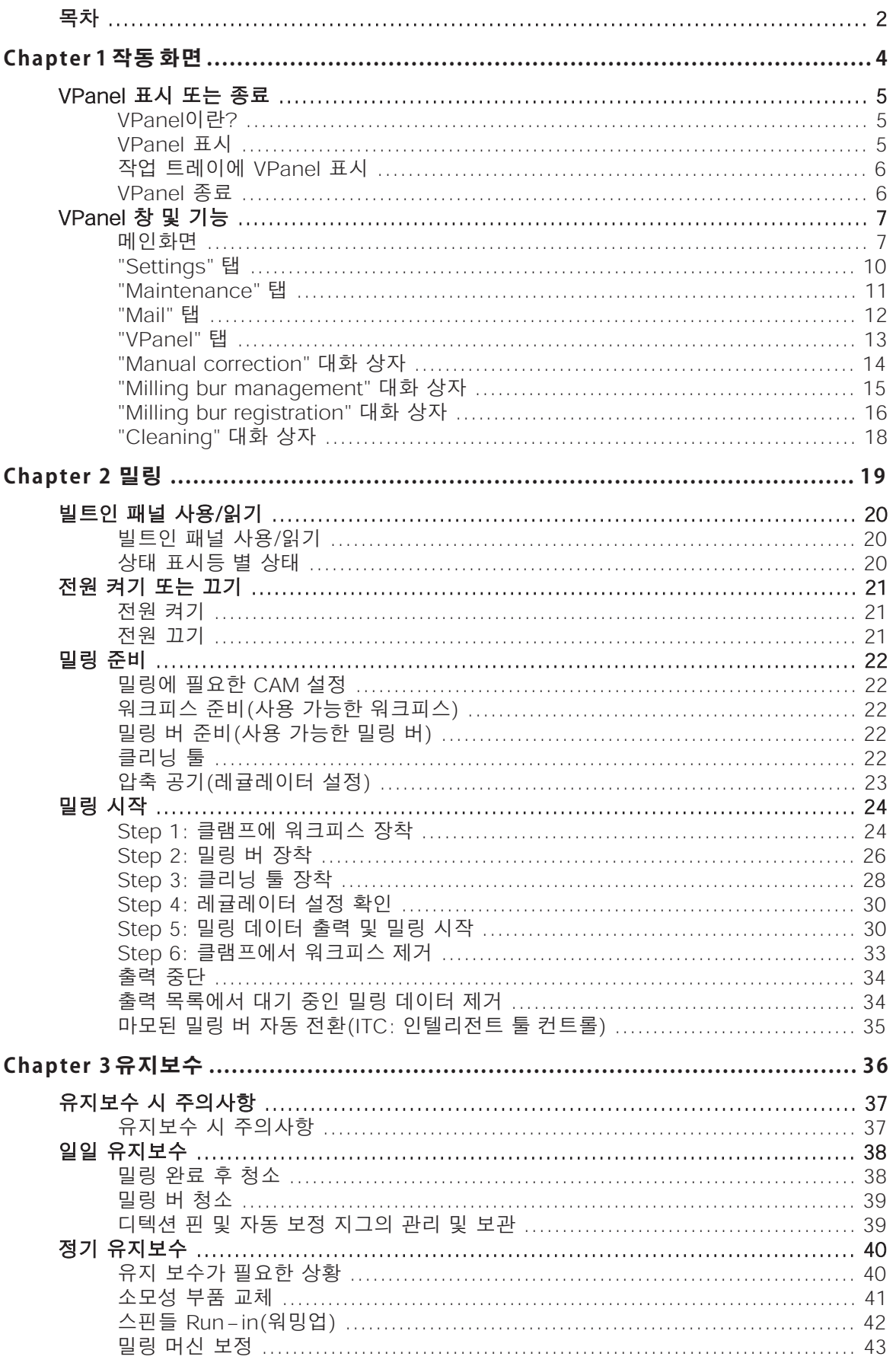

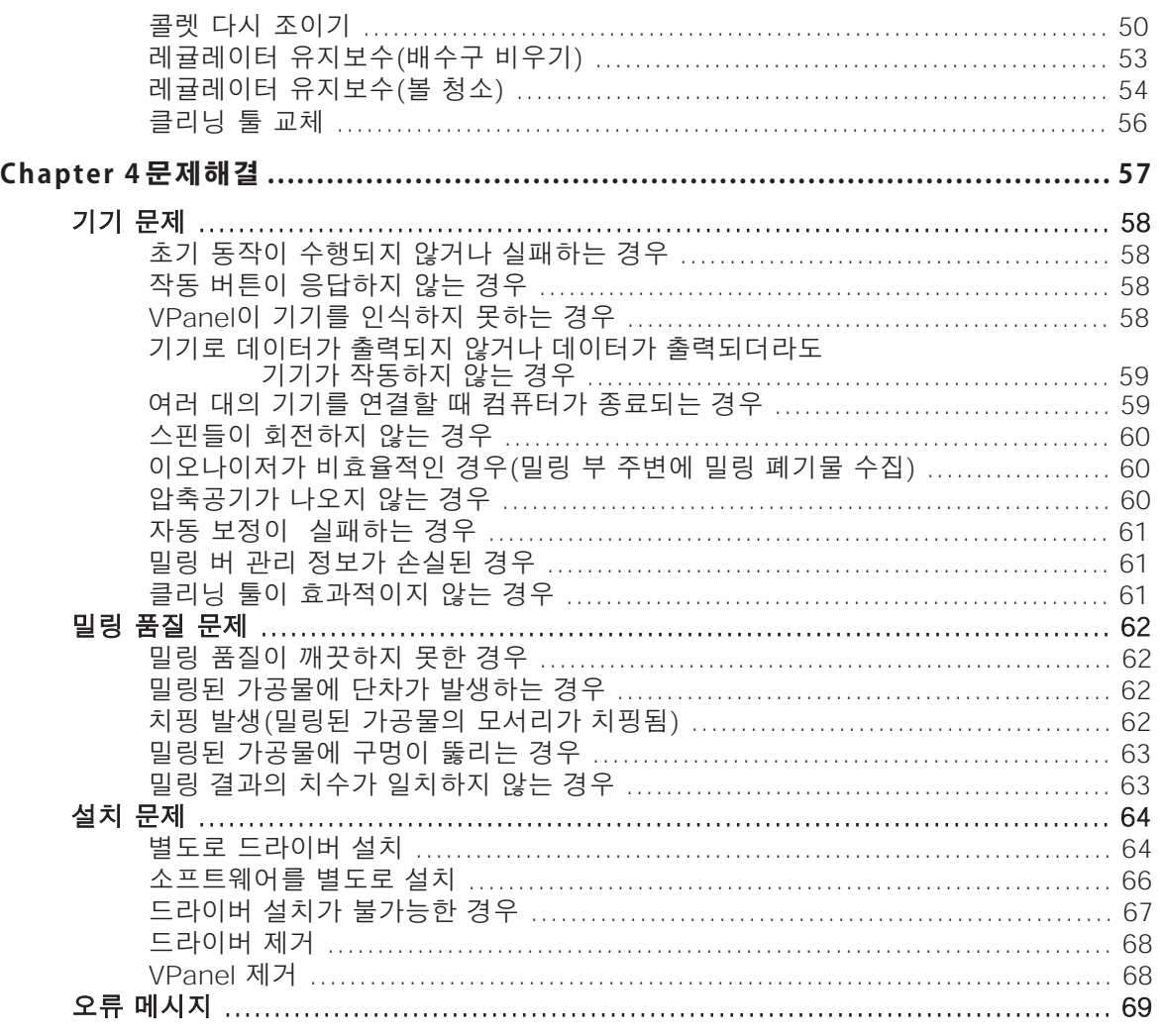

#### 본 제품을 구매해 주셔서 감사합니다.

- 본 제품의 성능을 충분히 이해하고 올바르고 안전한 사용을 위하여 본 사용설명서를 반드시 숙지하신 후 안전한 장소에 보관하여 주십시오.
- ▶ 구입 시 제공된 "보증서"에 대리점의 서명, 주소, 구입일자가 부착되어 있는지 확인하십시오. 이 보증서 를 안전한 장소에 보관하십시오.
- 이 설명서의 전체 또는 일부를 무단으로 복사하거나 양도하는 것을 금지합니다.
- 이 사용 설명서의 내용과 이 제품의 사양은 예고 없이 변경될 수 있습니다.
- 사용설명서와 제품은 최대한 준비하여 테스트를 거쳤습니다. 잘못된 인쇄나 오류를 발견한 경우 Roland DG Corporation에 알려주십시오.
- DGSHAPE Corporation은 본 제품의 일부에서 수행되지 않는 기능에 관계없이 본 제품의 사용으로 인 해 발생할 수 있는 직간접적인 손실 또는 손해에 대해 책임을 지지 않습니다.
- DGSHAPE Corporation은 이 제품을 사용하여 만든 제품과 관련하여 발생할 수 있는 직간접적인 손실 이나 손해에 대해 책임을 지지 않습니다.

#### https://www.dgshape.com/

회사 이름 및 제품 이름은 해당 소유자의 상표 또는 등록 상표입니다. Copyright © 2021 DGSHAPE Corporation

# <span id="page-3-0"></span>Chapter 1 작동 화면

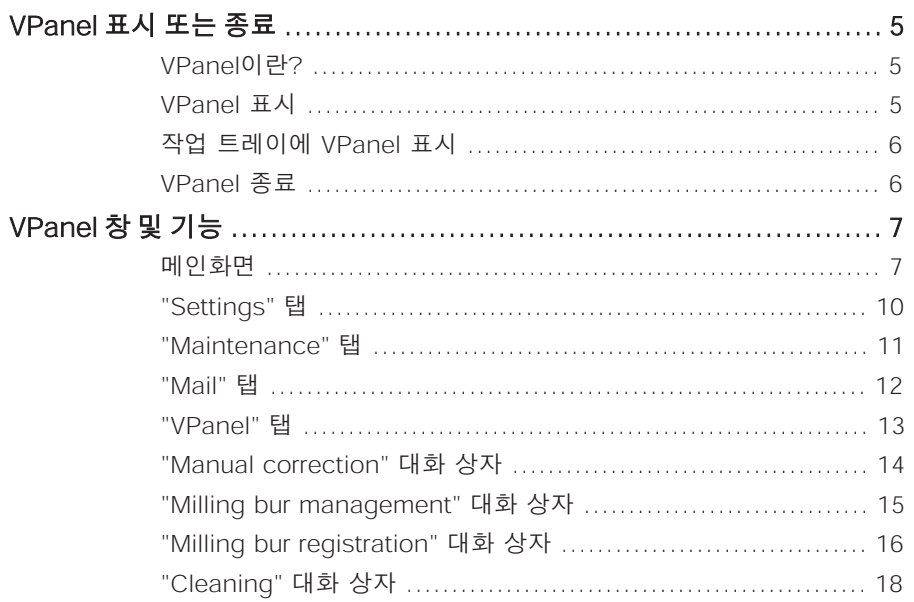

## <span id="page-4-0"></span>**VPanel이란?**

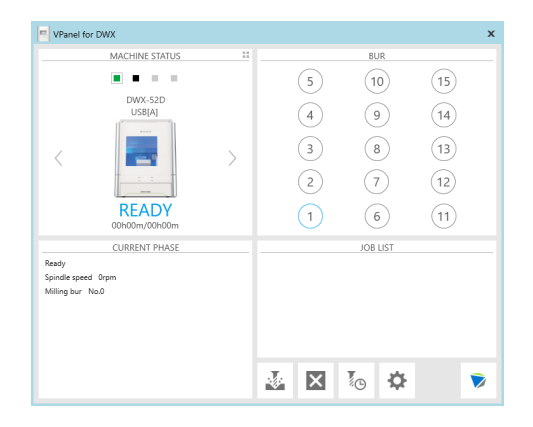

VPanel은 컴퓨터 화면에서 밀링 머신을 작동할 수 있게 해주는 응용 프로그램입니다. 밀링 데이터 출력, 유지 보수 수행 및 다양한 보정 기능이 있습니다. 또한 밀링 머신 상태 및 오류와 같은 정보를 표시합니다. " "설치 설명서" ("소프트웨어 설치")

**VPanel 표시**

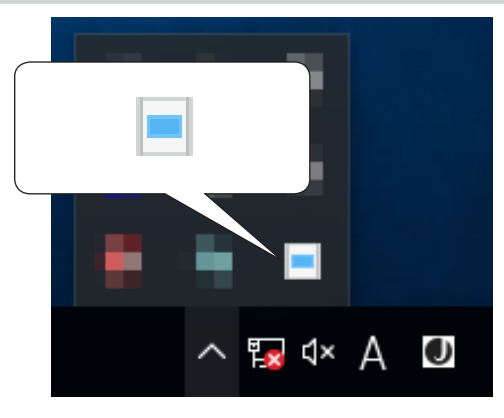

바탕 화면의 작업 트레이에서 (VPanel 아이콘)을 클릭 합니다.  $V$ Panel의 메인 화면이 나타납니다. 작업 트레이에서  $\blacksquare$ 을 찾을 수 없으면 Windows [시작] 화면(또는 [시작] 메뉴)에 서 프로그램을 시작합니다.

#### **Windows [시작] 화면(또는 [시작] 메뉴)에서 시작**

#### **Windows 10**

[시작] 메뉴에서 [모든 앱]을 클릭하고 [VPanel for DWX]를 클릭합니다. 그리고 [VPanel for DWX]를 클릭합니다.

#### **Windows 8.1**

 $\overline{[A]^{A}}$  화면에서  $\overline{[Q]}$ 을 클릭합니다.  $\overline{[Q]}$  화면에서  $\overline{[V]^{B}}$  and  $\overline{[V]^{B}}$   $\overline{[Q]}$   $\overline{[V]^{B}}$   $\overline{[V]^{B}}$ 아이콘을 클릭합니다.

#### VPanel은 상시 소프트웨어 역할을 합니다.

VPanel은 밀링 머신 관리, 이메일 전송\* 등을 위해 지속적으로 작동하는 상시 소프트웨어로 작동합 니다. 컴퓨터가 시작될 때 VPanel이 자동으로 시작되도록 설정을 구성하는 것이 좋습니다. ( OP. 10 ""Settings" 탭") 또한 메인 화면 우측 상단의 K 를 클릭하면 창이 작업 표시줄로 최소화됩니다. 창은 화면에서 사라지지만 프로그램은 실행되지 않습니다. VPanel이 | 울 실행하는 동안 작업 트레이 에 이 계속 표시됩니다.

\* 밀링 완료 또는 오류 발생 시 메일로 알려드립니다. (@ P. 12 ""Mail" 탭")

## <span id="page-5-0"></span>**작업 트레이에 VPanel 표시**

작업 트레이에 VPanel 아이콘이 표시되면 연결된 밀링 머신의 상태가 항상 모니터링됩니다. VPanel 아이콘의 표시는 밀링 머신의 상태에 따라 변경됩니다. 디스플레이의 의미는 다음과 같습니다.

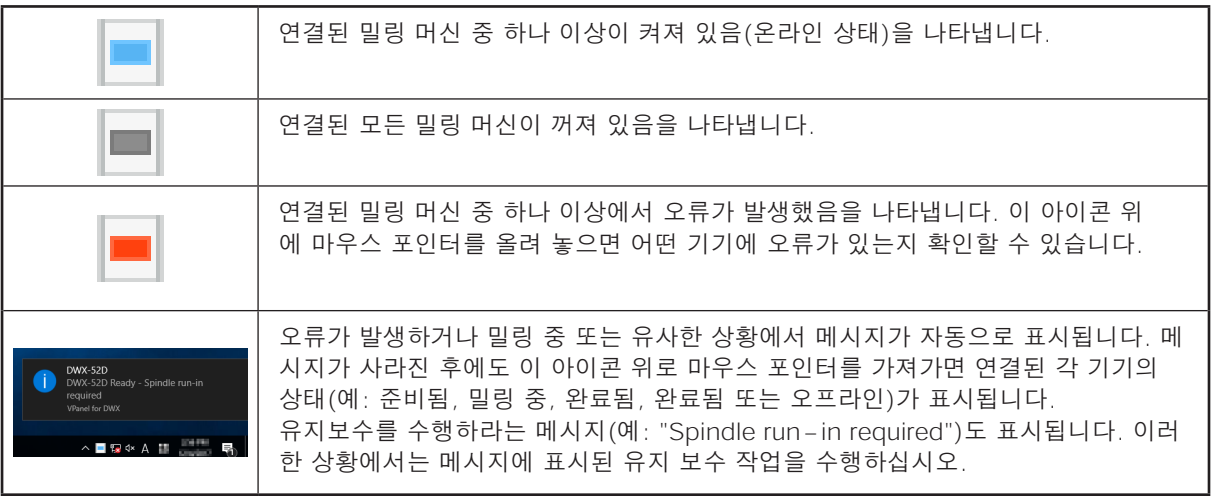

## **VPanel 종료**

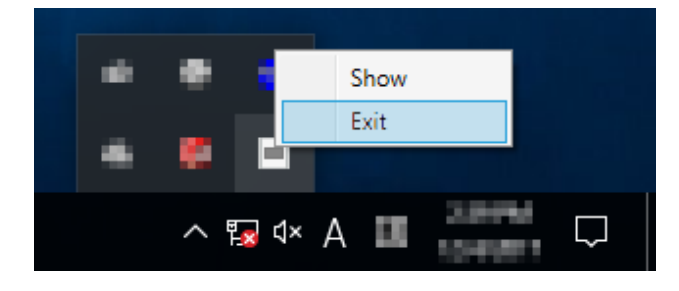

작업 트레이에서 을 마우스 오른쪽 버튼으로 클릭하고 [Exit]를 클릭합니다.

## <span id="page-6-0"></span>**VPanel 창 및 기능**

## **메인화면**

메인 화면에는 연결된 밀링 머신의 상태와 밀링 데이터의 출력 목록이 표시됩니다. 두 대 이상의 기 기가 연결된 경우 MACHINE STATUS 창에 표시된 기기가 작업 대상이 됩니다.

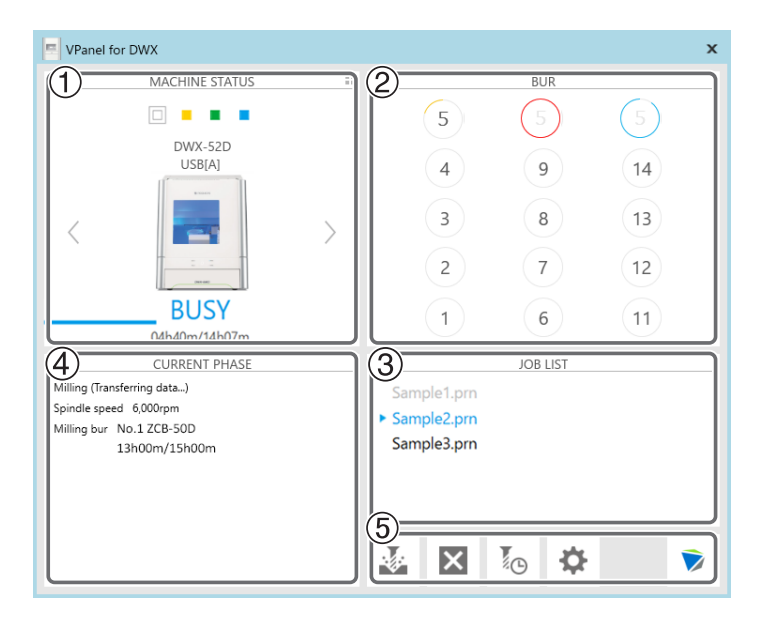

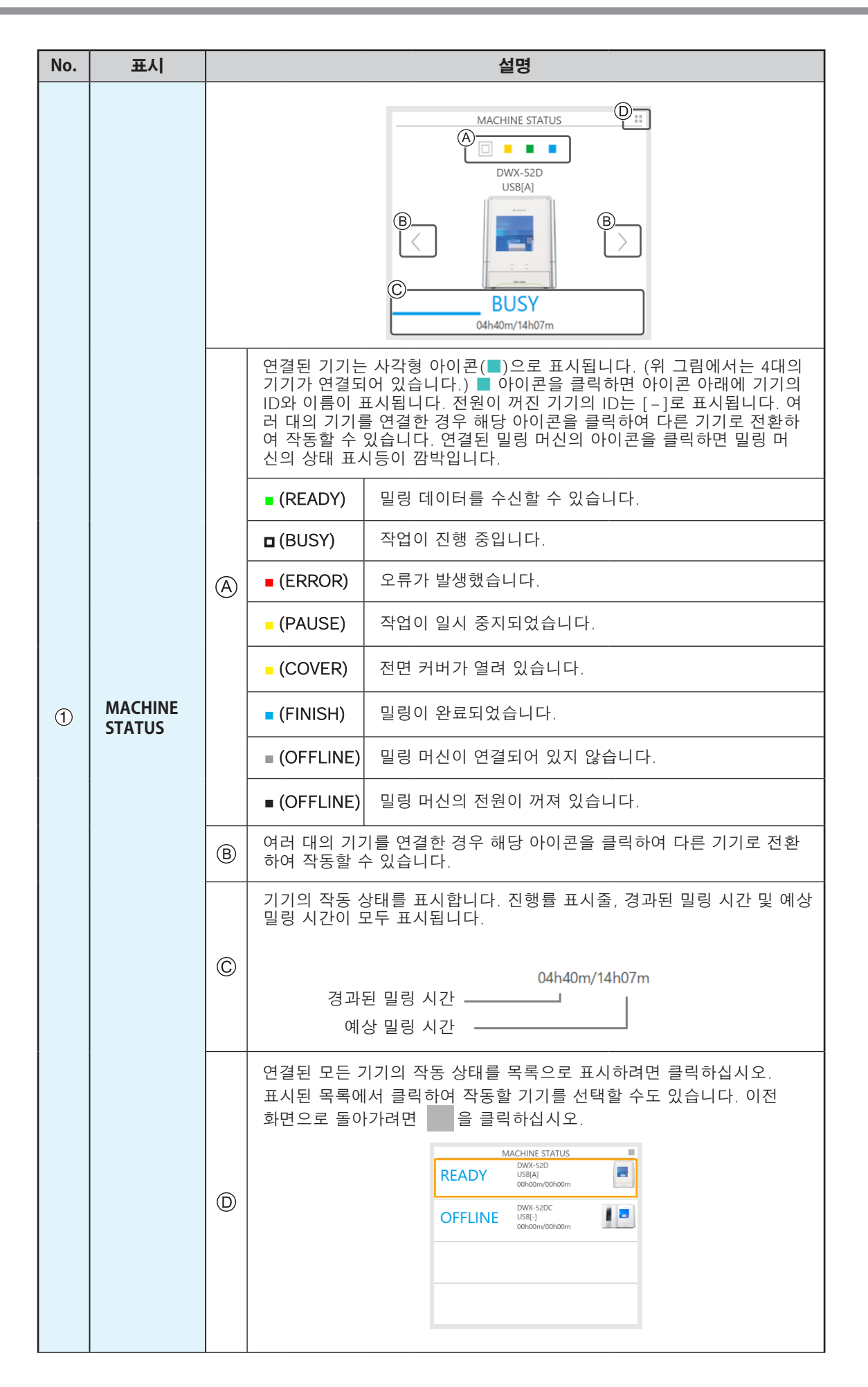

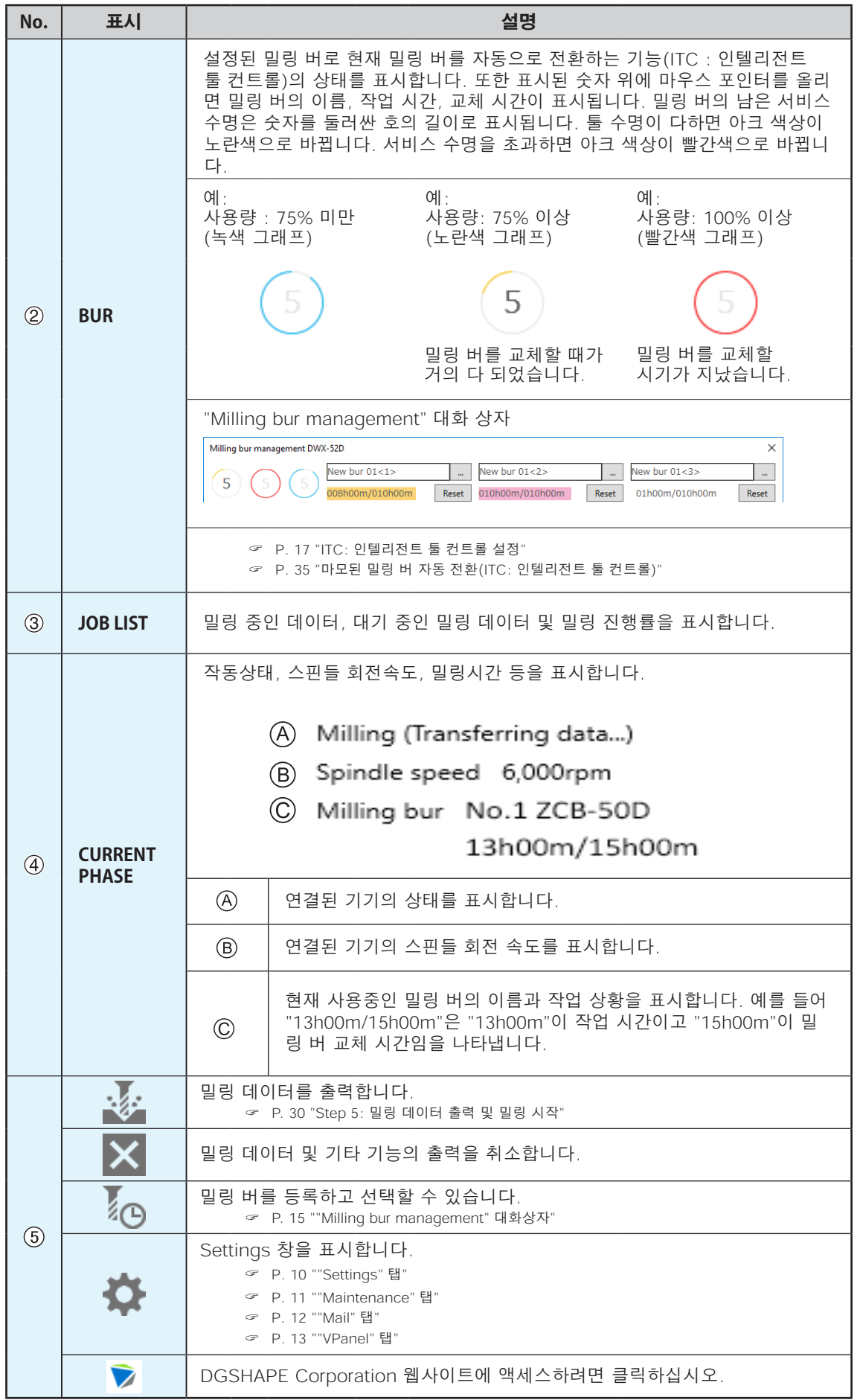

## <span id="page-9-0"></span>**"Settings" 탭**

이 탭에서 기기 ID 및 NC 코드와 관련된 설정을 구성할 수 있습니다. 여러 대의 기기가 연결된 경우 메인화면에서 선택한 기기가 설정 대상이 됩니다.

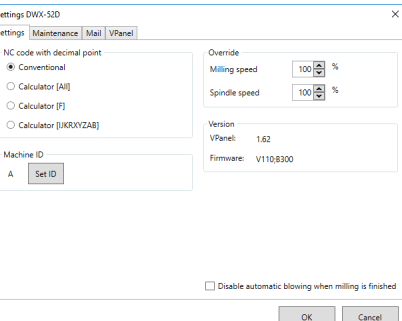

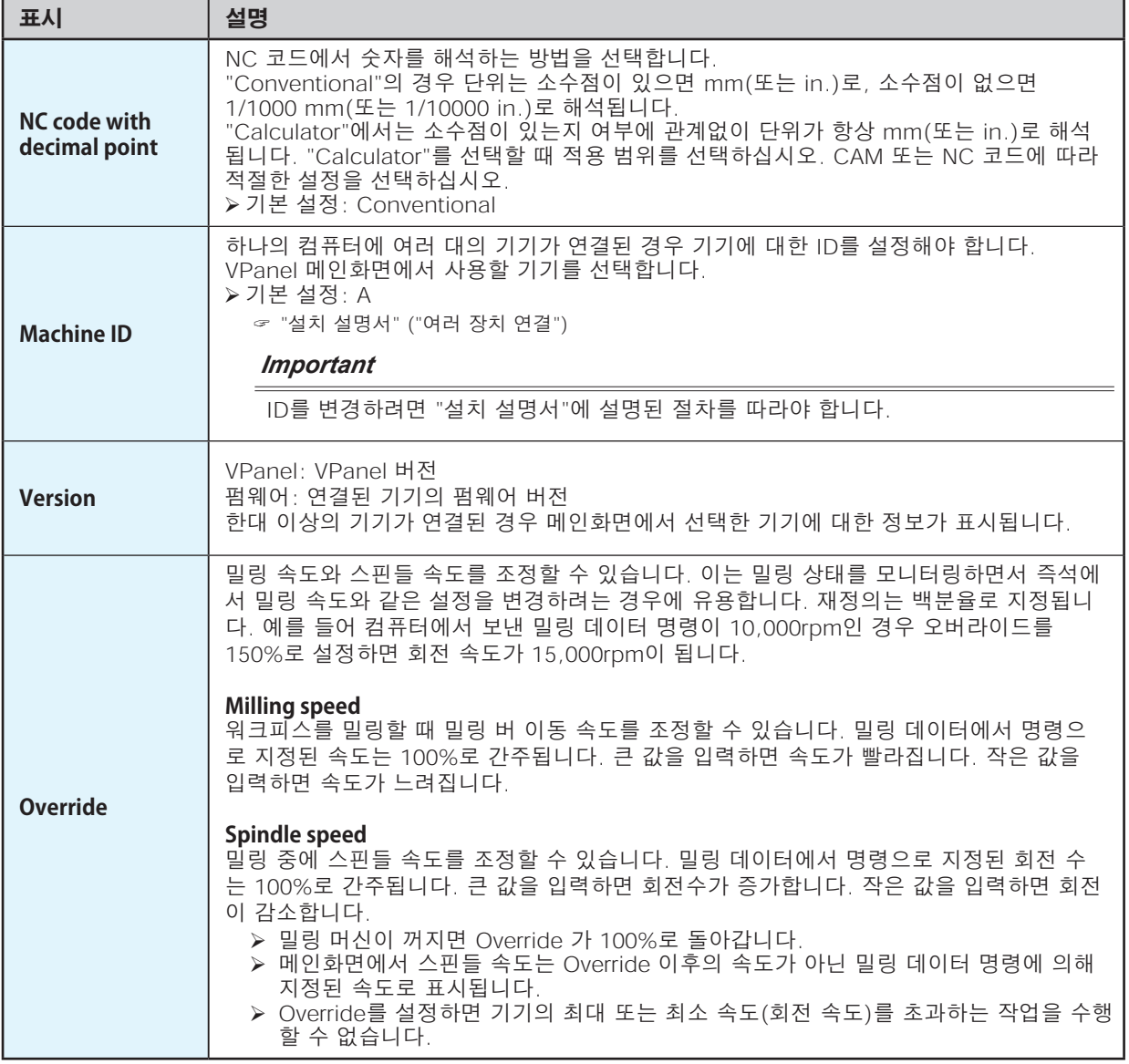

#### **Point**

자동 송풍 기능\*을 중지하려면 "Disable automatic blowing when milling is finished" 확인란을 선택합니다.

\* 밀링이 끝나면 자동으로 가공물에 공기를 불어 밀링 찌꺼기를 날려주는 기능입니다.

## <span id="page-10-0"></span>**"Maintenance" 탭**

이 탭에서 밀링 머신의 자동 보정 및 시스템 보고를 포함하여 유지보수와 관련된 작업을 수행할 수 있습니다. 두 대 이상의 기기가 연결된 경우 메인화면에서 선택한 기기가 작업의 대상이 됩니다.

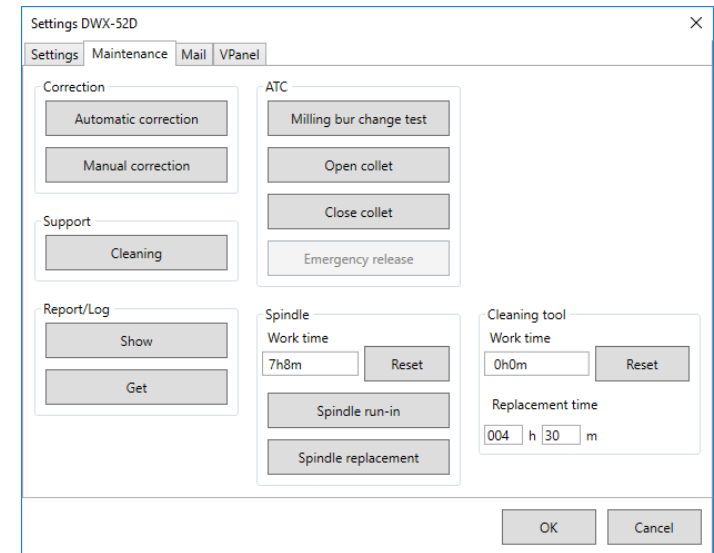

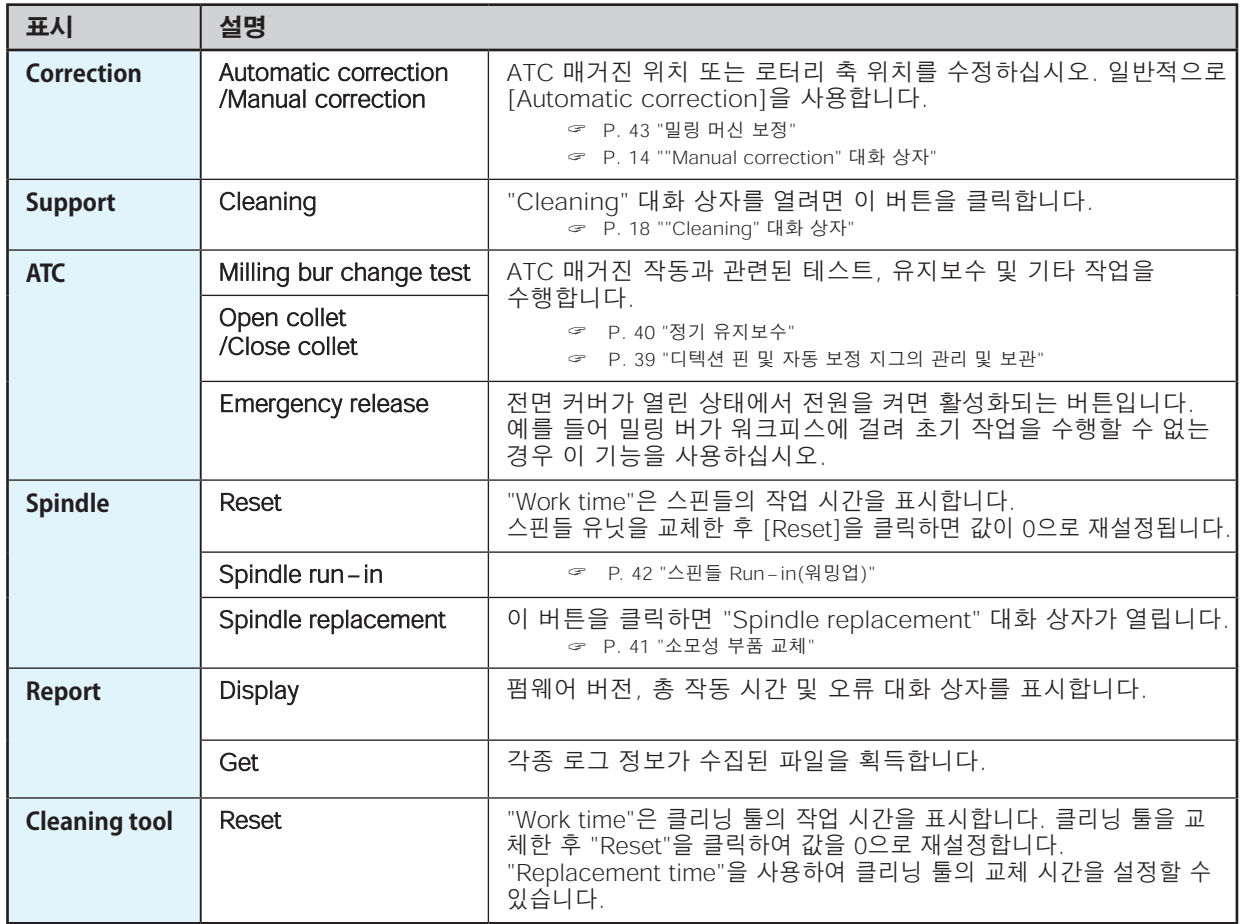

## <span id="page-11-0"></span>**"Mail" 탭**

밀링이 완료되거나 오류가 발생하거나 유지 보수가 완료되면 알림 이메일이 전송되도록 이 탭의 설정을 구성할 수 있습니다. 둘 이상의 기기가 연결된 경우 모든 기기가 설정의 대상이 됩니다. "Use mail notification" 체크박스를 선택하여 각 항목을 입력합니다.

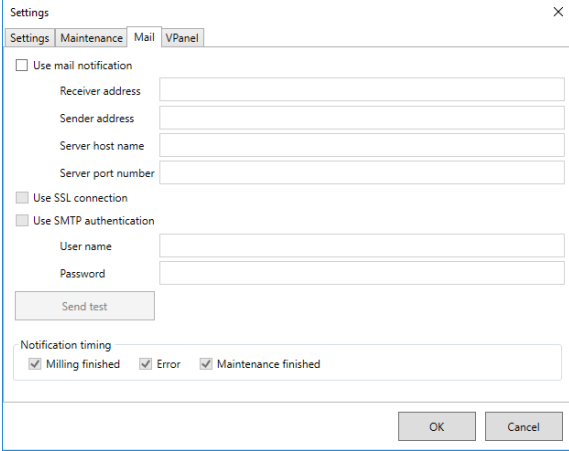

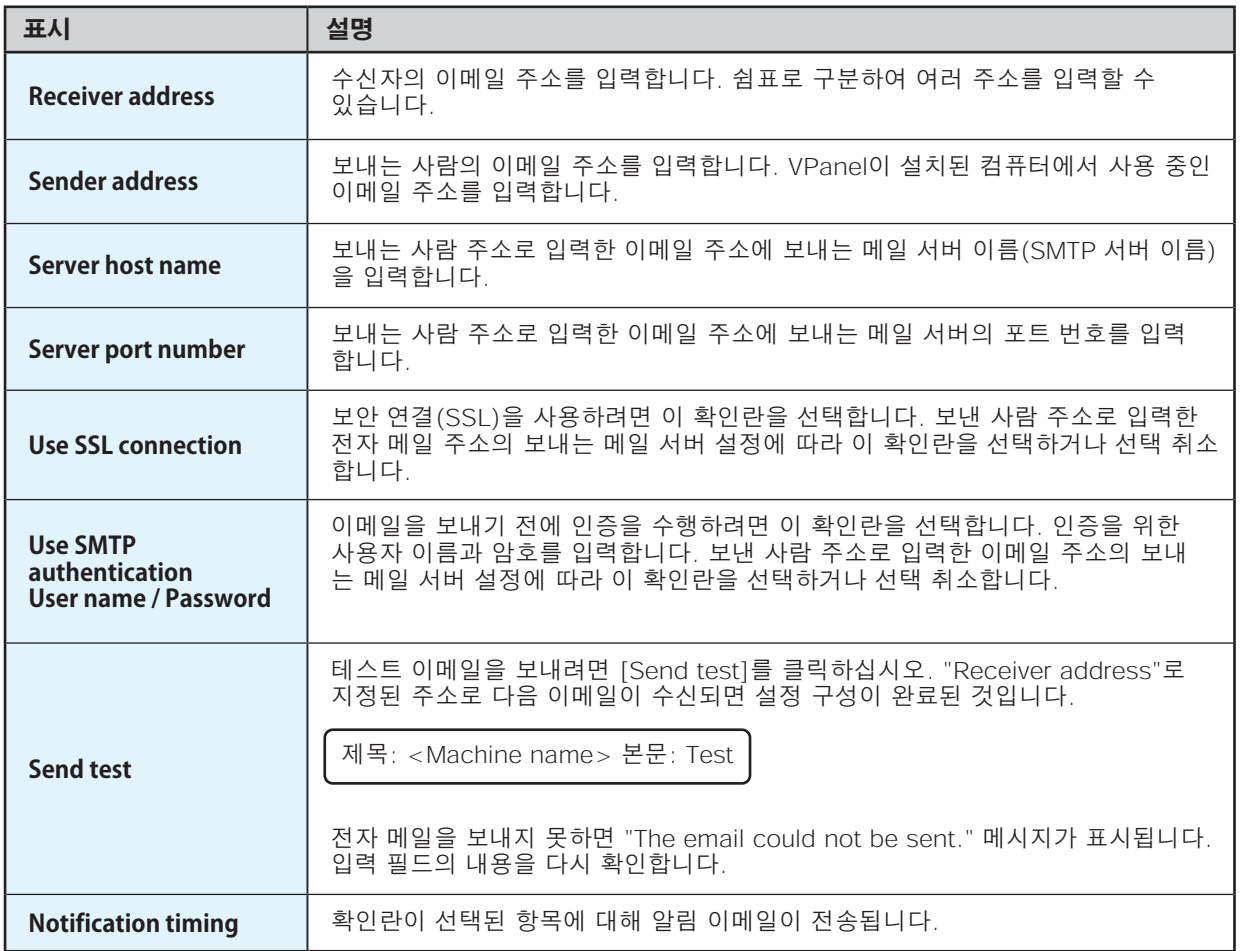

#### *Important*

\* 보안 소프트웨어 등의 소프트웨어 설정으로 인해 이메일 발송이 불가능할 수 있습니다. 이메일이 전송되지 않을 경우 바이러스 백신 소프트웨어 또는 이와 유사한 용도로 사용 중인 보안 소프트웨어의 설정을 확인하십시오.

\* 이메일 설정에 대한 자세한 내용은 네트워크 관리자에게 문의하십시오.

\* VPanel은 SSL(SMTP)을 통한 SMTP를 지원하지 않습니다.

## <span id="page-12-0"></span>**"VPanel" 탭**

이 탭에서 VPanel의 자동 시작과 메인 화면의 레이아웃을 설정할 수 있습니다. 여러 대의 기기가 연결된 경우 메인 화면에서 선택한 기기가 설정 대상이 됩니다.

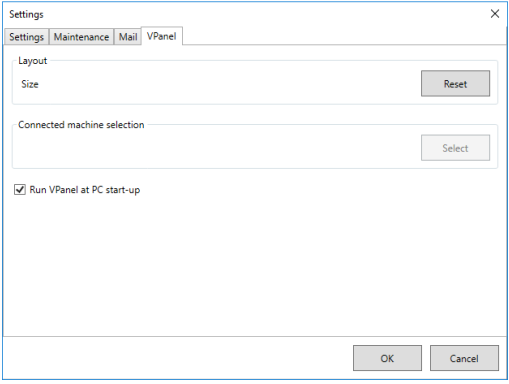

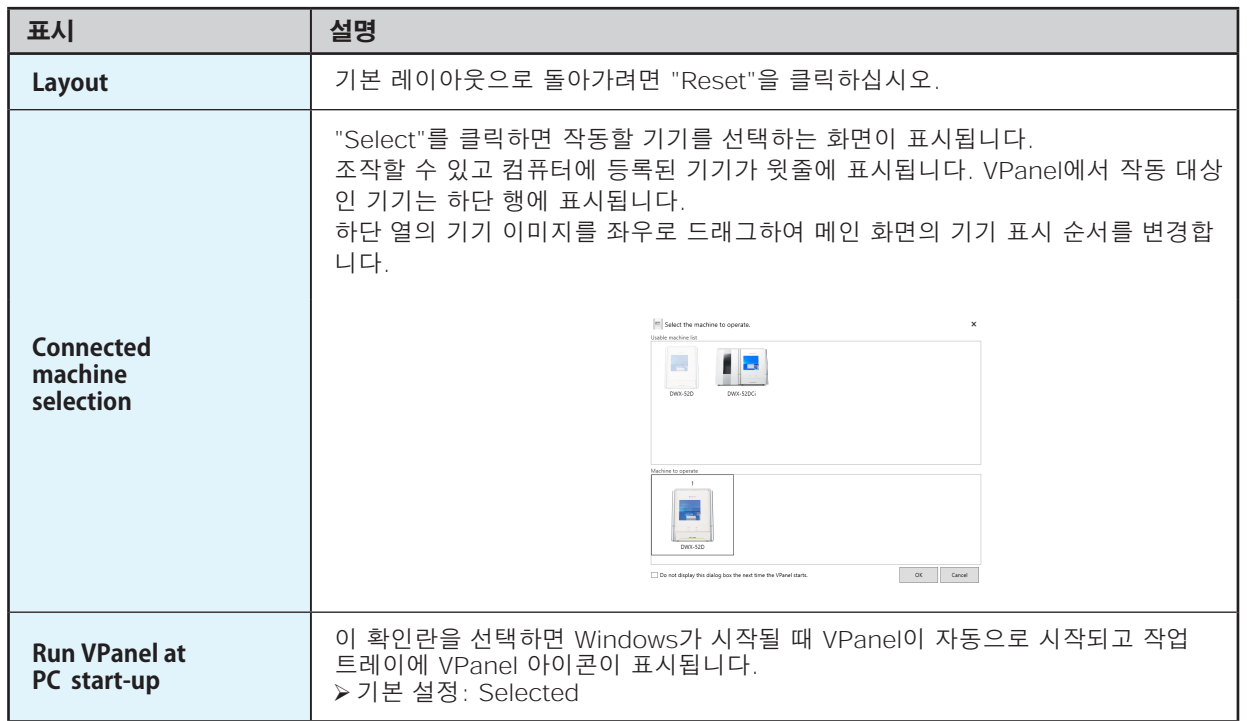

## <span id="page-13-0"></span>**"Manual correction" 대화 상자**

이 대화 상자에서 밀링 머신의 수동 보정을 수행할 수 있습니다. 정확도를 정밀하게 조정하려면 보정을 수행하십시오.

2대 이상의 기기가 연결된 경우 메인 화면에서 선택한 기기가 보정 대상이 됩니다.

\* 이 보정을 수행하기 전에 자동 보정을 수행하십시오.

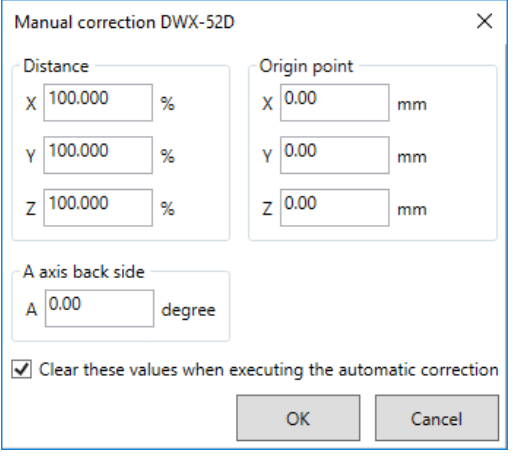

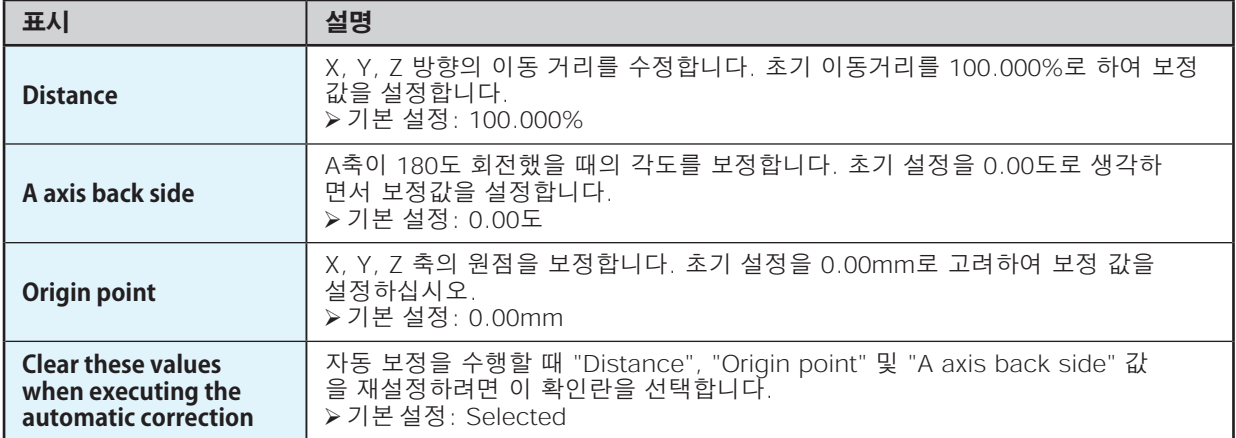

## <span id="page-14-0"></span>**"Milling bur management" 대화 상자**

사용할 밀링 버를 선택하면 선택한 밀링 버의 작업 시간이 자동으로 기록됩니다. 또한 버가 미리 설정 된 교체 시기가 되면 경고 메시지가 표시됩니다. 둘 이상의 기기가 연결된 경우 메인 화면에서 선택한 기기가 관리됩니다.

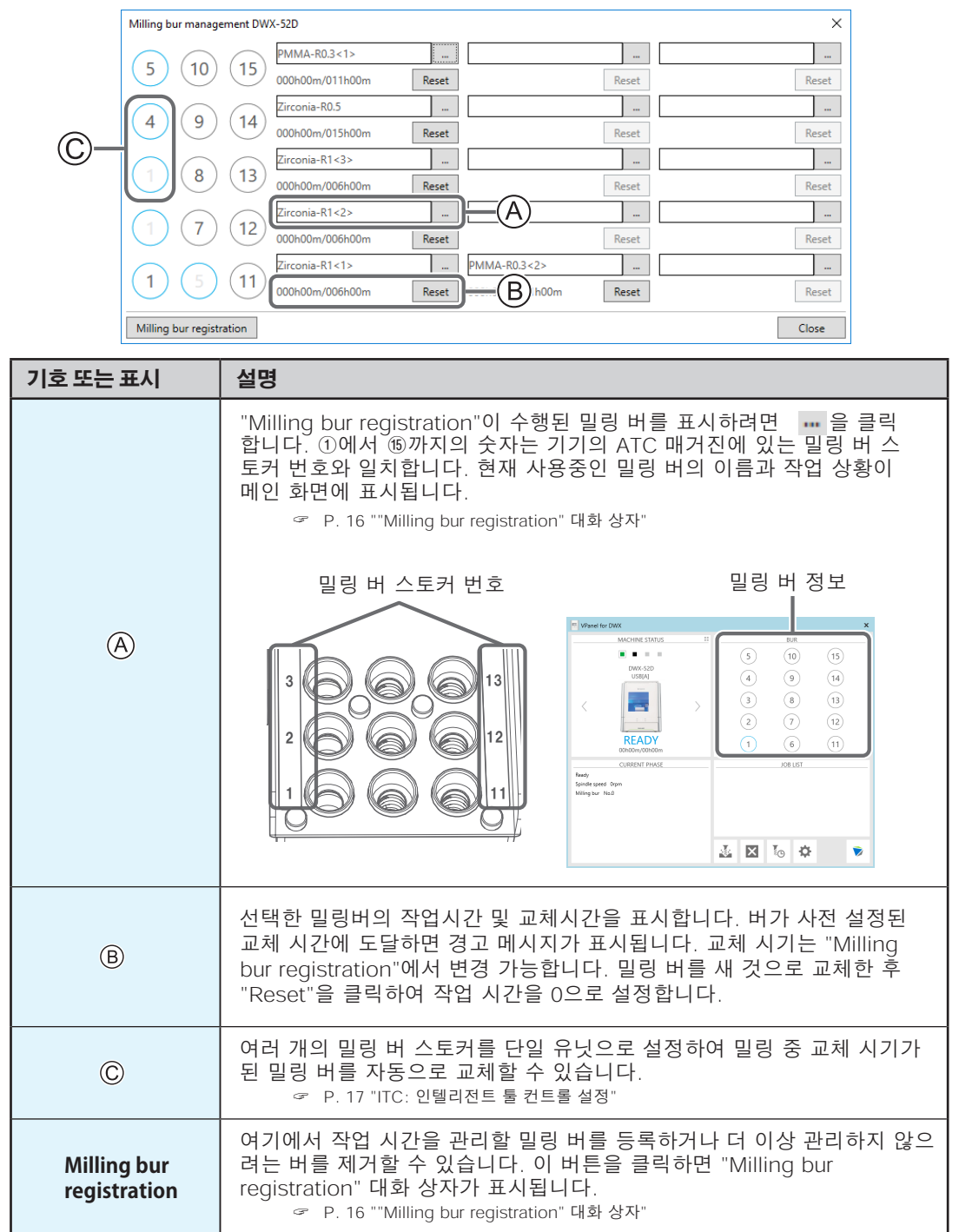

## <span id="page-15-0"></span>**"Milling bur registration" 대화 상자**

밀링 버의 등록 정보를 변경하면 작업 시간이나 교체 시간을 변경할 수 있습니다. 하나 이상의 기기 가 연결된 경우 메인 화면에서 선택한 기기의 밀링 버가 대상이 됩니다.

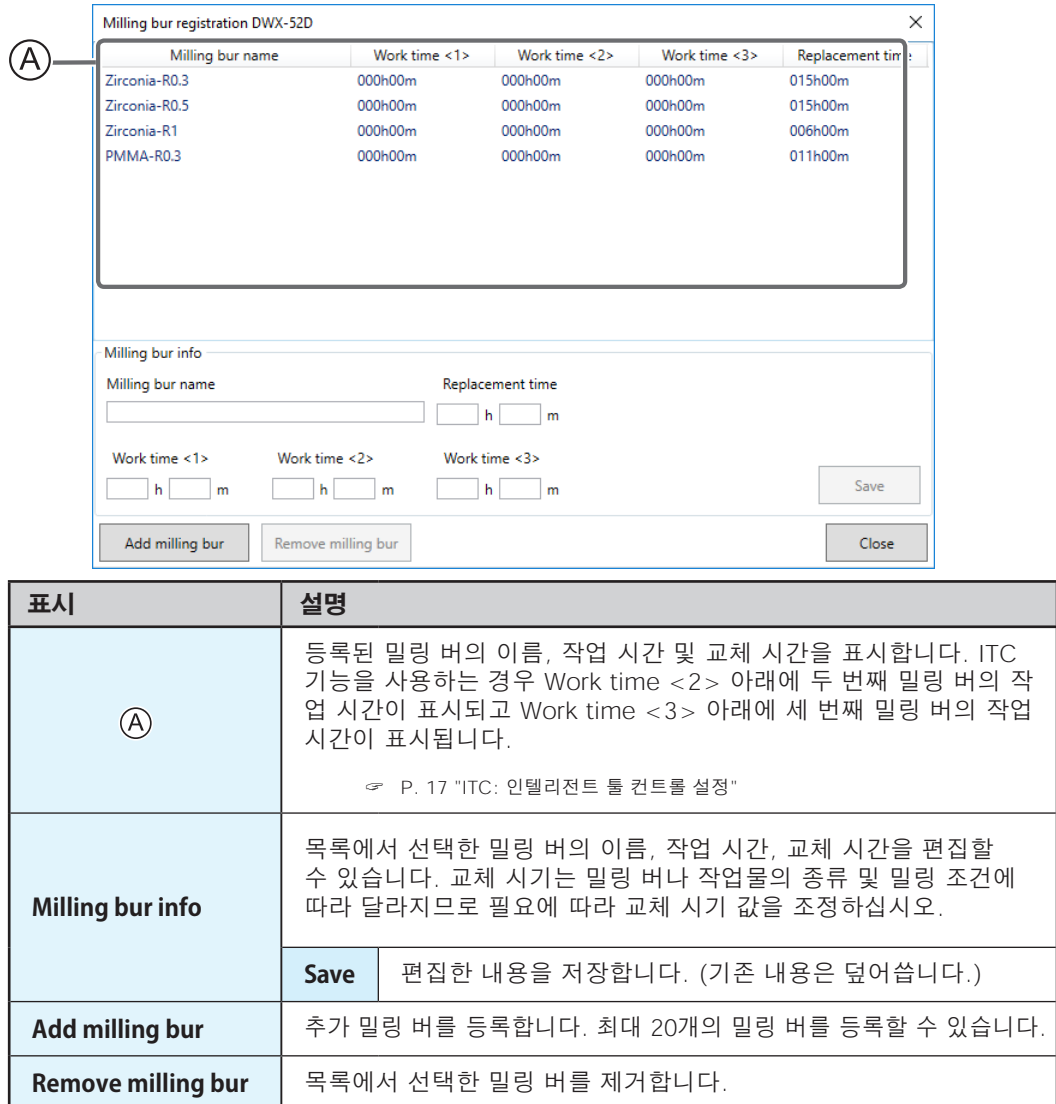

#### **ITC: 인텔리전트 툴 컨트롤 설정**

이 기기에는 ITC(Intelligent Tool Control) 기능이 장착되어 있습니다. ITC 기능을 설정하면 사용 중 인 밀링 버가 교체 시기가 되면 자동으로 다음 밀링 버로 전환됩니다. 따라서 밀링 품질의 손실 없이 오랫동안 밀링을 계속할 수 있습니다. 이 대화 상자를 사용하여 자동으로 전환될 밀링 버를 함께 그룹 화합니다.

같은 이름의 밀링버를 등록하여 하나의 유닛으로 설정합니다. 동일한 유형의 밀링 버에 대해 최대 3개 의 밀링 버와 최소 2개의 밀링 버를 설정할 수 있습니다.

#### **세 개의 밀링 버를 단일 장치로 설정할 때**

밀링 버 스토커에 동일한 이름의 밀링 버 3개를 설정합니다. (다음 그림의 예에서는 (1)~(3)이 같은 이름으로 설정되어 있습니다.)

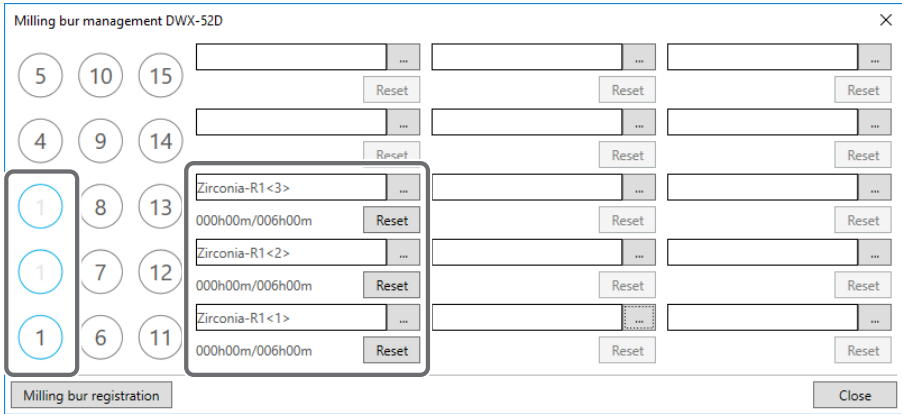

#### **두 개의 밀링 버를 단일 장치로 설정할 때**

밀링 버 스토커에 동일한 이름의 밀링 버를 설정합니다. (다음 그림의 예에서는 (1)과 (6)이 같은 이름으로 설정되어 있습니다.)

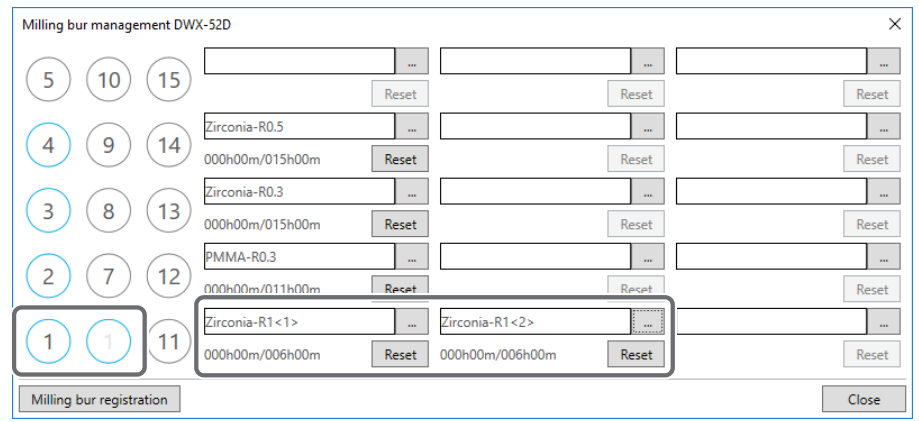

## <span id="page-17-0"></span>**"Cleaning" 대화 상자**

기기를 청소할 때 이 대화 상자를 사용하십시오. 회전축 유닛 및 스핀들 이동과 같은 작업을 수행하는 데 사용할 수 있습니다. 작동을 확인하려면 버튼 위에 마우스 포인터를 올려 VPanel 그림을 전환하십 시오.

" [P. 38 "밀링 완료 후 청소"](#page-37-0)

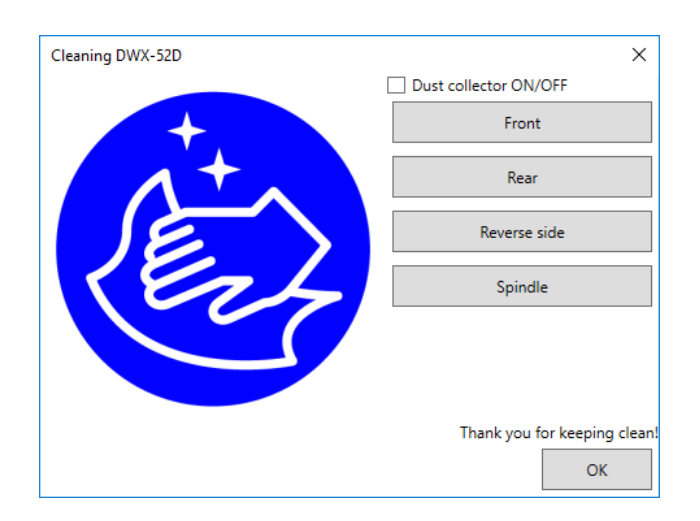

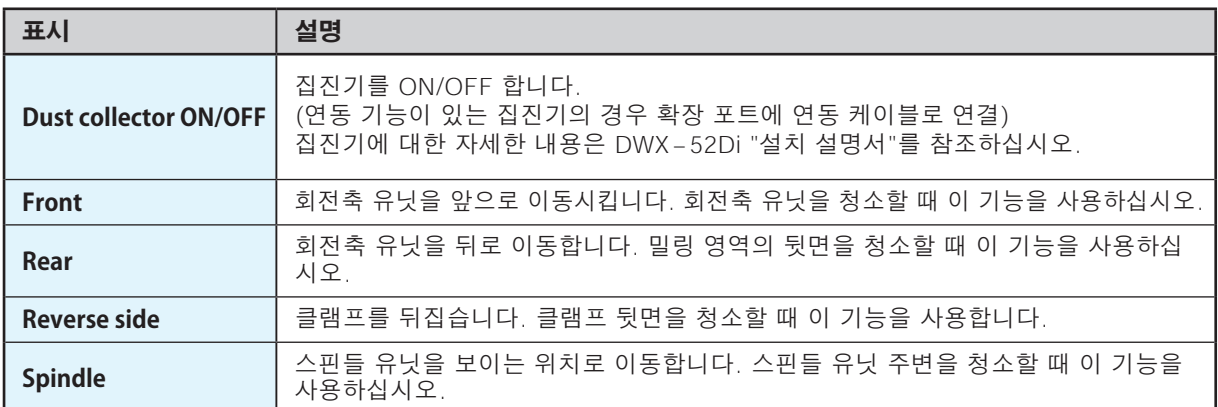

# <span id="page-18-0"></span>Chapter 2 밀링

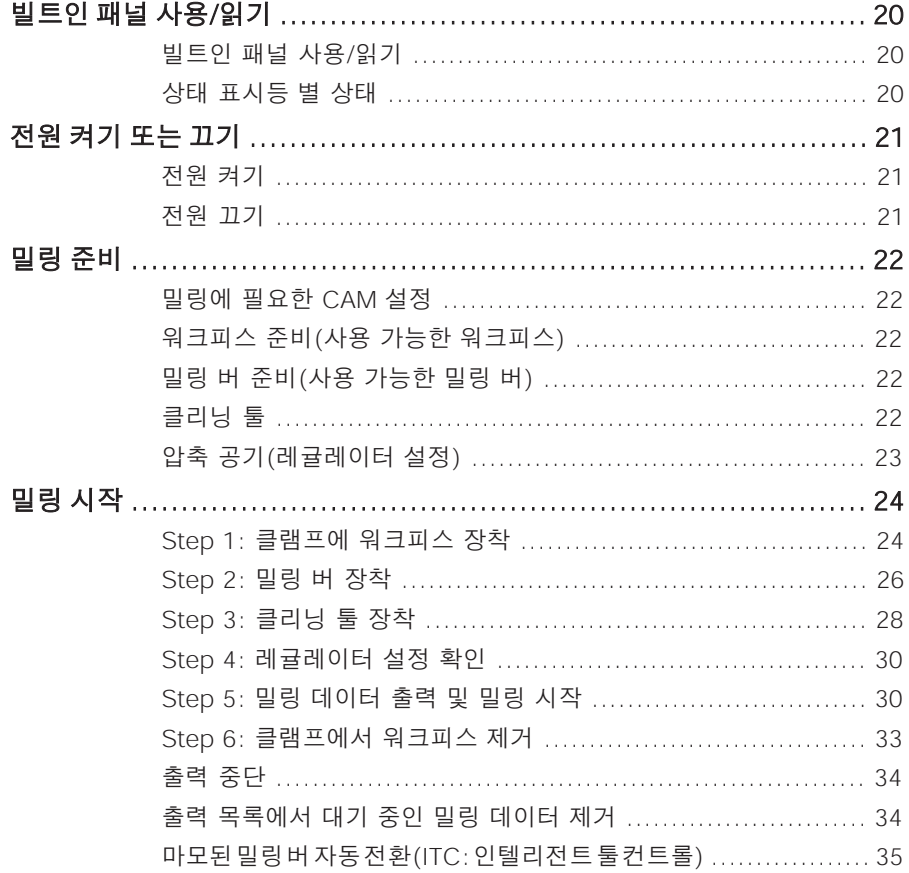

## <span id="page-19-0"></span>**빌트인 패널 사용/읽기**

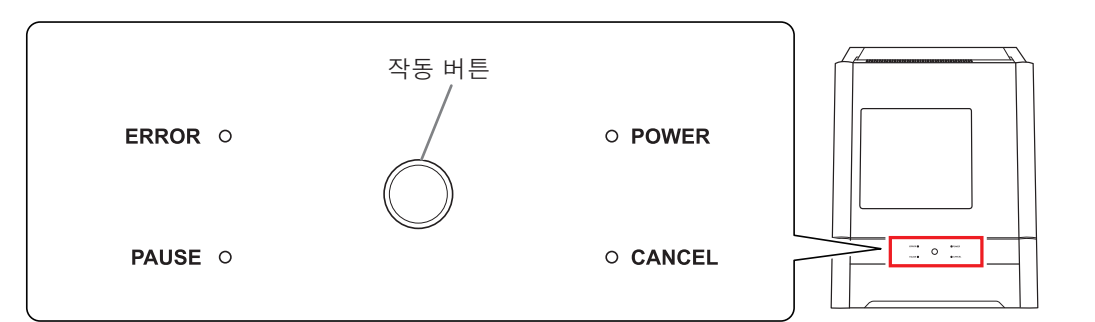

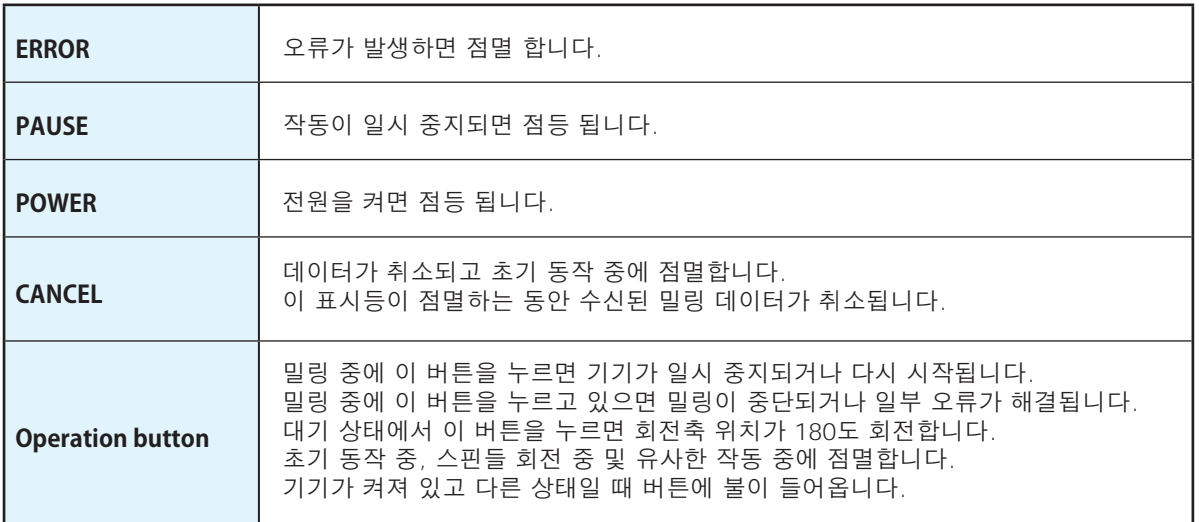

## **상태 표시등 별 상태**

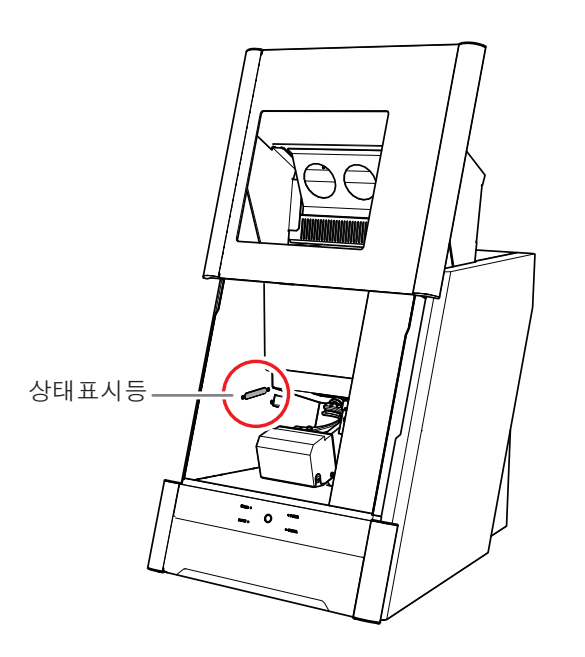

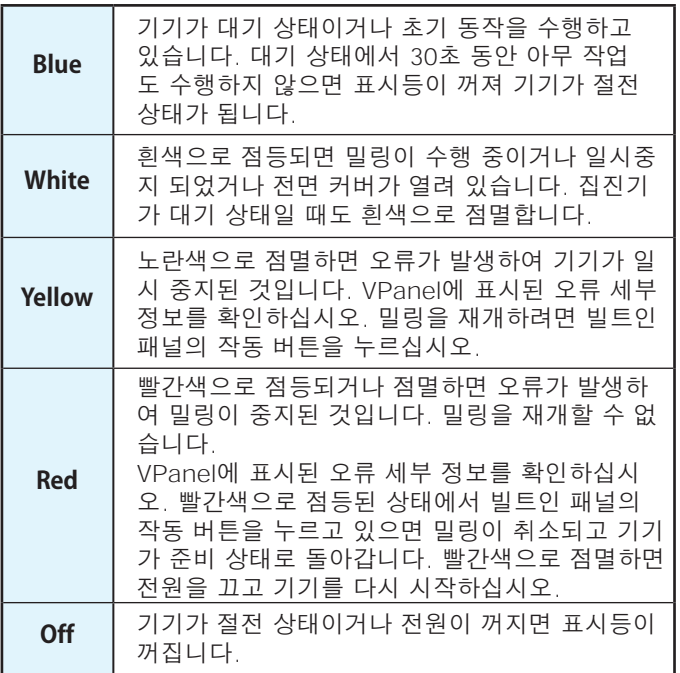

## <span id="page-20-0"></span>**전원 켜기 또는 끄기**

<span id="page-20-1"></span>**전원 켜기**

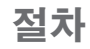

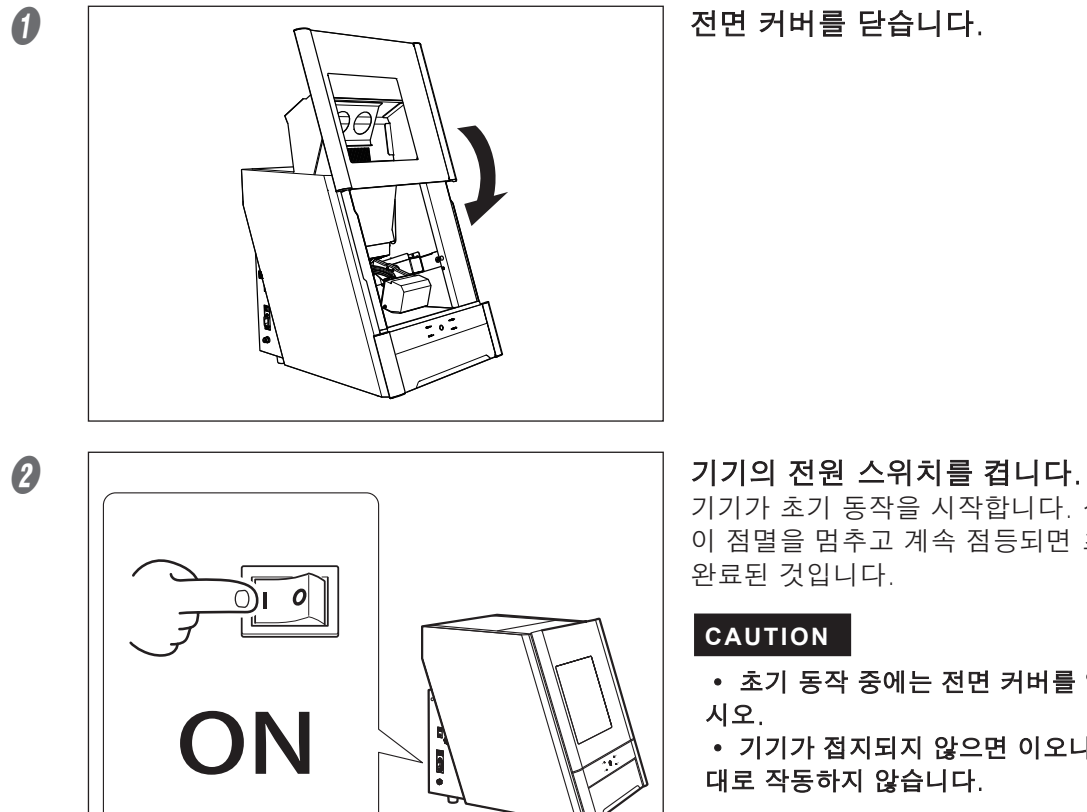

기기가 초기 동작을 시작합니다. 상태 표시등 이 점멸을 멈추고 계속 점등되면 초기동작이 완료된 것입니다.

#### **CAUTION**

- 초기 동작 중에는 전면 커버를 열지 마십
- 기기가 접지되지 않으면 이오나이저가 제 대로 작동하지 않습니다.

**전원 켜기**

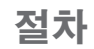

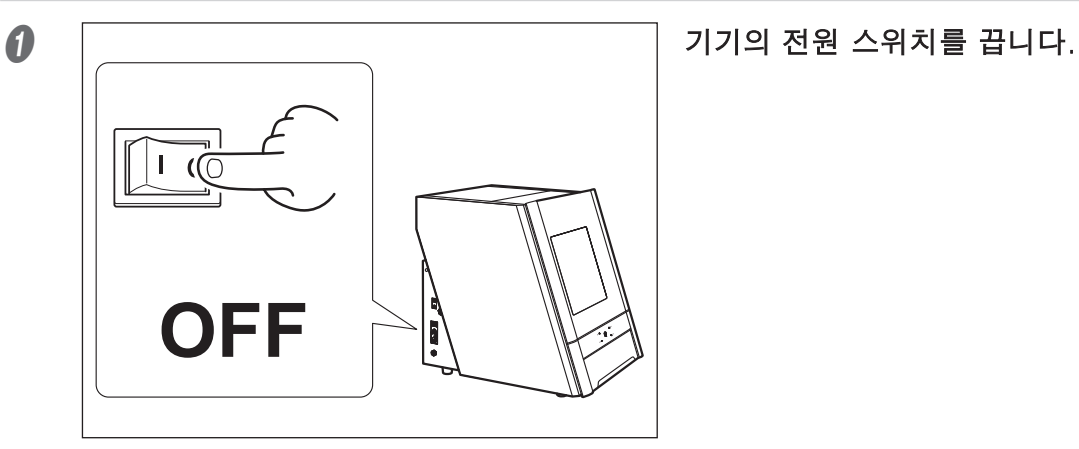

## <span id="page-21-3"></span><span id="page-21-0"></span>**밀링에 필요한 CAM 설정**

아래 표시된 설정은 이 기기에서 사용되는 밀링 데이터에 포함되어야 합니다.

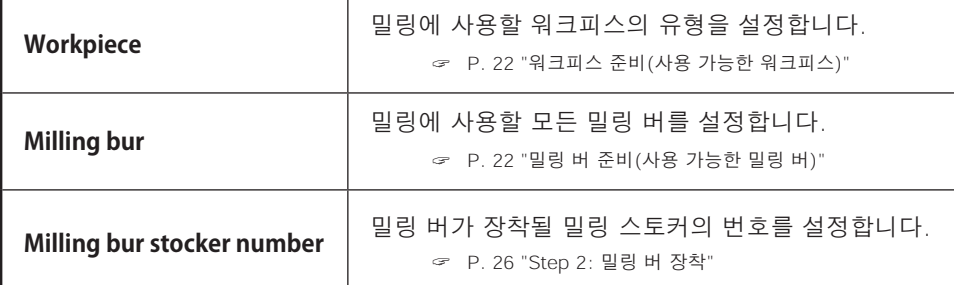

## <span id="page-21-1"></span>**워크피스 준비(사용 가능한 워크피스)**

#### **워크피스 재료**

지르코니아, 왁스, PMMA, 복합수지, PEEK, 석고, 유리섬유강화수지, CoCr 소결금속

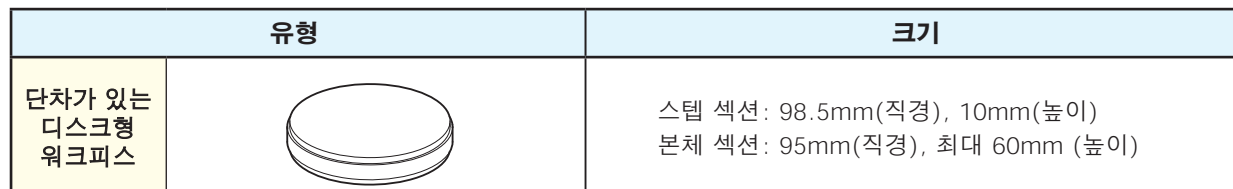

## <span id="page-21-2"></span>**밀링 버 준비(사용 가능한 밀링 버)**

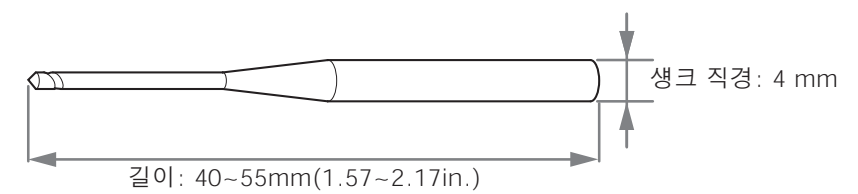

\* 밀링버의 모양은 예시일 뿐입니다. 용도에 맞는 밀링 버를 선택하십시오. 밀링 버를 구입하려면 공인 DGSHAPE Corporation 대리점에 문의하십시오.

## **클리닝 툴**

클리닝 툴을 사용하여 기기에서 밀링 폐기물을 청소할 수 있습니다.

**MEMO** • 옵션 부품인 클리닝 툴을 구입하려면 공인 DGSHAPE Corporation 대리점에 문의하십시오. • 클리닝 툴을 사용할 때 밀링 버와 동일한 방식으로 CAM 설정을 구성해야 합니다.

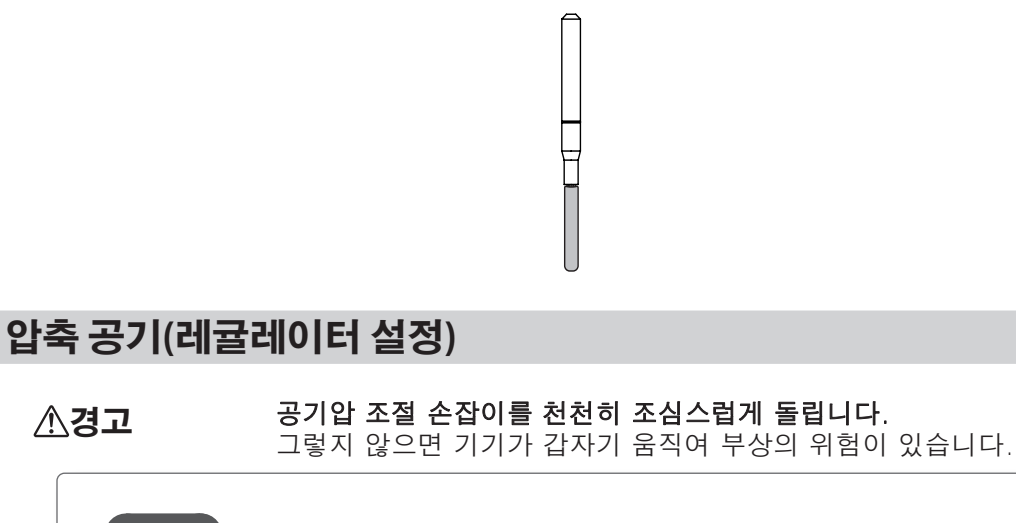

<span id="page-22-1"></span>**MEMO** CAM 데이터가 기기로 전송되면 밀링할 워크피스에 맞게 공기압을 자동으로 조정합니다.

**절차**

<span id="page-22-0"></span>클리닝 툴이 효과적인 소재

지르코니아, 복합수지, CoCr 소결금속

A 상단 손잡이(공기압 조절 손잡이)를 위로 당깁니다.

#### **2** 상단 손잡이를 천천히 돌려 공기압을 0.2MPa로 조정합니다.

공기 공급이 시작되면 공기가 흐르기 시작하고 압력이 떨어집니다. 압력이 떨어지면 레귤레이터를 다시 적절한 값으로 조정하십시오. (스핀들 회전 및 밀링 버 교체 시 공기 공급)

## $\bigoplus$  상단 손잡이를 아래로 누릅니다.<br>①  $\bigoplus$

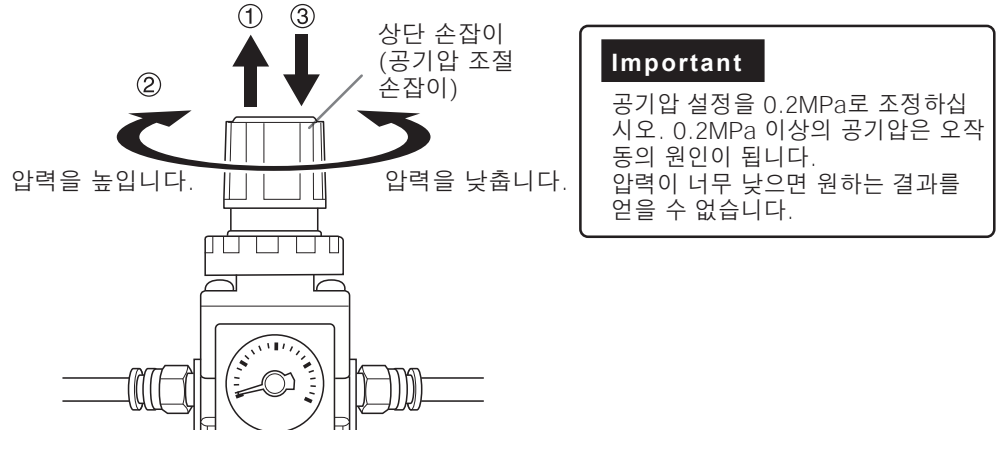

## <span id="page-23-0"></span>**Step 1: 클램프에 워크피스 장착**

## **절차**

 $\boldsymbol{\theta}$ 

- A 전면 커버를 닫고 전원 스위치를 켭니다. " [P. 21 "전원 켜기"](#page-20-1)
- 2 초기동작이 완료되면 전면 커버를 엽니다.

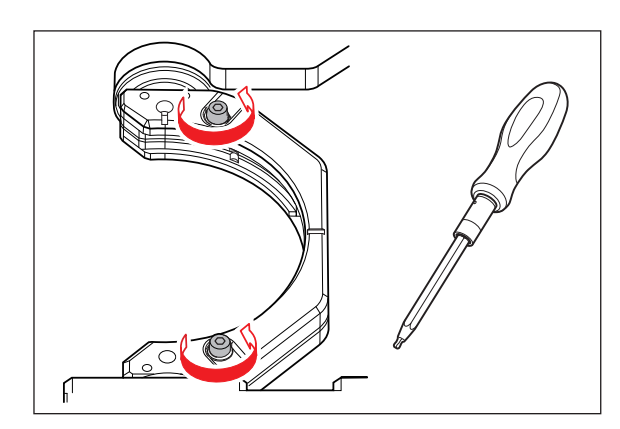

토크드라이버를 이용하여 나사를 약 3바퀴 풀어줍니다.(2곳)

■ 나사 머리를 아래로 눌러 워크피스 설치 클램프를 엽니다.

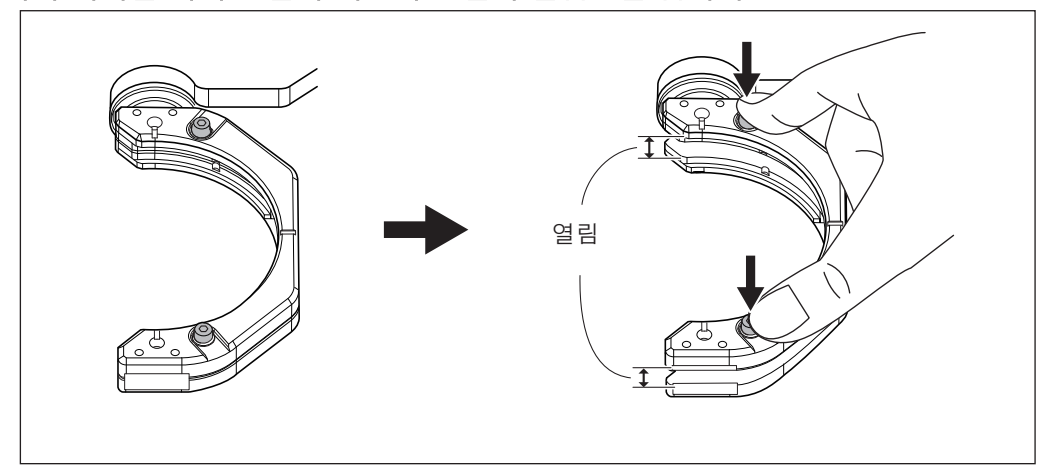

#### $\left(\begin{matrix} \boldsymbol{I} \end{matrix}\right)$  Notice

나사 머리를 아래로 누를 때 기기의 뒤쪽 방향으로 힘이 가해지면 회전축이 움직일 수 있습니다.회전축을 손으로 강제로 움직이는 것은 금지되어 있지만, 이렇게 살짝 움직여야 한다면 문제가 없습니다.

단, 회전축을 손으로 여러 번 움직이거나 무리한 힘을 가하여 회전축을 움직이지 마 십시오.

### E 워크피스를 클램프에 장착 합니다.

나사 머리를 아래로 누른 상태에서 워크피스가 오른쪽 클램프 뒷면에 닿을 때까지 밀어 넣습니다.

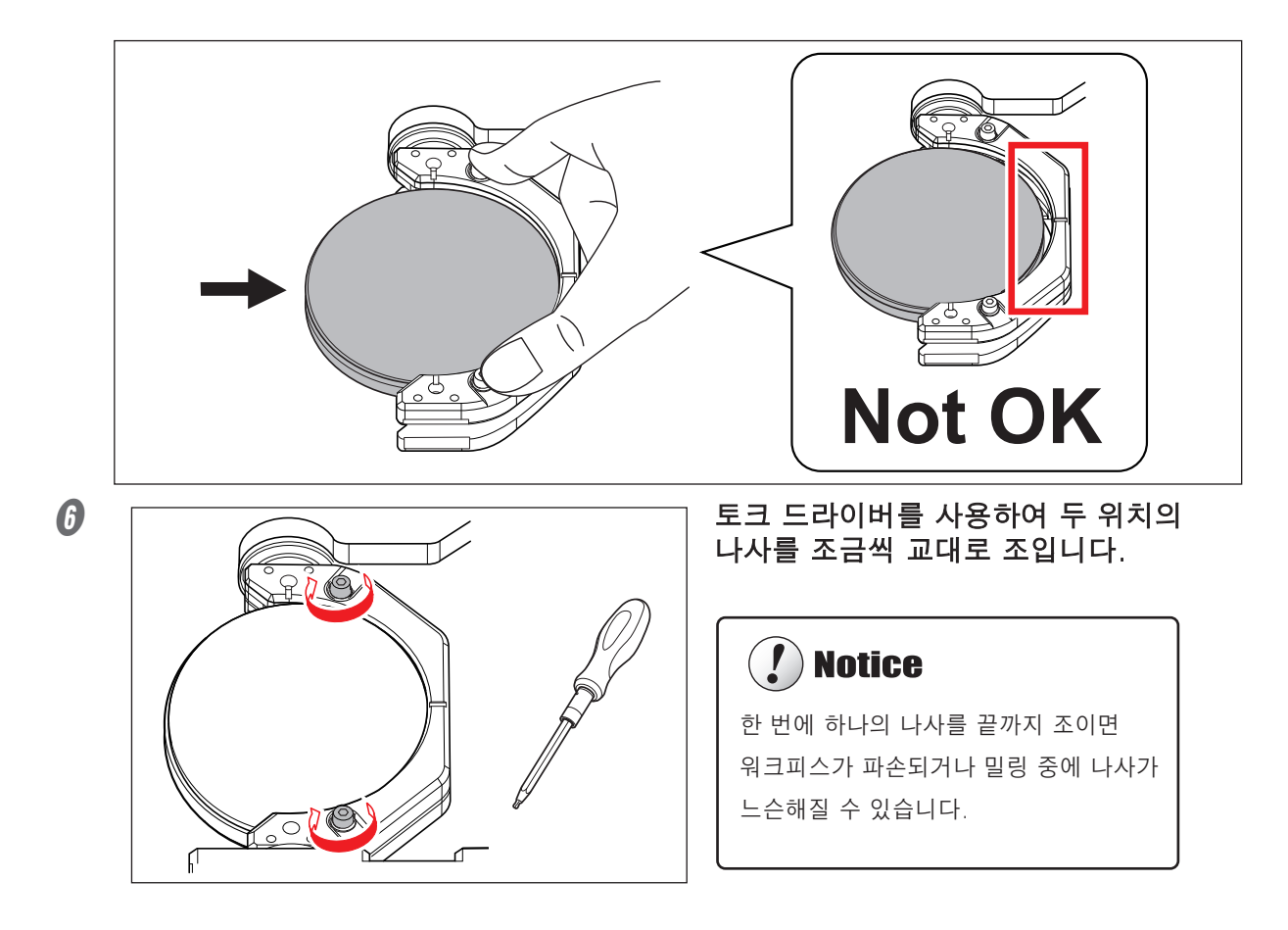

## <span id="page-25-0"></span>**Step 2: 밀링 버 장착**

**필요 항목**

<span id="page-25-1"></span>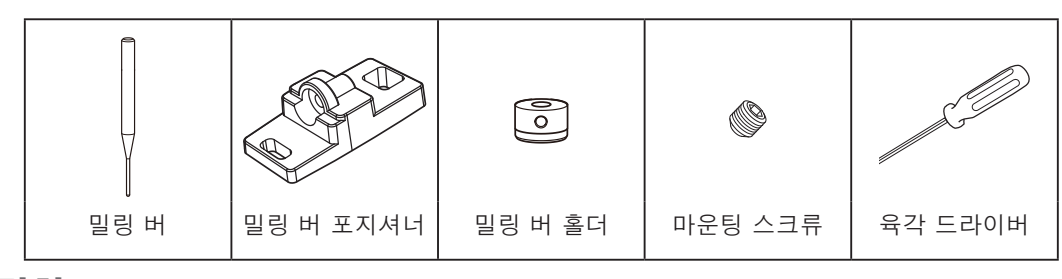

```
절차
```
#### $\bigcap$  밀링 버 홀더를 밀링 버 포지셔너에 배치합니다.

① 밀링 버 홀더를 그림과 같이 방향을 잡은 후, 밀링 버 홀더를 홀의 뒷부분에 닿도록 삽입하여 배치 합니다.

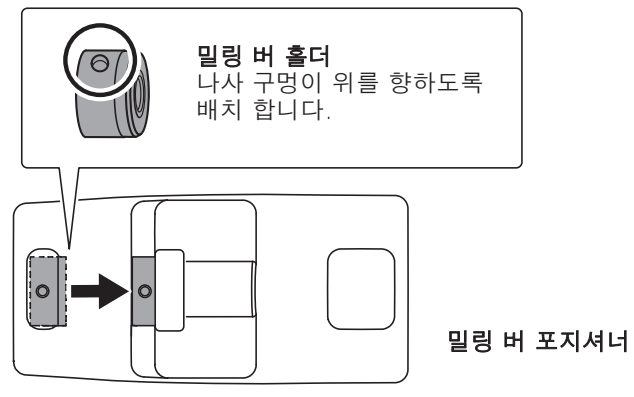

#### ② 밀링버를 밀링버 홀더에 밀어 넣고 적당한 위치를 결정합니다.

그림과 같이 밀링 버를 삽입하고 양쪽 끝이 밀링 버 포지셔너 구멍 영역 내에 있는지 확인 하십시오.

③ 육각 드라이버를 사용하여 마운팅 스크류를 고정합니다.

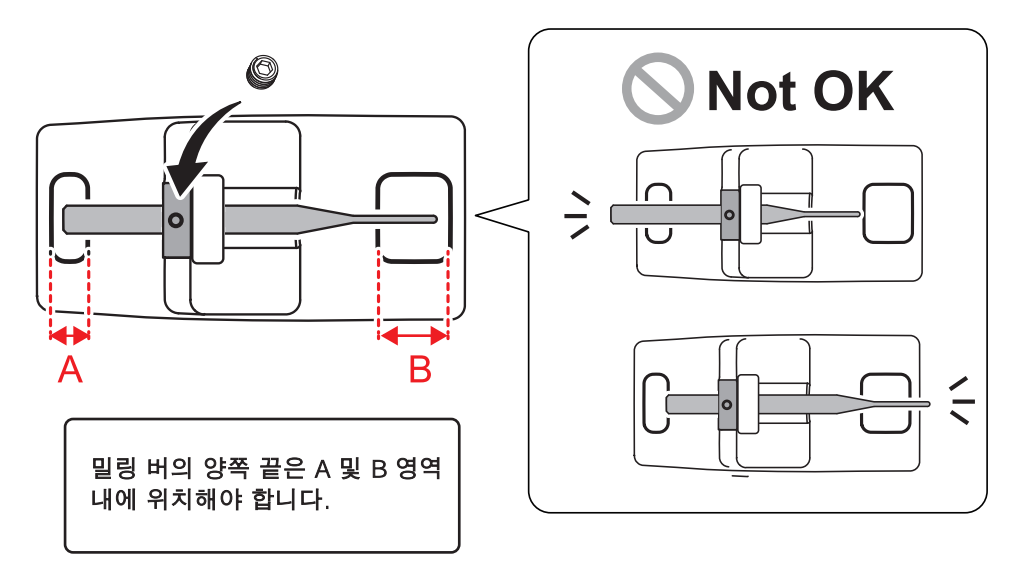

#### $\Omega$  ATC 매거진에 밀링 버를 장착합니다.

최대한 단단히 삽입하십시오. 최대 15개의 밀링 버를 장착할 수 있습니다. 밀링 버 스토커 번호는 매거진 표면에 표시되어 있습니다.

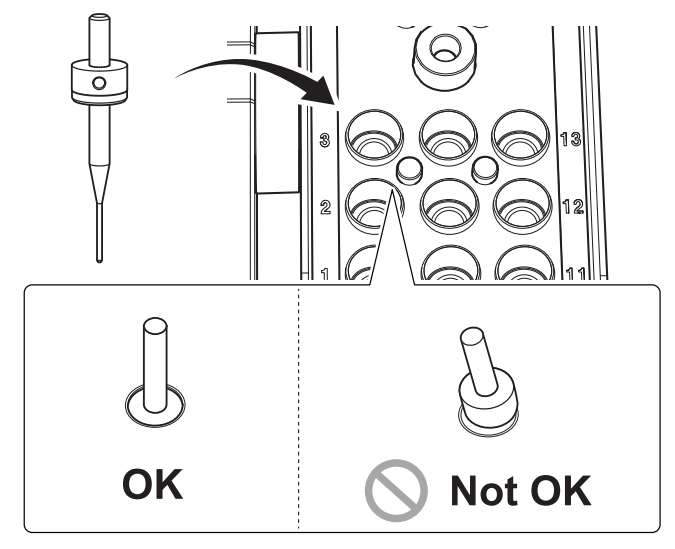

#### **CAUTION**

"Cleaning" 스토커는 클리닝 툴 전용입니다. 이 스토커에 밀링 버를 장착하지 마십시오.

" P. 28 "Step 3: 클리닝 툴 장착"

## <span id="page-27-0"></span>**Step 3: 클리닝 툴 장착**

클리닝 툴을 사용하지 않는 경우 다음 단계로 진행하십시오. \* 옵션 품목인 클리닝 툴을 구입하려면 공인 DGSHAPE Corporation 대리점에 문의하십시오.

#### **클리닝 툴이 효과적인 소재**

지르코니아, 복합수지, CoCr 소결금속

**필요 항목**

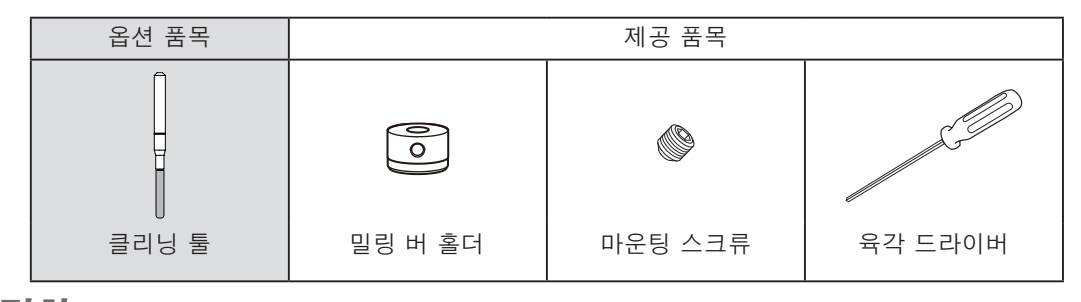

**절차**

#### A 클리닝 툴 튜브를 제거합니다.

솔이 빠지지 않도록 클리닝 툴 튜브를 부드럽게 잡고 천천히 아래로 당깁니다.

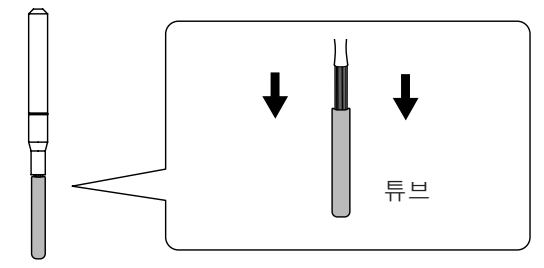

■ 밀링 버 홀더를 클리닝 툴에 장착하고 밀링 버 홀더를 클리닝 툴의 표시된 위치에 맞춥니다.

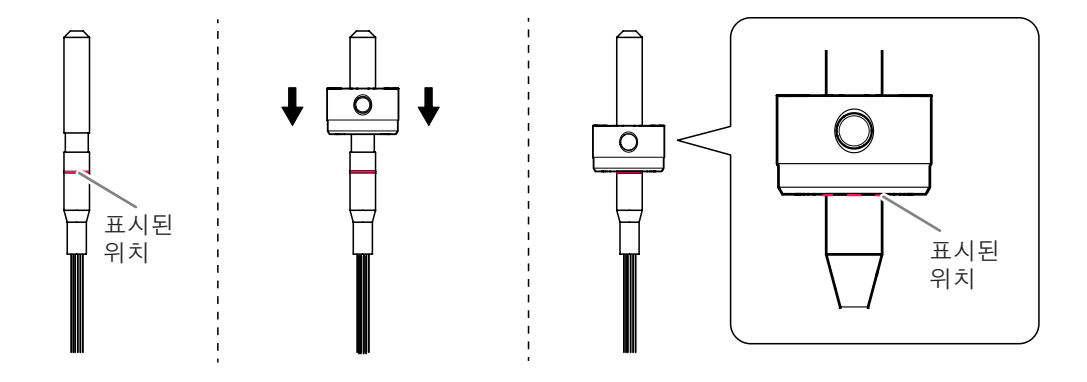

■ 마운팅 스크류를 사용하여 밀링 버 홀더를 제자리에 고정하십시오.

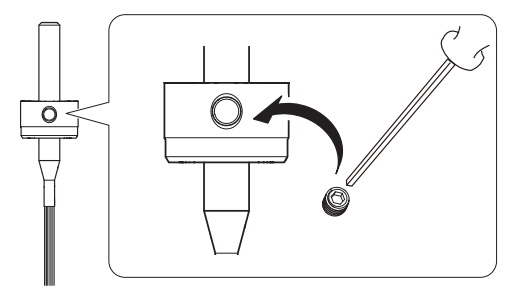

#### $\Omega$  "Cleaning" 스토커에 클리닝 툴을 장착합니다.

솔이 스토커에 걸려 퍼지는 것을 방지하기 위해 클리닝 툴을 스토커 바로 위에서 천천히 삽입 하십시오.

#### **CAUTION**

클리닝 툴을 불필요하게 삽입하거나 제거하지 마십시오.

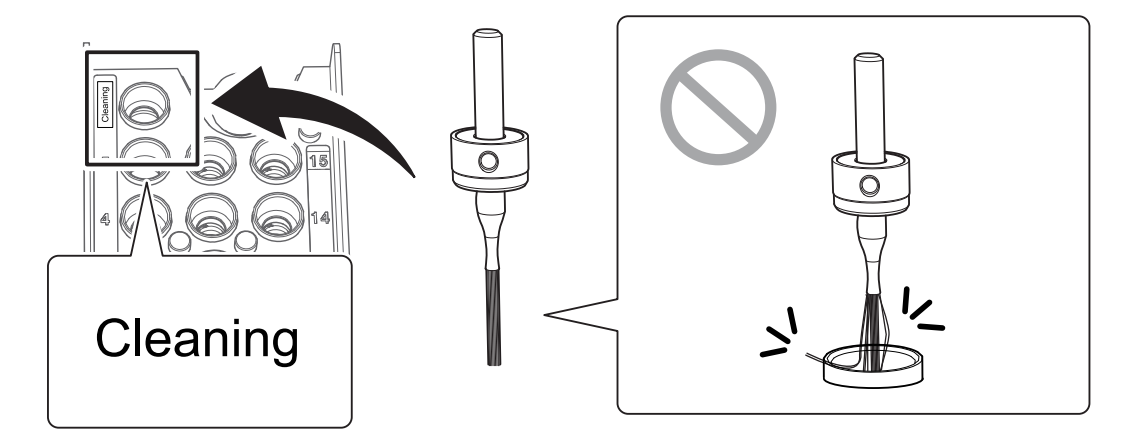

#### **클리닝 툴 교체**

클리닝 툴의 솔이 퍼지면 클리닝 툴이 밀링 폐기물을 제거하는 데 효과적이지 않습니다. 솔이 퍼진 경우 클리닝 툴을 새 것으로 교체하십시오. 품목을 구매하려면 공인 DGSHAPE Corporation 대리점 에 문의하십시오.

" [P. 56 "클리닝 툴 교체"](#page-55-0)

### <span id="page-29-0"></span>**Step 4: 레귤레이터 설정 확인**

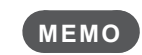

CAM 데이터가 기기로 전송되면 밀링할 워크피스에 맞게 공기압을 자동으로 조정합니다.

**절차**

#### A 압축 공기의 압력이 0.2MPa로 설정되어 있는지 확인하십시오.

0.2MPa로 설정되지 않은 경우 압력을 다시 설정하십시오. " [P. 23 "압축 공기\(레귤레이터 설정\)"](#page-22-1)

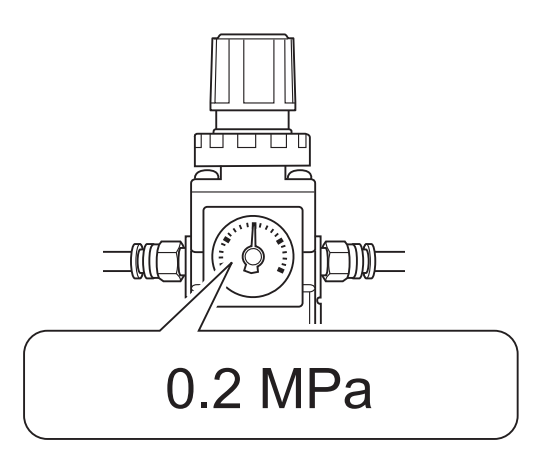

### **Step 5: 밀링 데이터 출력 및 밀링 시작**

<span id="page-29-1"></span>\* 상용 CAM 소프트웨어를 사용하여 밀링 데이터를 출력할 수도 있습니다. 호환 가능한 CAM 소프트웨어에 대한 정보는 공인 DGSHAPE Corporation 대리점에 문의하십시오.

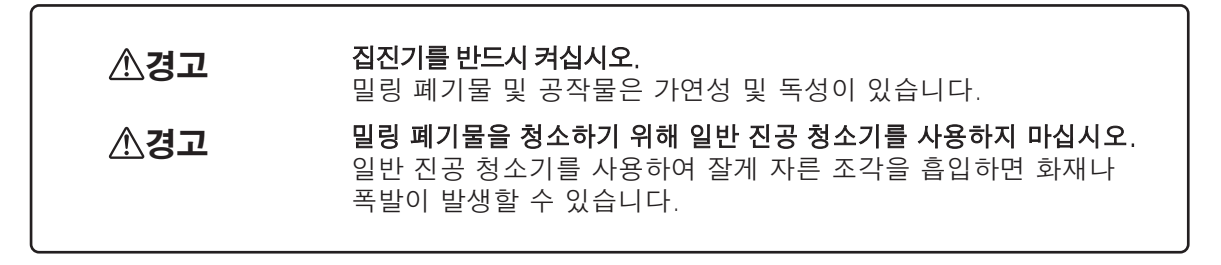

### **절차**

#### A 밀링 데이터의 설정을 확인하십시오.

" [P. 22 "밀링에 필요한 CAM 설정"](#page-21-3)

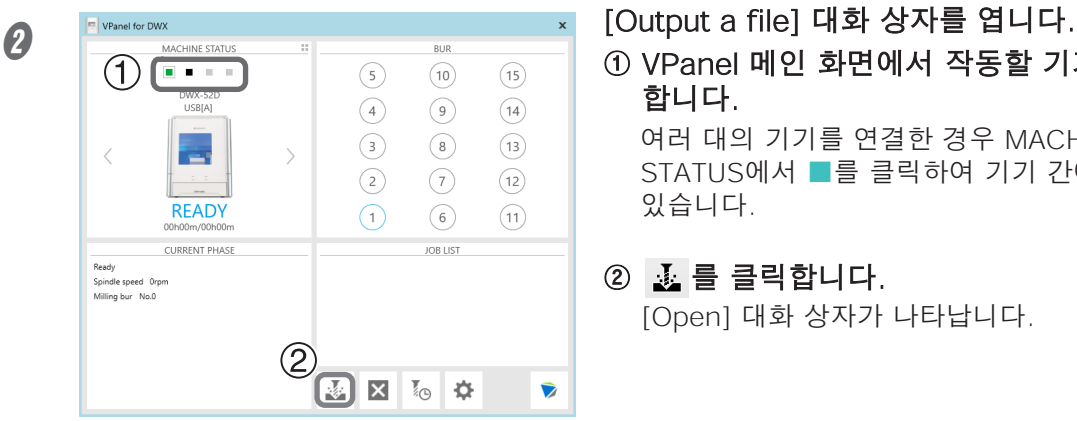

① VPanel 메인 화면에서 작동할 기기를 선택 합니다.

여러 대의 기기를 연결한 경우 MACHINE STATUS에서 ■를 클릭하여 기기 간에 전환할 수 있습니다.

## $(2)$   $\mathbb{Z}$  를 클릭합니다.

[Open] 대화 상자가 나타납니다.

#### C 밀링 데이터를 선택한 후 [Open]를 클릭합니다.

선택한 밀링 데이터는 [Output a file] 창의 데이터 목록에 표시됩니다. 밀링 데이터를 연속적으로 출력하고 싶을 때 [Output a file] 창에서 [Add]를 클릭하면 파일을 추가할 수 있습니다.

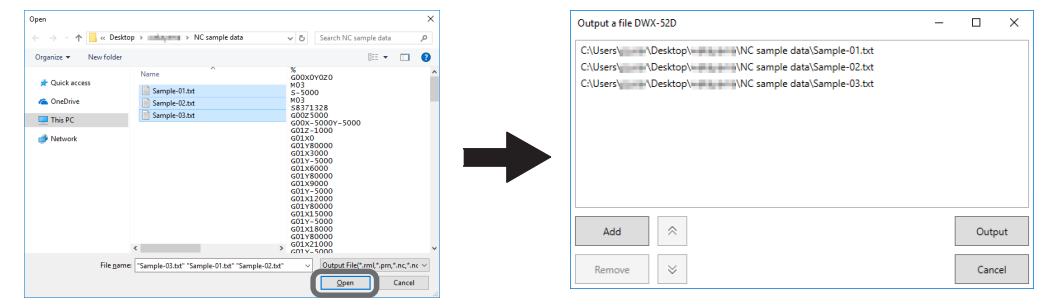

D 워[크피스와 밀링 버가 밀링](#page-25-1) 머신에 장착되었는지 확인합니다.

" P. 26 "Step 2: 밀링 버 장착"

#### $\boldsymbol{\beta}$  "Output"을 클릭합니다.

#### **MEMO**

#### **데이터 목록 순서 변경**

데이터 목록에서 밀링 데이터를 선택하고  $\vert \wedge \vert$  또는  $\vert \vee \vert$ 를 클릭하여 출력 순서를 변경할 수 있습니다. (밀링 데이터는 데이터 목록의 맨 위에서 출력됩니다.)

#### **데이터 목록에서 밀링 데이터 제거**

출력 목록에서 밀링 데이터를 제거하려면 데이터 목록에서 밀링 데이터를 선택하고 [Remove] 를 클릭합니다.

#### **드래그 앤 드롭으로 밀링 데이터 추가**

데이터를 메인화면 또는 [Output a file] 창으로 드래그하여 데이터 목록에 밀링 데이터를 추가 할 수 있습니다.

## $\bigcirc$  [OK]를 클릭합니다.

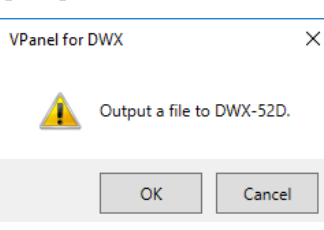

출력된 밀링 데이터는 메인 화면의 JOB LIST에 표시되고 밀링이 시작됩니다. 밀링이 완료되면 알람이 울립니다.

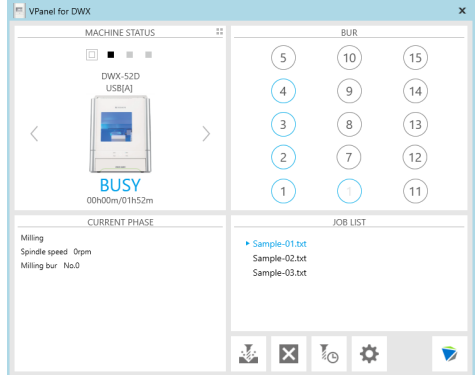

#### **CAUTION**

#### 밀링 중에는 전면 커버를 열지 마십시오.

안전을 위해 밀링이 진행되는 동안 전면 커버를 열면 기기가 비상 정지됩니다.

" [P. 69 "오류 메시지"](#page-68-0)

## <span id="page-32-0"></span>**Step 6: 클램프에서 워크피스 제거**

**절차**

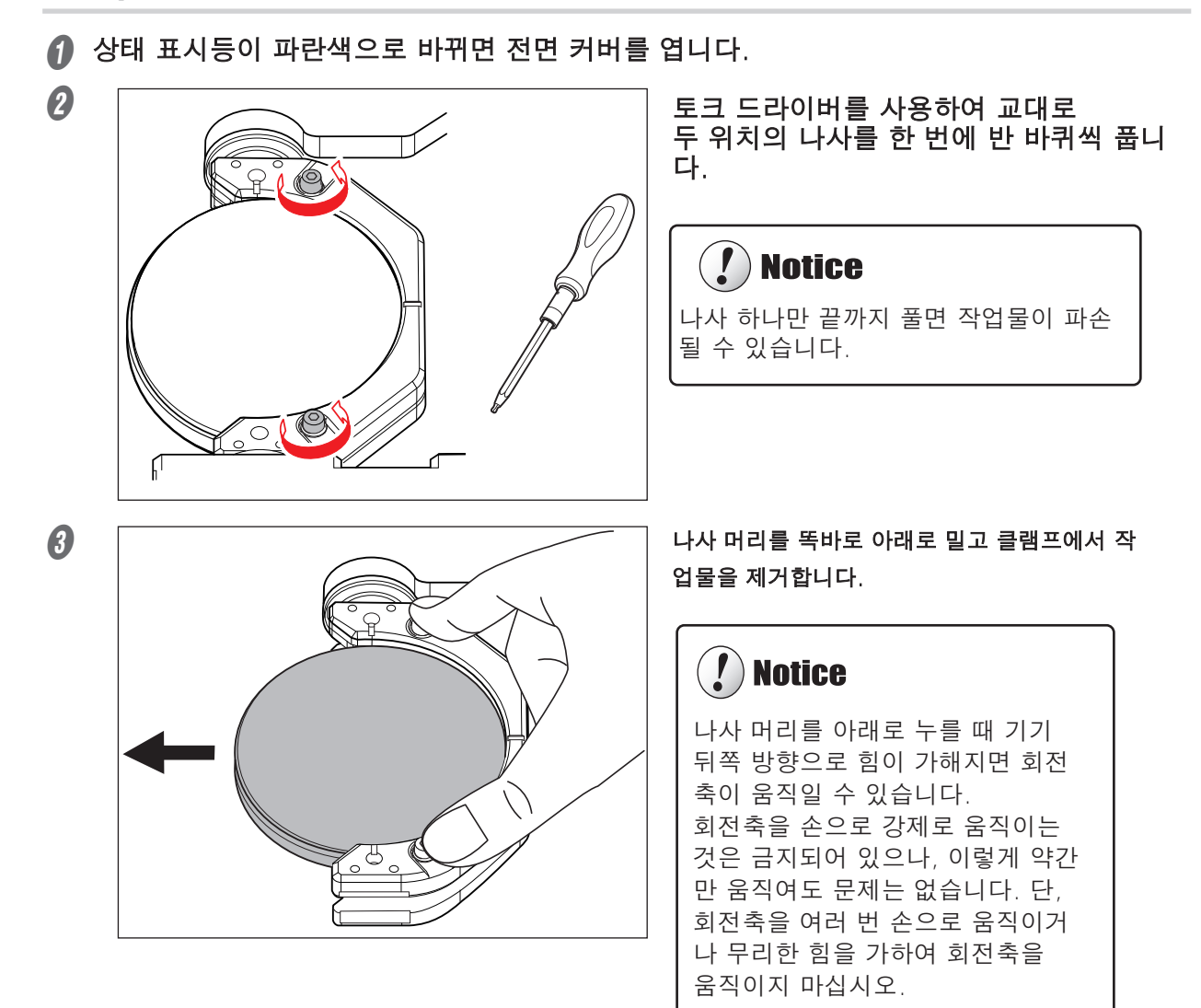

<span id="page-33-0"></span>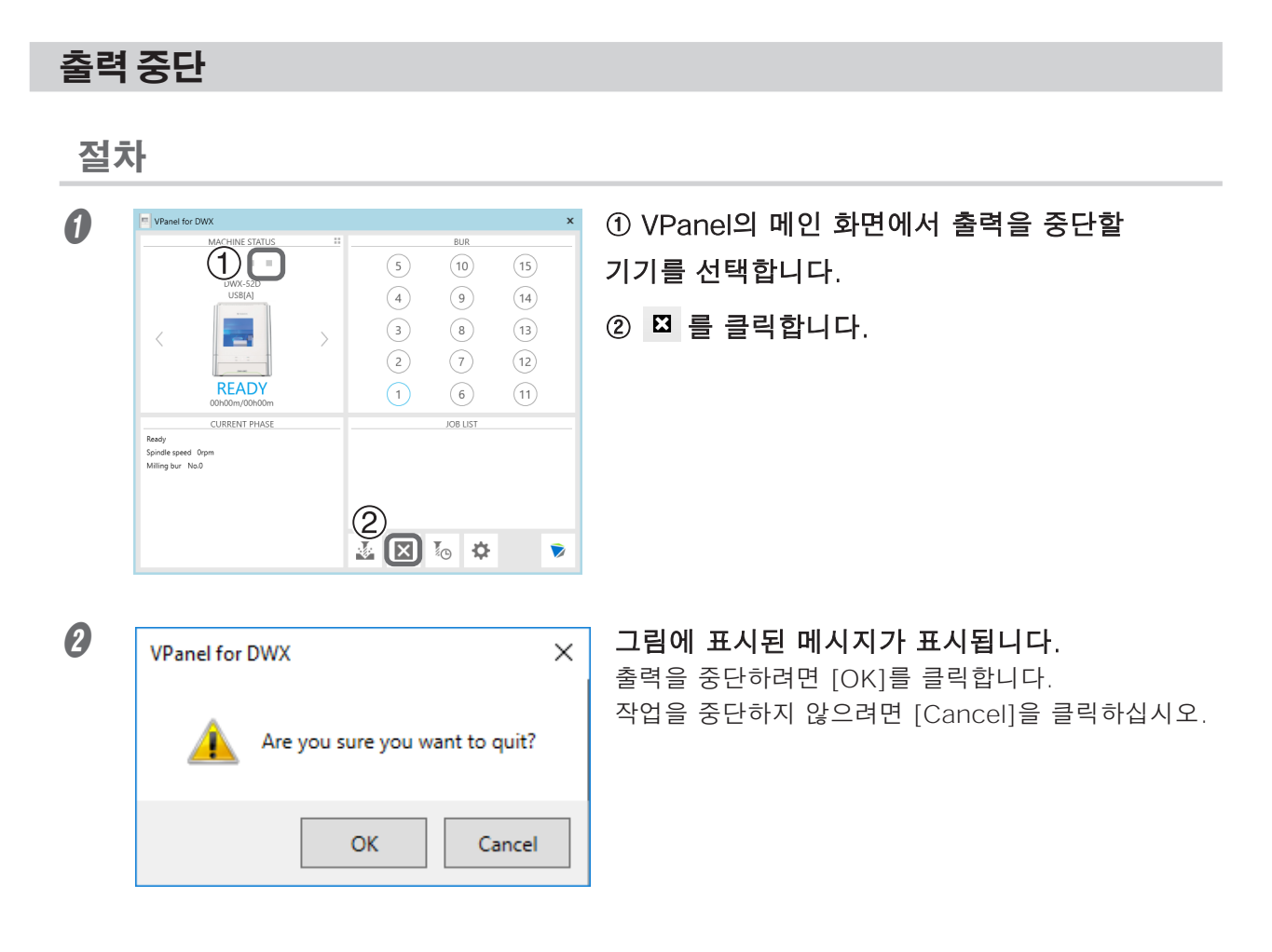

## **출력 목록에서 대기 중인 밀링 데이터 제거**

**절차**

A VPanel의 메인 화면에서 편집하려는 출력 목록이 있는 기기를 선택합니다.

**② 출력 목록에서 제거할 밀링 데이터를 마우스 오른쪽 버튼으로 클릭한 후 [Remove]를** 클릭합니다.

대기 중인 밀링 데이터만 제거할 수 있습니다(출력 목록의 상단에서 두 번째 또는 그 이후 위치의 밀링 데이터).

#### <span id="page-34-1"></span><span id="page-34-0"></span>**마모된 밀링 버 자동 전환(ITC: 인텔리전트 툴 컨트롤)**

밀링 중에 밀링 버가 마모되어 교체해야 할 수 있습니다. 밀링 중에 마모된 밀링 버가 자동으로 교체 도록 하려면 ITC(인텔리전트 툴 컨트롤)를 사용하십시오. ITC(인텔리전트 툴 컨트롤)는 같은 종류의 밀링 버 3개를 연속으로 사용하는 기능입니다. 밀링버의 교체 시기가 되면 미사용 밀링버로 자동 전환됩니다. 따라서 밀링 품질의 손실 없이 오랫동안 밀링을 계속할 수 있습니다.

#### **절차**

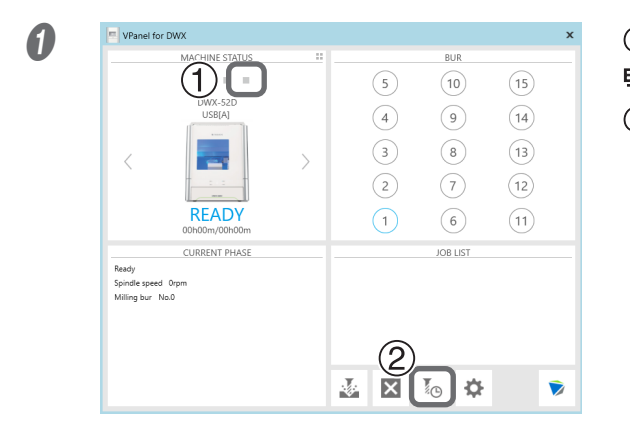

#### $\begin{array}{|c|c|c|c|c|}\hline \textbf{O} & \textbf{P} & \textbf{P} & \textbf{P} & \textbf{P} & \textbf{P} & \textbf{P} \textbf{P} \textbf{P} \textbf{P} \textbf{P} \textbf{P} \textbf{P} \textbf{P} \textbf{P} \textbf{P} \textbf{P} \textbf{P} \textbf{P} \textbf{P} \textbf{P} \textbf{P} \textbf{P} \textbf{P} \textbf{P} \textbf{P} \textbf{P} \textbf{P} \textbf{P} \textbf{P} \textbf{P} \textbf{P} \text$ 택합니다.

#### $(2)$   $[0, \frac{1}{2}]$  클릭합니다.

"Milling bur management" 대화 상자가 표시됩니다.

#### B ITC를 사용하려는 밀링 버를 설정하여 여러 밀링 버 스토커(2개 또는 3개 위치)로 자동 전환합니다.

동일한 이름의 밀링 버는 단일 장치로 설정되어 사용 중인 밀링 버가 교체 시기가 되면 다음 밀링 버로 자동 전환됩니다.

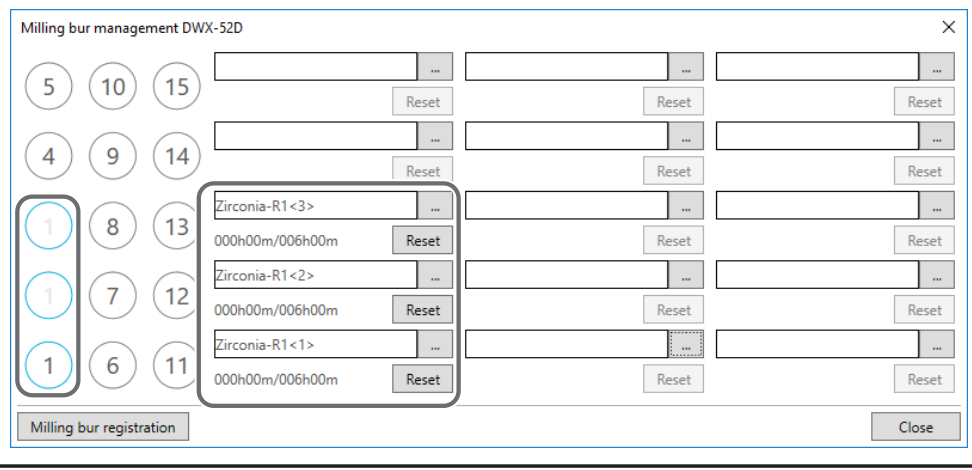

#### **밀링 버 교체 시기**

#### **모든 밀링 버가 새것인 경우**

조합에서 밀링 버 스토커 번호가 작은 밀링 버가 먼저 사용됩니다. 예: ITC가 스토커 1, 스토커 2 및 스토커 3의 조합으로 설정된 경우 스토커 1이 사용됩니다.

#### **하나 이상의 밀링 버를 사용했지만 교체 시기가 되지 않은 경우**

교체시기가 되지 않은 밀링버 중에서 작업시간이 긴 밀링버를 우선적으로 사용할 밀링버를 결정합 니다.

#### **모든 밀링 버가 교체 시간에 도달했을 때**

사용할 밀링 버를 결정할 때 작업 시간이 짧은 밀링 버를 우선적으로 사용합니다.

# <span id="page-35-0"></span>Chapter 3 유지보수

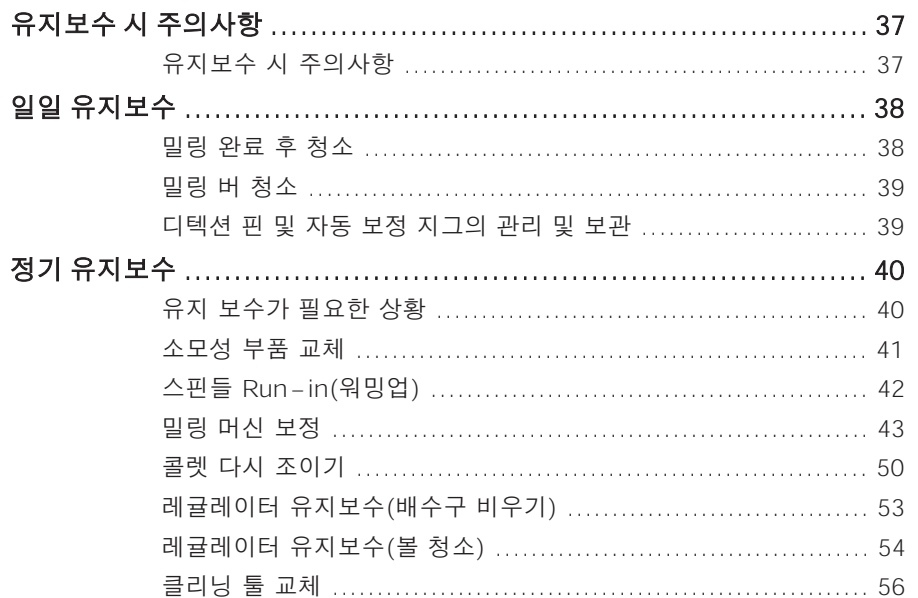
## **유지보수 시 주의사항**

- **소경고** 공압 송풍기(콤프레셔)는 절대 사용하지 마십시오. 이 기기는 공압 송풍기와 호환되지 않습니다. 밀링 찌꺼기가 기기 내부로 들어가 화재나 감전의 원인이 될 수 있습니다.
- **경고** 휘발유, 알코올 또는 시너와 같은 용제를 사용하여 청소하지 마십시오. 그렇게 하면 화재가 발생할 수 있습니다.
- **<u> 《경고</u>** 밀링 폐기물을 청소하기 위해 진공 청소기를 사용하지 마십시오. 일반 진공 청소기를 사용하여분말 형태의 밀링 폐기물을 흡입하면 화재나 폭발이 발생할 수 있습니다.
- *<u>A경고</u>* 밀링이 끝난 직후에는 스핀들 유닛이나 주변 영역을 만지지 마십시오. 화상을 입을 수 있습니다.
- **주의** 밀링 버 주위에 주의하십시오. 밀링 버는 날카롭습니다. 파손된 밀링 버도 위험합니다. 부상을 방지하려면 주의 를 기울이십시오.
	- ▶ 이 기기는 정밀 기기입니다. 일상적인 관리 및 유지 보수를 수행하십시오.
	- 밀링 폐기물을 조심스럽게 청소하십시오. 밀링 폐기물이 있는 상태에서 기기를 작동하면 오작동이 발생할 수 있습니다.
	- 실리콘 물질(기름, 그리스, 스프레이 등)이 있는 환경에는 절대 설치하지 마세요. 스위치 접촉 불량 이나 이오나이저 파손의 원인이 됩니다.
	- 이 설명서에 명시되지 않은 곳에 윤활유를 바르지 마십시오.

## <span id="page-37-0"></span>**밀링 완료 후 청소**

밀링이 끝나면 포함된 브러시 또는 집진기를 사용하여 밀링 영역을 청소하십시오. 밀링 버도 청소하 십시오.

#### **MEMO**

기기가 대기 상태일 때 전면 커버를 열고 작동 버튼을 누르면 집진기가 켜집니다. (연동 기능이 있 는 집진기의 경우 확장 포트에 연동 케이블로 연결) 집진기에 대한 자세한 내용은 DWX-52Di "설치 설명서"를 참조하십시오.

#### **절차**

#### A 기기 내부를 청소합니다.

VPanel의 "Cleaning" 대화 상자를 사용하여 회전 축 유닛을 청소하십시오. 다음 그림의 ①~③ 주변의 밀링 폐기물은 밀링 결과에 영향을 줄 수 있으므로 청소하십시오.

" P. 18 ""Cleaning" 대화 상자"

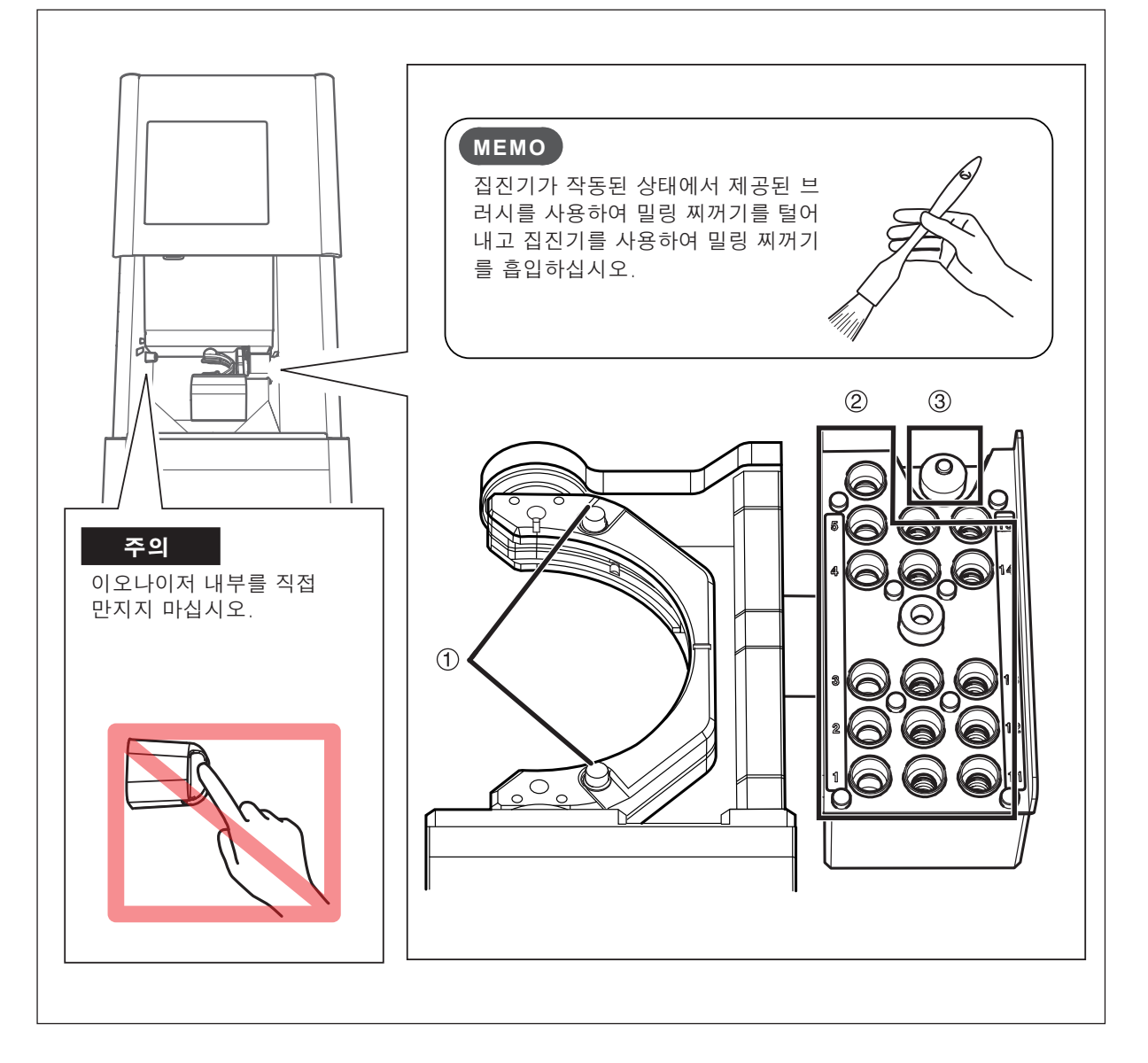

## **밀링 버 청소**

함께 제공된 청소용 천을 사용하여 그림에 표시된 부분의 먼지를 닦아내십시오.

■■■ ••• · 닦을 부분

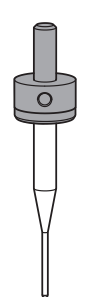

## <span id="page-38-0"></span>**디텍션 핀 및 자동 보정 지그의 관리 및 보관**

자동 보정을 위해서는 디텍션 핀과 자동 보정 지그를 사용합니다. 디텍션 핀이나 자동 보정 지그에 녹, 흠집, 때 등이 있으면 정확한 감지가 불가능하여 의도한 대로 밀링이 불가능하고 기기가 손상될 수 있습니다.

#### **관리 및 보관**

- 사용하기 전에 깨끗하고 마른 천(제품과 함께 제공됨)을 사용하여 기기를 깨끗이 닦고 기기에 녹, 흠집, 때가 없는지 확인하십시오.
- 디텍션 핀과 자동 보정 지그는 보관함에 보관하십시오.

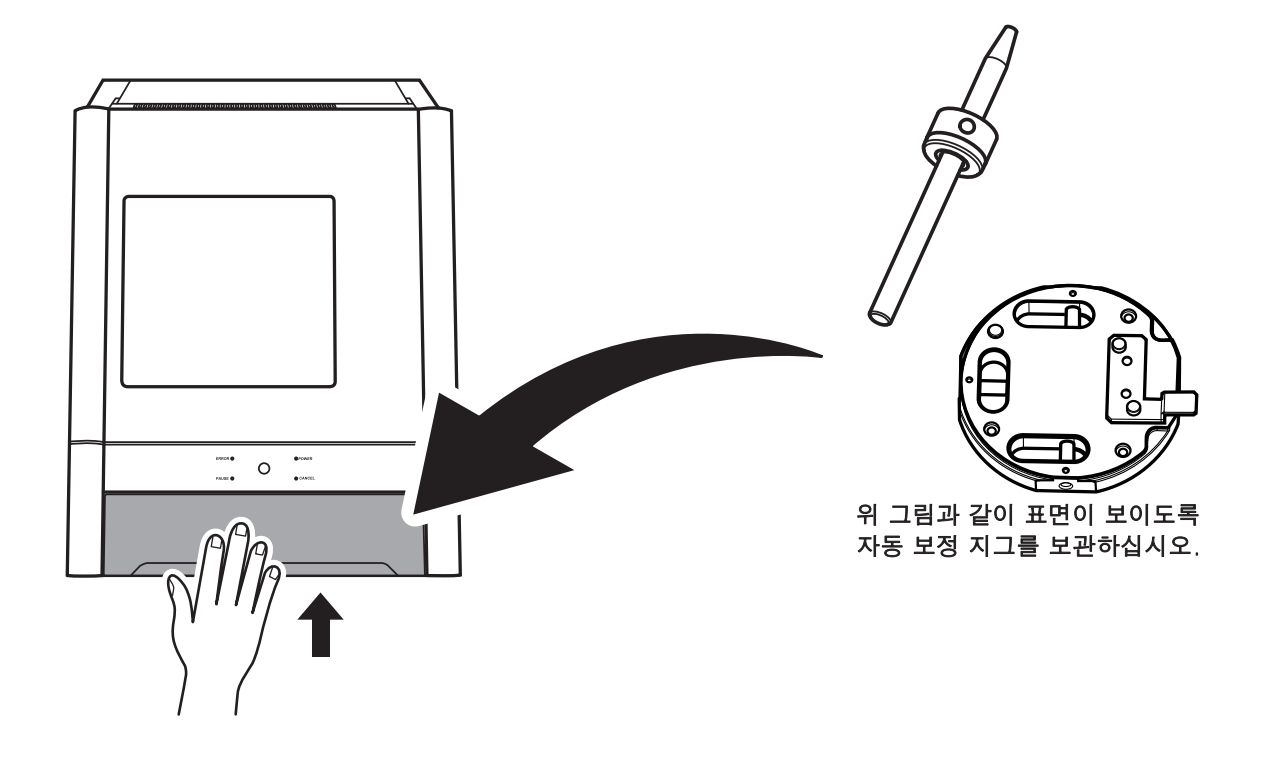

## **유지 보수가 필요한 상황**

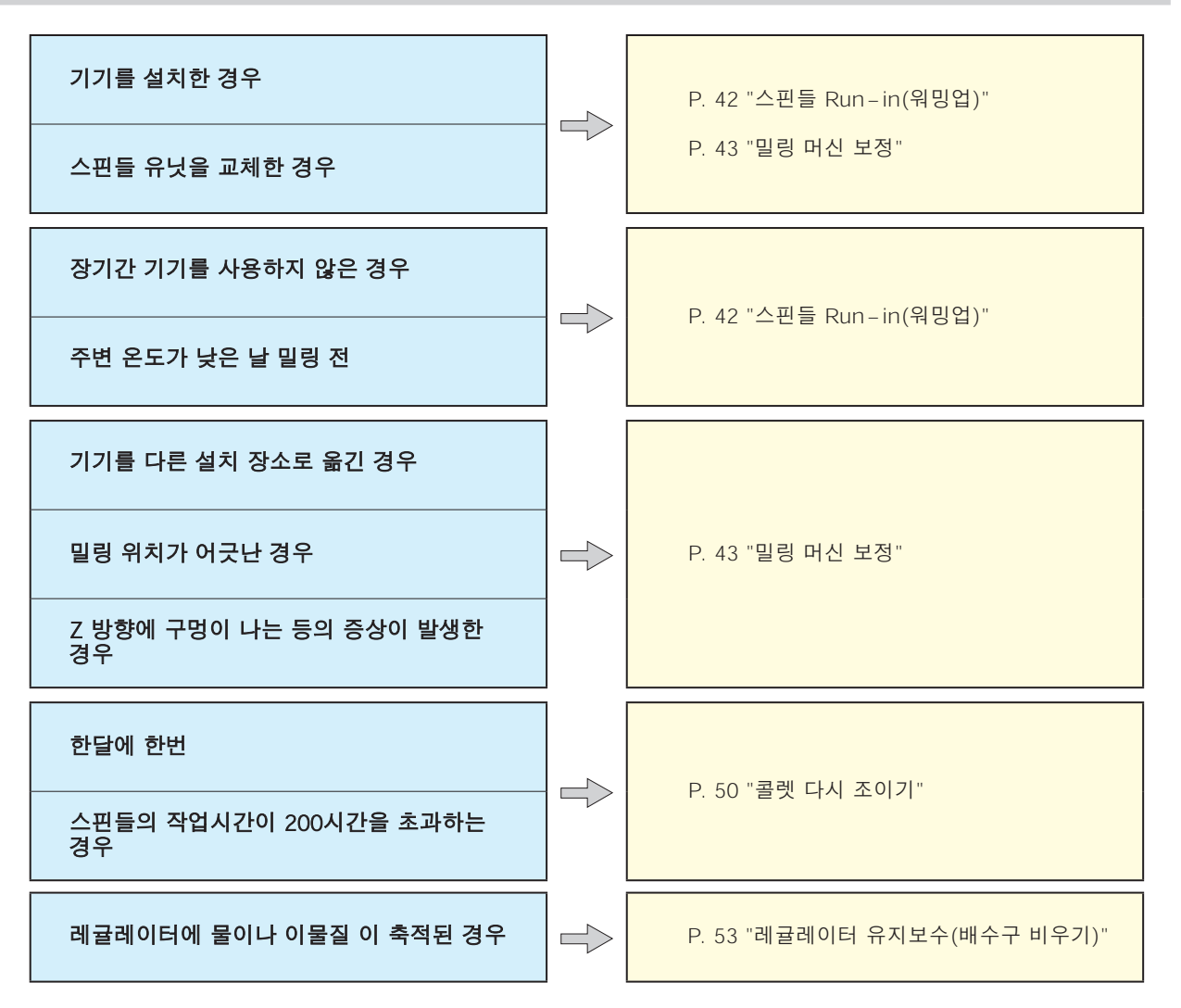

## <span id="page-40-0"></span>**소모성 부품 교체**

품목을 구매하려면 공인 DGSHAPE Corporation 대리점에 문의하십시오.

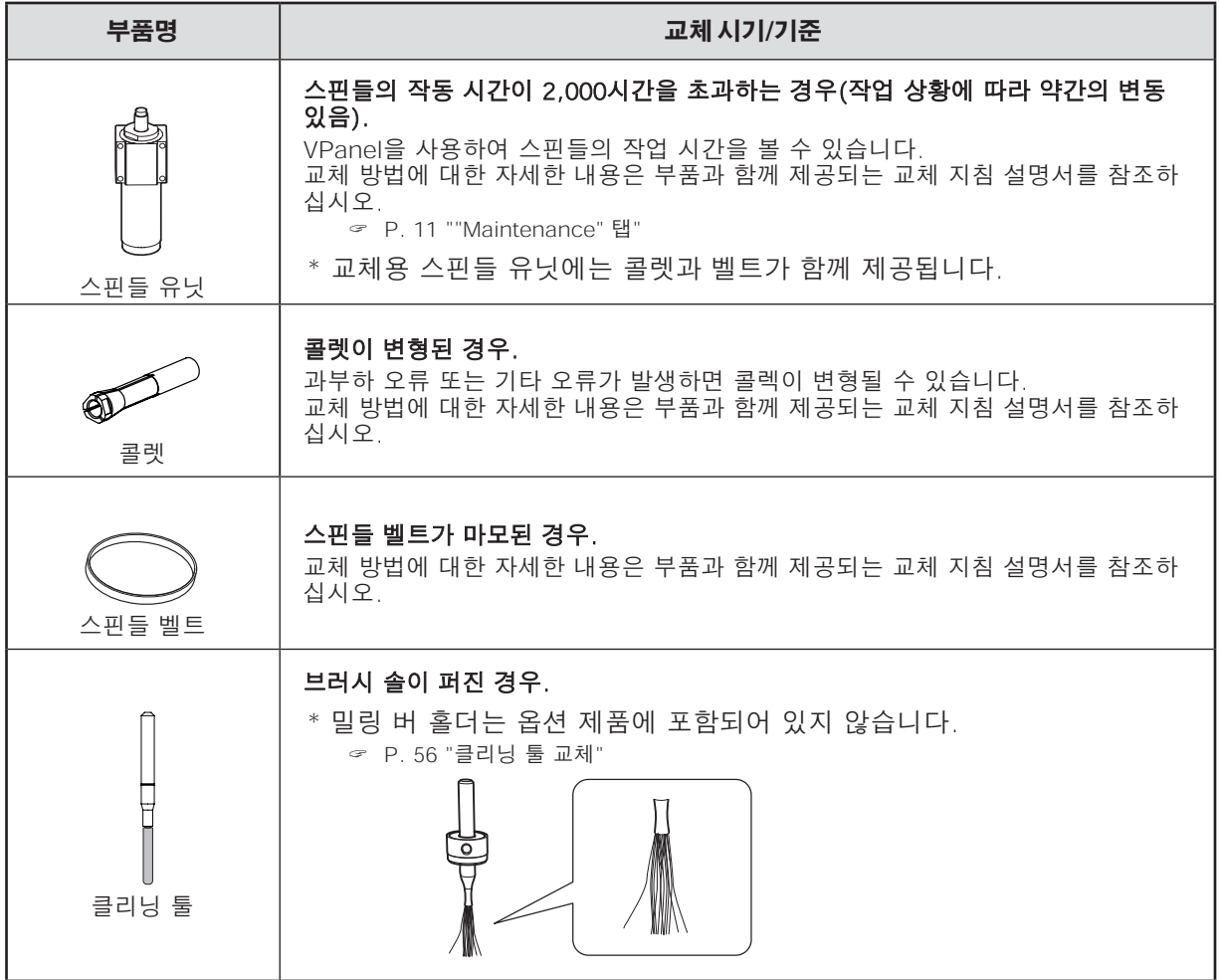

## <span id="page-41-0"></span>**스핀들 Run-in(워밍업)**

스핀들의 회전을 안정화하기 위해 스핀들 Run-in(워밍업)이 필요할 수 있습니다.

#### **이 작업이 필요한 상황**

- 기기를 설치한 경우
- 스핀들 유닛을 교체한 경우
- ▶ 장기간 사용하지 않은 경우
- 주변 온도가 낮은 날 사용 전

#### **절차**

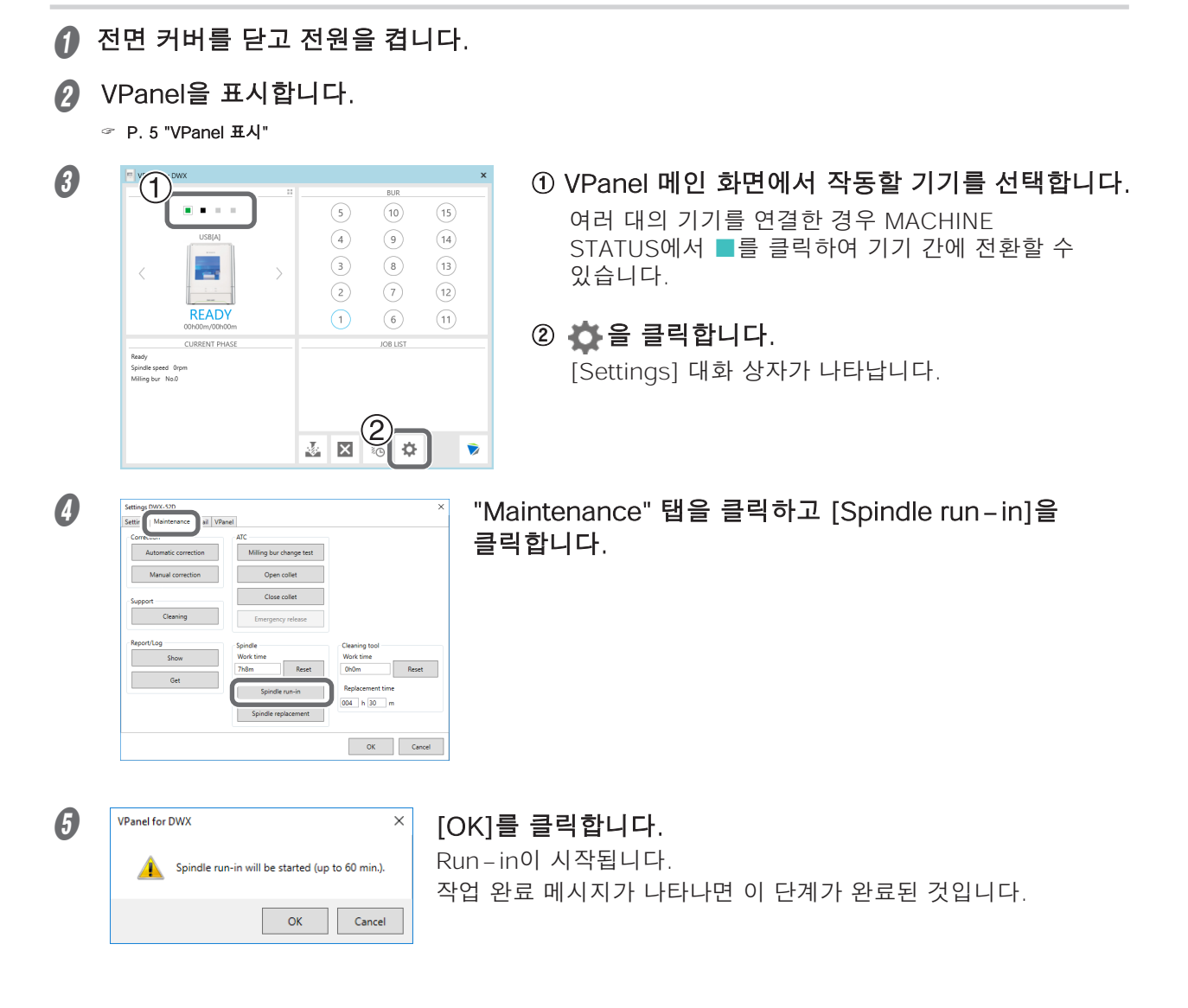

## <span id="page-42-0"></span>**밀링 머신 보정**

밀링 머신을 장기간 사용하거나 주변 환경이 변하면 밀링 머신의 정확도가 변경될 수 있습니다. 자 동 보정을 수행하면 ATC 매거진과 회전 축 위치가 보정됩니다.

#### **이 작업이 필요한 상황**

- 기기를 설치한 경우
- 스핀들 유닛을 교체한 경우
- 밀링 위치가 어긋난 경우
- 밀링 결과에서 단차나 Z방향 구멍 등의 현상이 발생하는 경우

**필요 항목**

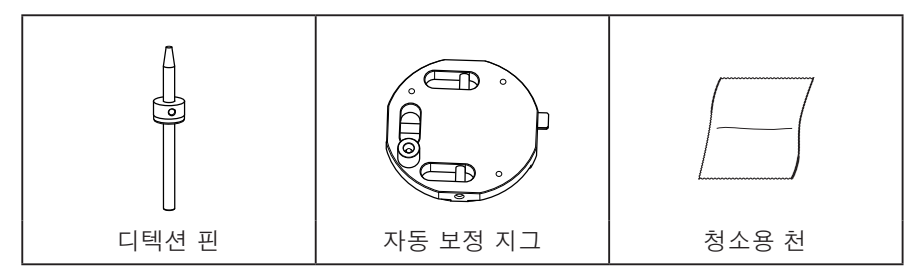

## **1. 디텍션 핀 장착**

A 클램프 주변에 있는 이물질을 제거하십시오.

#### **②** 제공된 청소용 천을 사용하여 ATC 매거진 중앙의 돌출부를 깨끗이 닦으십시오.

이 위치에 이물질이 있으면 보정이 제대로 수행되지 않을 수 있습니다.

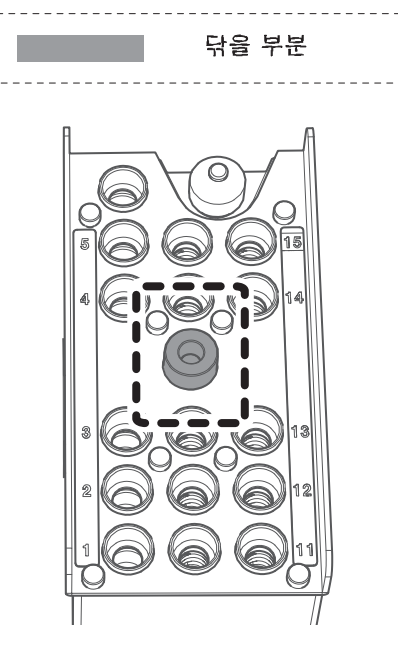

## C 자동 보정 지그와 디텍션 핀 부분은 제공된 청소용 천으로 닦습니다. 이 위치에 이물질이 있으면 보정이 제대로 수행되지 않을 수 있습니다. , . . . . . . . . . . . . . \_\_\_\_\_\_\_\_\_\_\_\_\_\_\_ 닦을 부분 자동 보정 지그 디텍션 핀 뒷면과 샤프트도 청소하십시오. 전면 가능하는 것인데 이 것이다.  $\mathbb{D}% _{k}(M_{1})$  $\mathbb D$ 샤프트 **4** ATC 매거진의 15번 위치에 디텍션 핀을 장착합니다. 디텍션 핀을 단단히 삽입하십시오. $\overline{\circ}$ 5 15 5 14 OK **Not OK**

 $\circ$ 

- **2. 자동 보정 지그 장착**
- A 토크 드라이버를 사용하여 나사를 약 3바퀴 풀어줍니다. (2곳)

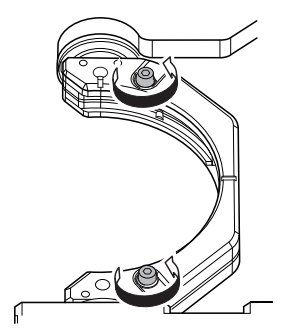

■ 나사 머리를 아래로 눌러 워크피스 설치 클램프를 엽니다.

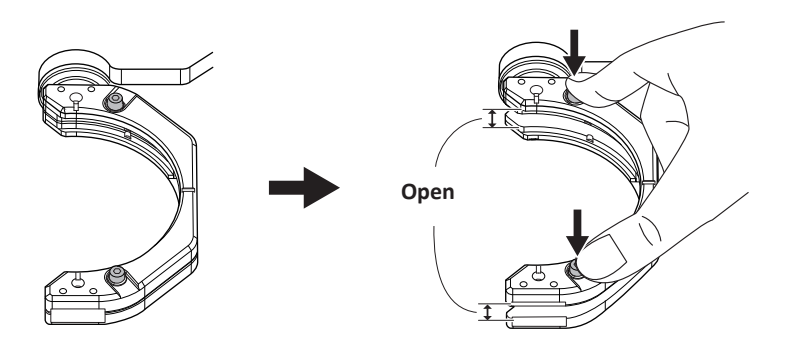

**Important**

나사 머리를 아래로 누를 때 기기 뒤쪽 방향으로 힘이 가해지면 회전축이 움직일 수 있습니다. 회전축을 손으로 강제로 움직이는 것은 금지되어 있지만, 이렇게 살짝 움직여야 한다면 문제가 없습니다.

단, 회전축을 손으로 여러 번 움직이거나 무리한 힘을 가하여 회전축을 움직이지 마십시오.

● 자동 보정 지그를 장착합니다.

나사 머리를 아래로 누른 상태에서 지그를 클램프 노치에 맞춘 후 지그를 뒤로 누릅니다. 다음 그림과 같이 부시 ①이 위를 향하도록 지그를 장착합니다. ②와 ③으로 표시된 부분이 일직선상 에 위치하도록 합니다.

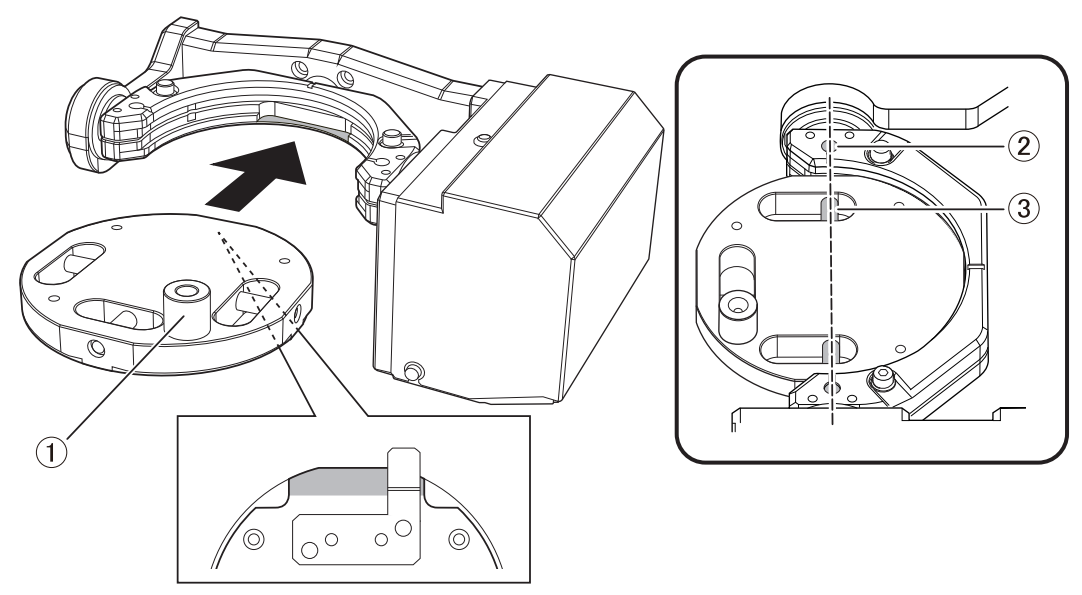

■ 토크 드라이버를 사용하여 두 위치의 나사를 조금씩 교대로 조입니다.

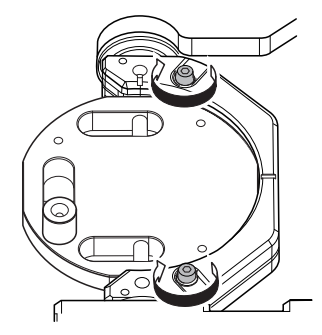

#### **Important**

조일 때 나사를 번갈아 가며 조이지 않으면 자동 보정 지그가 기울어질 수 있습니다.

- $\boldsymbol{\beta}$  전면 커버를 닫습니다.
- **3. 자동 수정 수행**
- A VPanel을 표시합니다.
	- " P. 5 "Displaying VPanel"

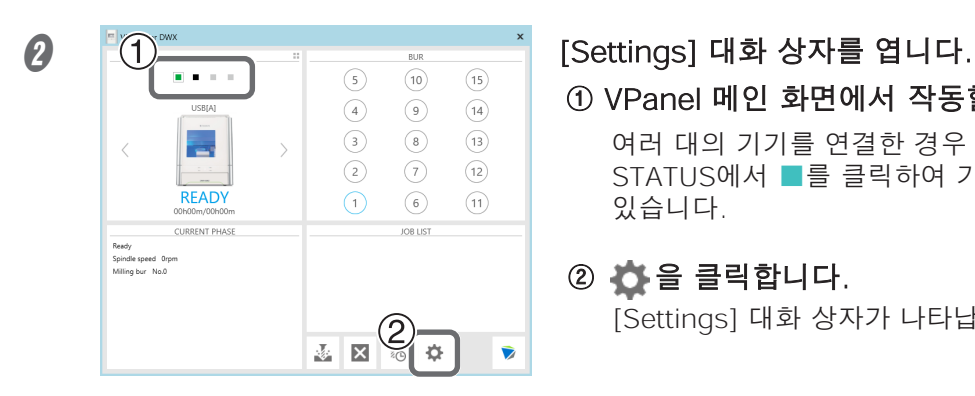

#### ① VPanel 메인 화면에서 작동할 기기를 선택합니다.

여러 대의 기기를 연결한 경우 MACHINE STATUS에서 ■를 클릭하여 기기 간에 전환할 수 있습니다.

#### $(2)$   $\bullet$  을 클릭합니다.

[Settings] 대화 상자가 나타납니다.

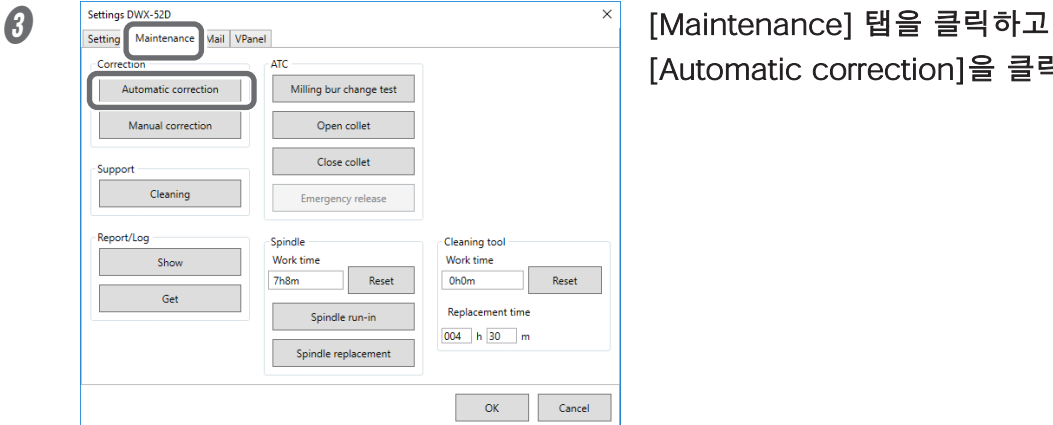

# [Automatic correction]을 클릭합니다.

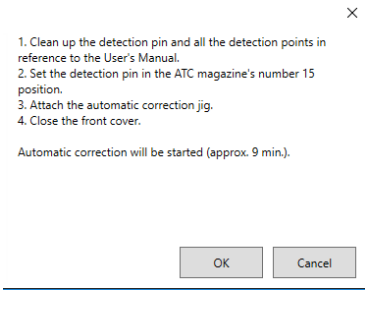

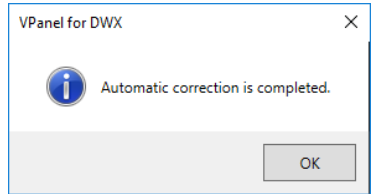

① 화면에 표시된 작업이 완료되었는지<br>확인합니다.

#### ② [OK]를 클릭합니다.

자동 보정이 시작됩니다. 그림의 화면이 표시되면 자동 보정이 완료됩니다. [OK]를 클릭합니다.

## **4. 디텍션 핀과 자동 보정 지그 제거**

디텍션 핀과 자동 보정 지그를 제거한 후 세척 후 보관함에 보관합니다.

" [P. 39 "디텍션 핀과 자동 보정 지그를 제거한 후 세척 후 보관함에 보관합니다."](#page-38-0)

#### **디텍션 핀**

**절차**

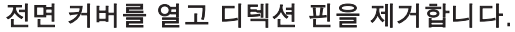

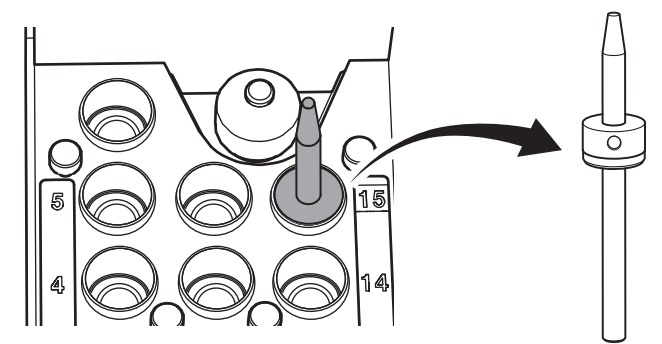

**자동 보정 지그**

**절차**

A 토크 드라이버를 사용하여 나사를 약 3바퀴 풀어줍니다. (2곳)

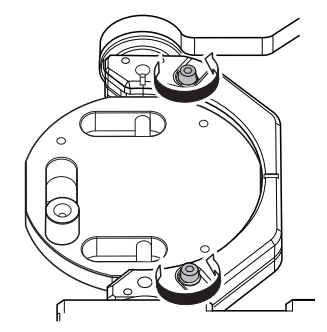

■ 나사 머리를 아래로 눌러 워크피스 설치 클램프를 엽니다.

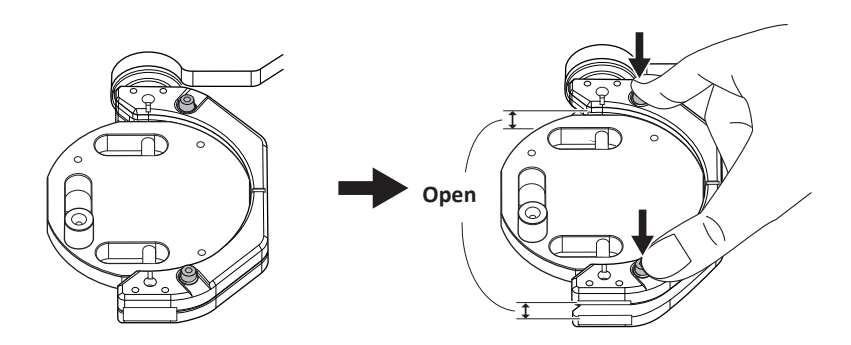

#### **Important**

나사 머리를 아래로 누를 때 기기 뒤쪽 방향으로 힘이 가해지면 회전축이 움직일 수 있습니다. 회전축을 손으로 강제로 움직이는 것은 금지되어 있지만, 이렇게 살짝 움직여야 한다면 문제가 없습니다.

단, 회전축을 손으로 여러 번 움직이거나 무리한 힘을 가하여 회전축을 움직이지 마십시오.

#### C 자동 보정 지그를 제거합니다.

지그를 천천히 빼냅니다.

이 부분을 빼낼 때 기기 내부에 손이나 다른 신체 부위가 닿지 않도록 주의하십시오.

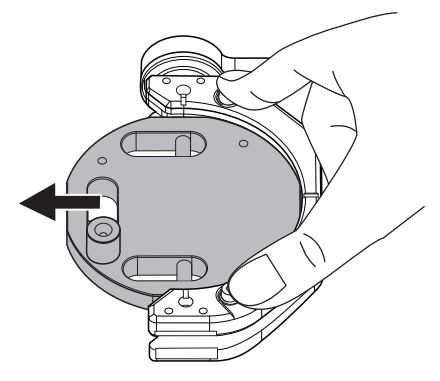

4 제거된 디텍션 핀과 자동 보정 지그는 보관함에 보관합니다.

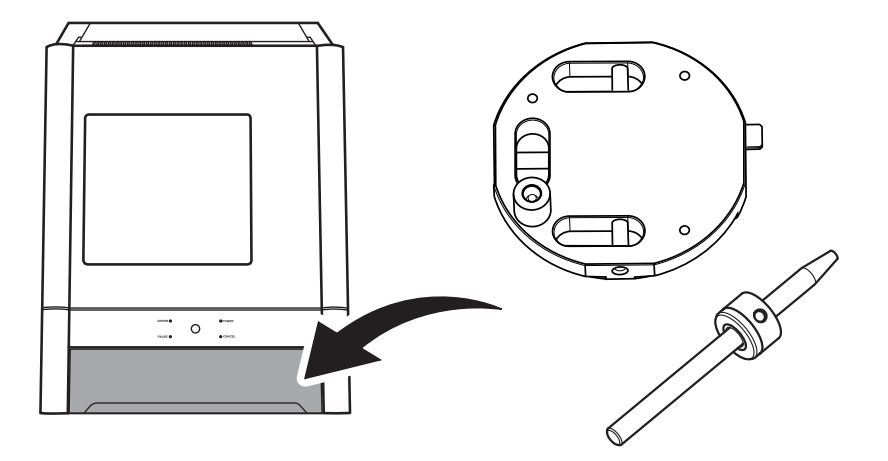

## <span id="page-49-0"></span>**콜렛 다시 조이기**

연속 밀링으로 인해 콜렛이 느슨해져 밀링 버가 쉽게 분리됩니다. 주기적으로 콜렛을 다시 조입니다.

#### **이 작업의 권장 주기**

• 한 달에 한 번 또는 스핀들 총 작업 시간이 200시간을 초과할 때(작업 상황에 따라 약간의 변동 있음). " P. 11 ""Maintenance" 탭"

**필요 항목**

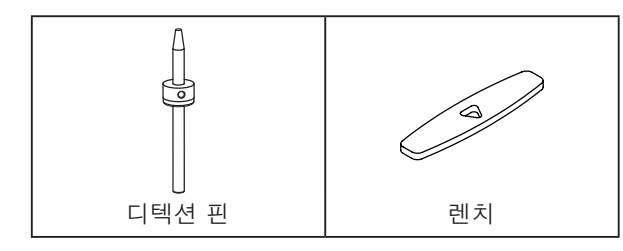

**절차**

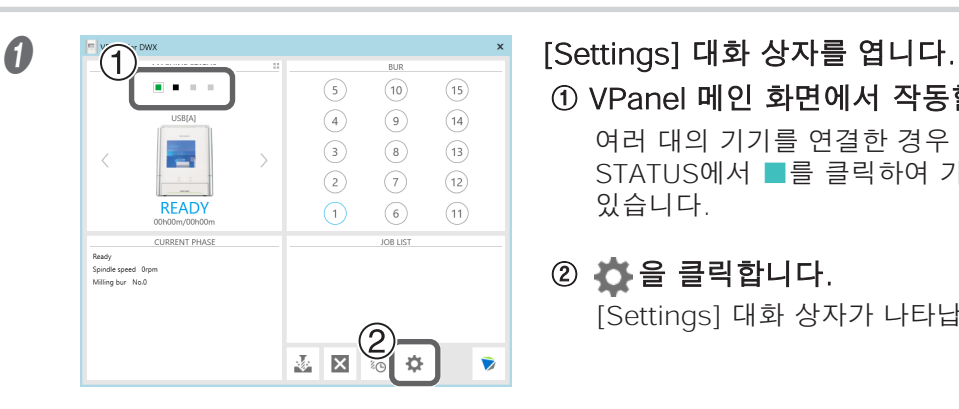

# ① VPanel 메인 화면에서 작동할 기기를 선택합니다.

여러 대의 기기를 연결한 경우 MACHINE STATUS에서 ■를 클릭하여 기기 간에 전환할 수 있습니다.

#### $(2)$   $\bullet$  을 클릭합니다.

[Settings] 대화 상자가 나타납니다.

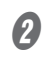

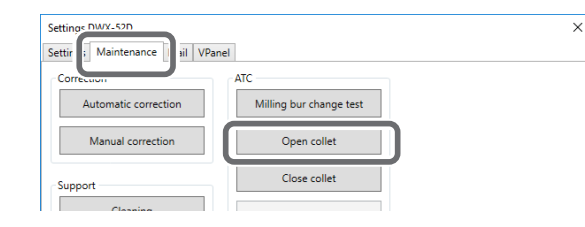

#### "Maintenance" 탭을 클릭한 다음 [Open collet]을 클릭합니다.

콜렛을 엽니다.

C 왼쪽 이미지와 같은 화면이 표시되면 [OK]를 클릭합니다. Remove the following items<br>1. Workpiece<br>2. Automatic correction jig<br>3. Detection pin 스핀들 유닛이 이동하여 콜렛이 열립니다. The spindle will move, and open the collet. OK Cancel  $\bm{\theta}$   $\parallel$   $\blacksquare$   $\blacksquare$ 클릭합니다.  $\overline{\mathbf{a}}$  $\overline{\bm{\nabla}}$ Д  $\mathbb{P}$ W LOOSEN  $\begin{bmatrix} 1 & 1 \\ 1 & 1 \end{bmatrix}$  $\boldsymbol{\theta}$ 콜렛을 다시 조입니다.  $\circ$   $\uparrow$ 1 렌치를 콜렛에 끼웁니다. kα ② 디텍션 핀을 콜렛의 끝까지 삽입합니다. 1  $\overline{2}$ 디텍션 핀을 삽입할 수 없는 경우  $\boldsymbol{\Omega} \sim \boldsymbol{\Omega}$ ᆕ∥ 단계를 반복하십시오. **CAUTION** 제공된 렌치를 사용하고 디텍션 핀을 삽입한 상태로 유지하십시오. 디텍션 핀을 삽입하지 않으면 콜렛이 변형되어 밀링 정확도가 낮아질 수 있습니다.

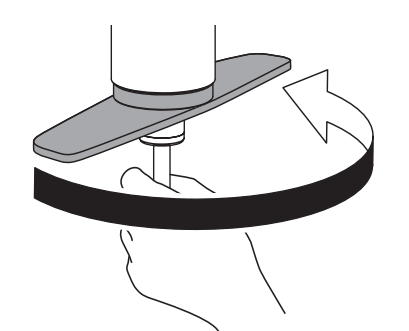

#### 3 디텍션 핀을 잡고 렌치로 콜렛을 조입니다.

#### **MEMO**

렌치와 스핀들 유닛의 선단(왼쪽 그림의 음영 부분)이 함께 회전하기 시작하면 조인 것으로 충분합니다.

#### ④ 디텍션 핀과 렌치를 제거합니다.

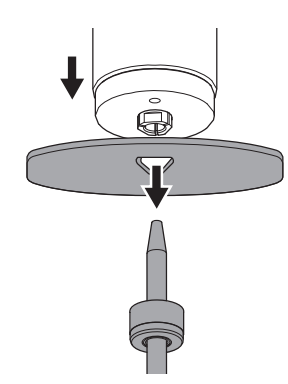

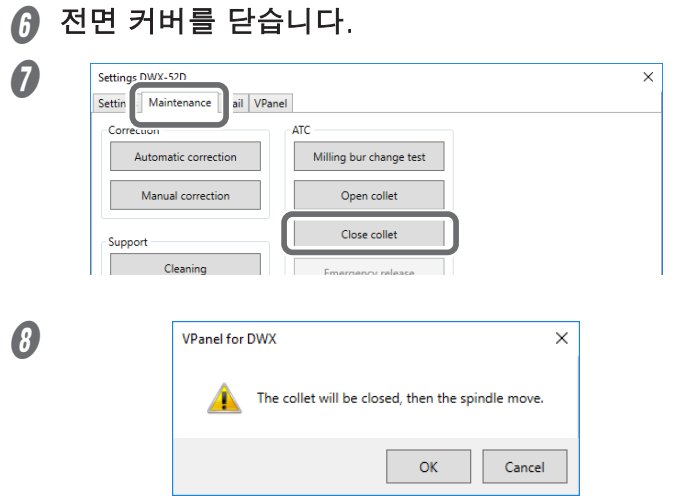

"Maintenance" 탭을 클릭한 다음 [Close collet]를 클릭합니다. 콜렛을 닫습니다. 그림과 같은 창이 나타납니다.

[OK]를 클릭합니다. 스핀들 유닛이 이동하고 "Operation completed"가 표시되면 절차가 완료됩니다.

## <span id="page-52-0"></span>**레귤레이터 유지보수(배수구 비우기)**

레귤레이터에는 시간이 지남에 따라 배수(수분 및 이물질)로 채워지는 필터가 장착되어 있습니다. 주기적으로 배수구를 비우십시오.

#### **이 작업이 필요한 상황**

- 배수구에 수분이나 이물질이 축적된 경우
- 볼이 오염 된 경우

#### **절차**

#### A 하단 손잡이를 조금씩 풀어주세요.

이 때 재료가 배수구 밖으로 분사될 수 있습니다. 천 등을 사용하여 스프레이를 잡고 흩어지지 않도록 합니다.

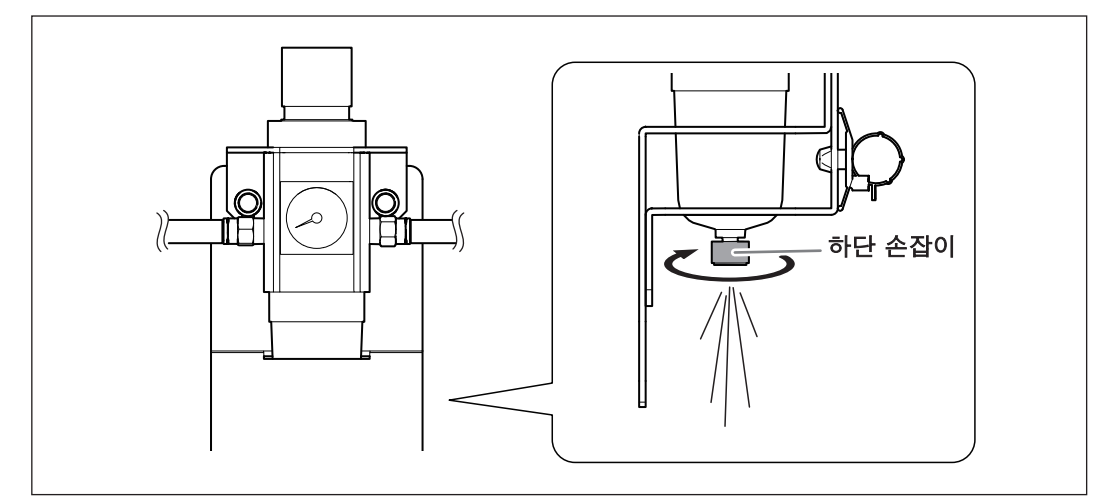

■ 배수구를 비운 후 하단 손잡이를 다시 조입니다.

## **레귤레이터 유지보수(볼 청소)**

볼 내부가 더러워지면 볼을 꺼내서 세척 하십시오.

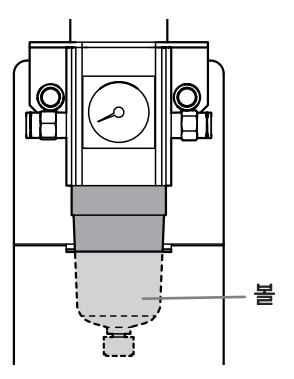

**절차**

- <u> 个</u>경고 레귤레이터 보울을 제거하기 전에 공기압을 빼내십시오. 그렇게 하지 않으면 파열되거나 부품이 날아갈 수 있습니다.
- <u> 个</u>경고 레귤레이터를 제거하거나 장착하기 전에, 유지보수를 수행하기 전에 볼이 단단히 장착되어 있는지 확인하십시오. 볼이 제대로 장착되지 않으면 압축 공기가 공급될 때 볼이 날아갈 수 있습니다.
- <u>个</u>경고 중성 세제를 사용하여 레귤레이터 볼을 청소하십시오. 휘발유, 알코올, 시너 등의 용제는 절대 사용하지 마십시오. 솔벤트를 사용하면 볼이 열화되어 파열될 수 있습니다.
- 4 압축공기 공급을 중단하십시오.
- ◎ 토크 스크루드라이버를 사용하여 다음 그림에 표시된 위치의 나사를 약 3바퀴 풀어 줍니다. (2곳)

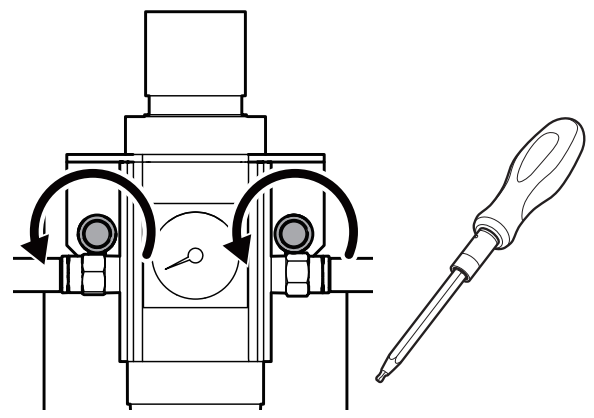

C 레귤레이터를 제거하십시오.

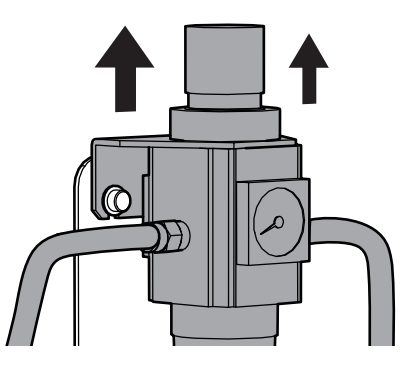

 $\Omega$  레귤레이터에서 볼을 제거하십시오.

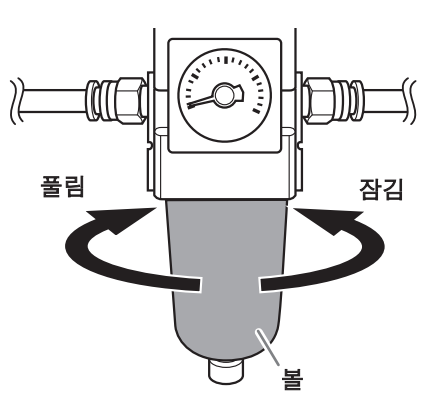

- $\boldsymbol{\Theta}$  중성 세제를 사용하여 볼을 세척하십시오.
- 6 볼이 완전히 건조된 것을 확인한 후 다시 조입니다.
- $\Omega$  레귤레이터를 기기에 장착하십시오.

<span id="page-55-0"></span>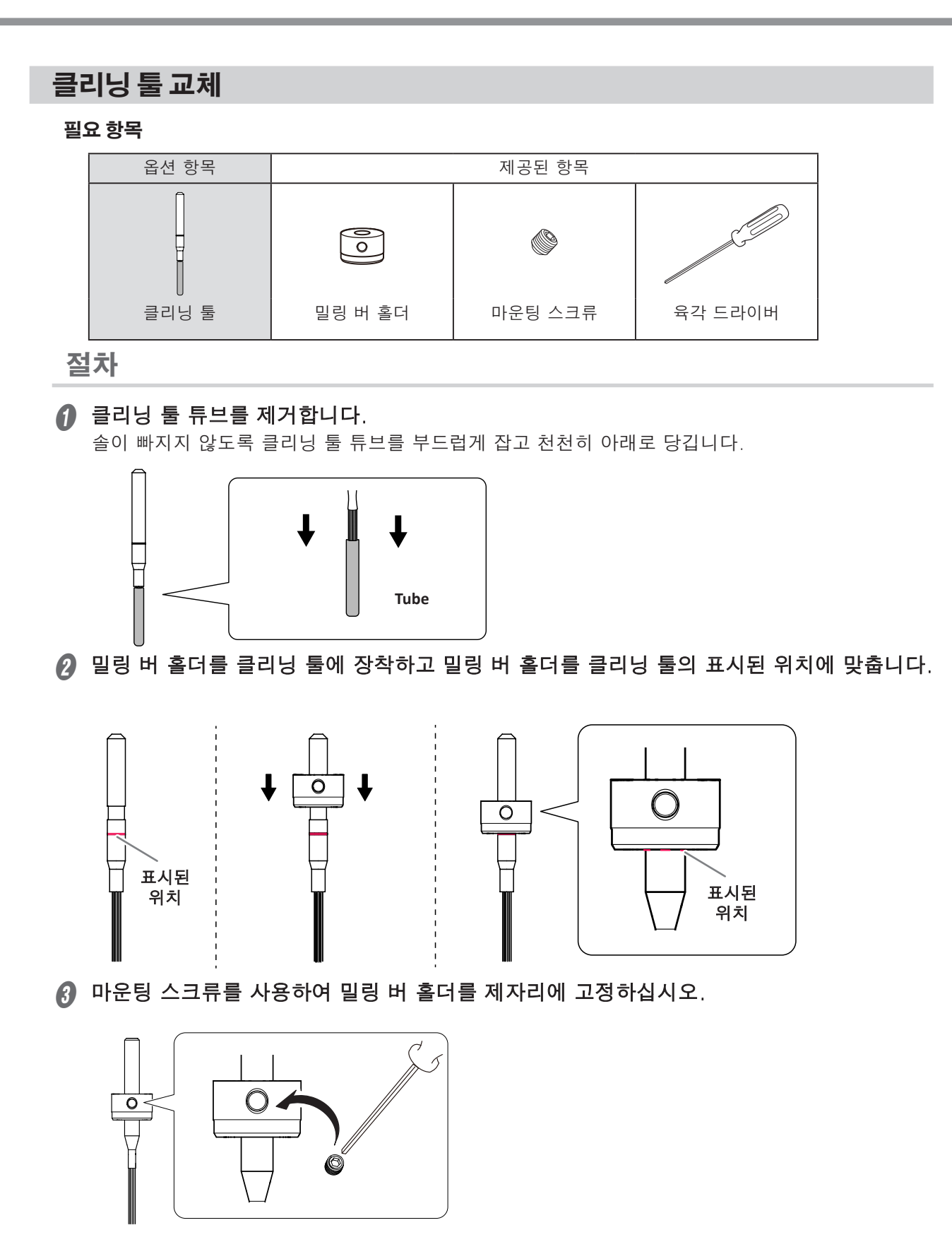

# Chapter 4 문제해결

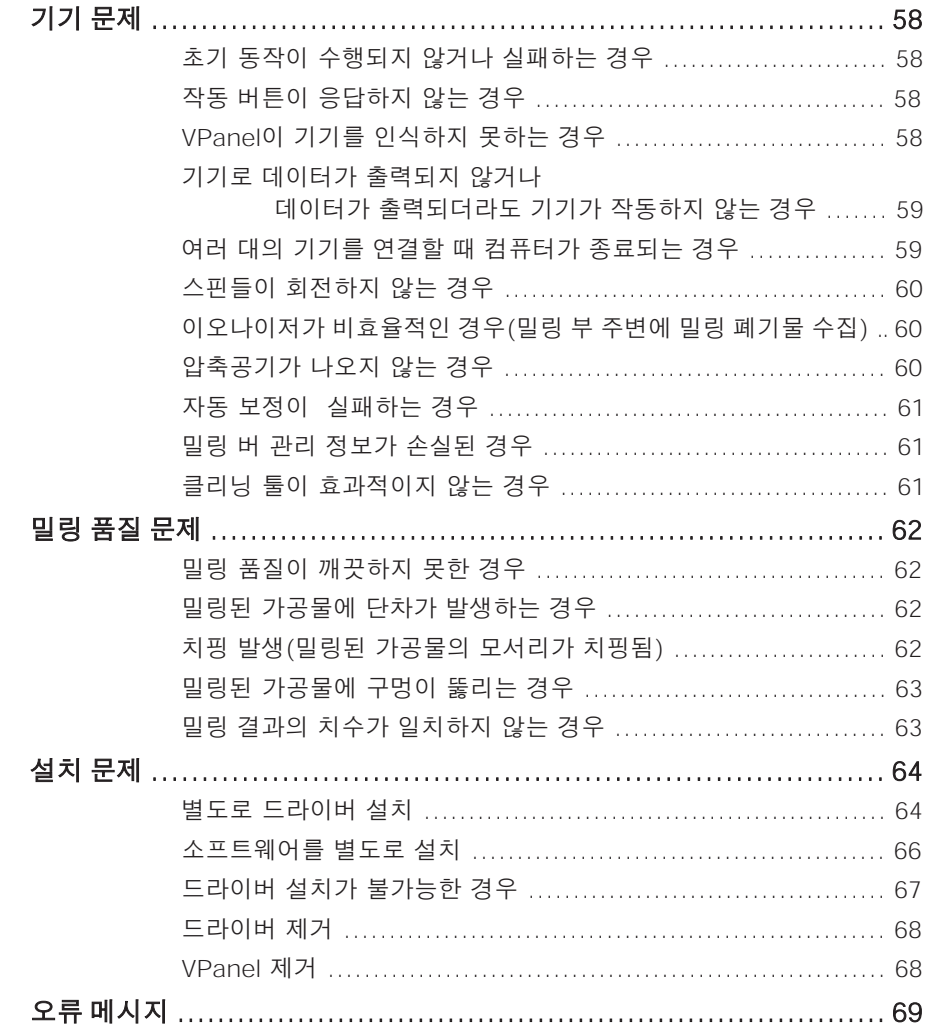

## <span id="page-57-0"></span>**초기 동작이 수행되지 않거나 실패하는 경우**

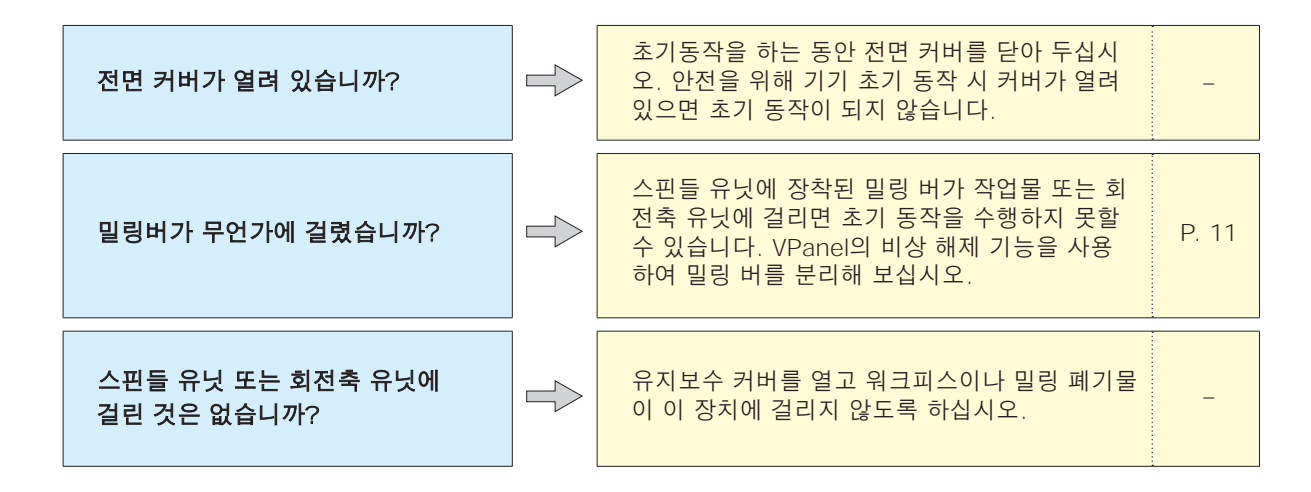

## **작동 버튼이 응답하지 않는 경우**

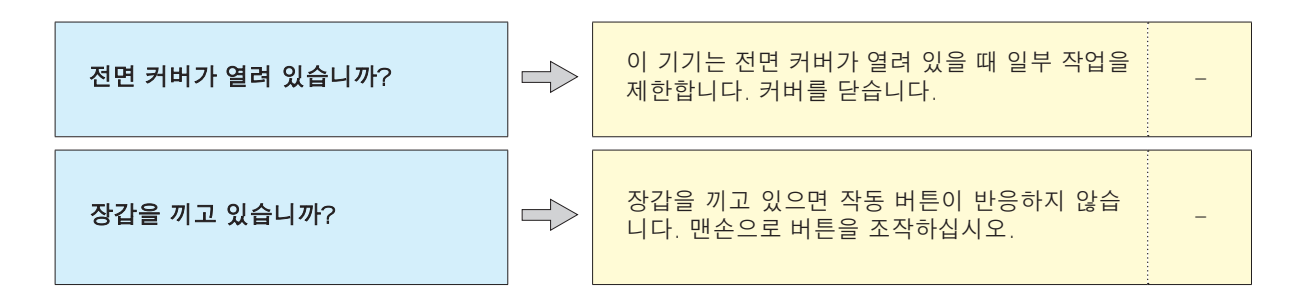

## **VPanel이 기기를 인식하지 못하는 경우**

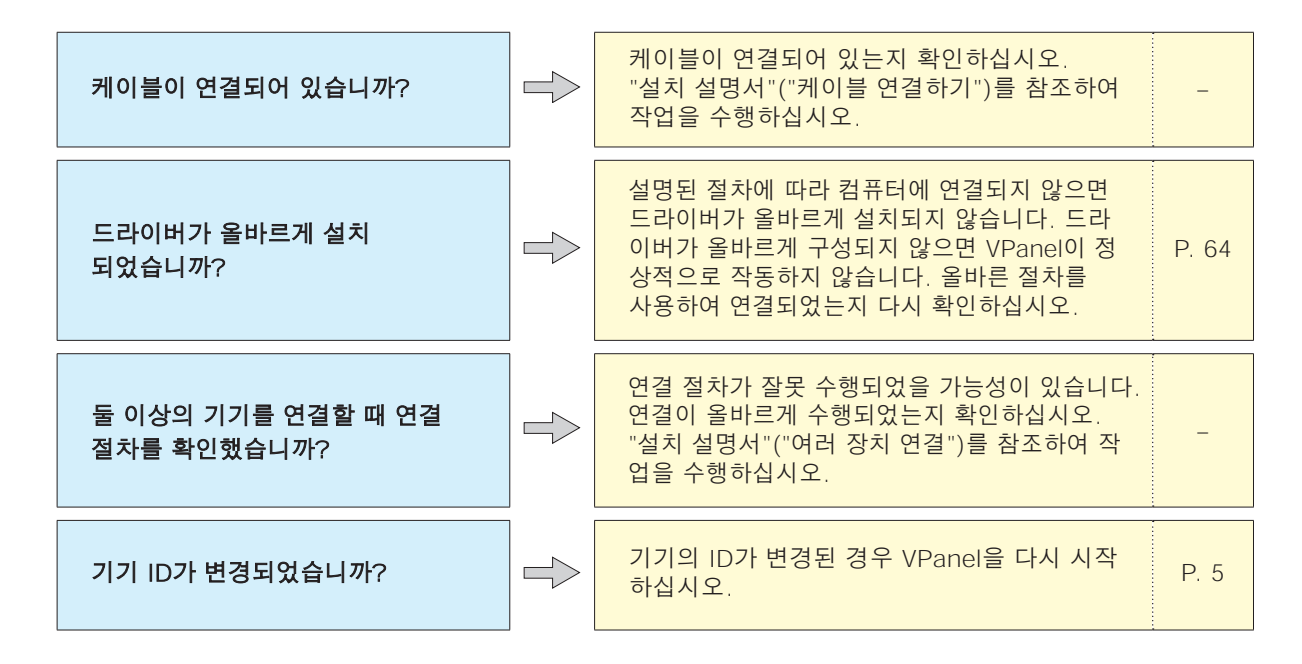

#### <span id="page-58-0"></span>**기기로 데이터가 출력되지 않거나 데이터가 출력되더라도 기기가 작동하지 않는 경우**

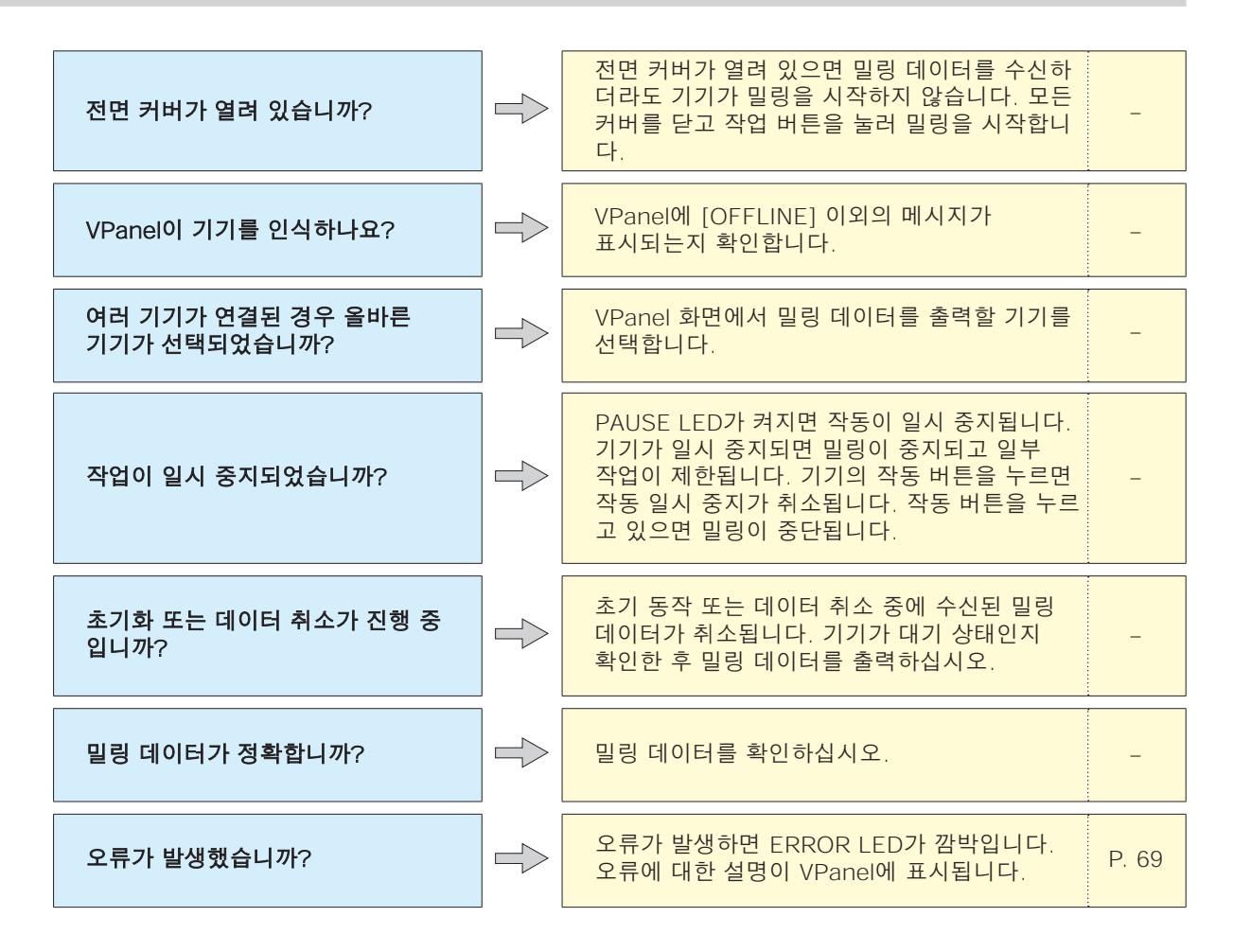

## **여러 대의 기기를 연결할 때 컴퓨터가 종료되는 경우**

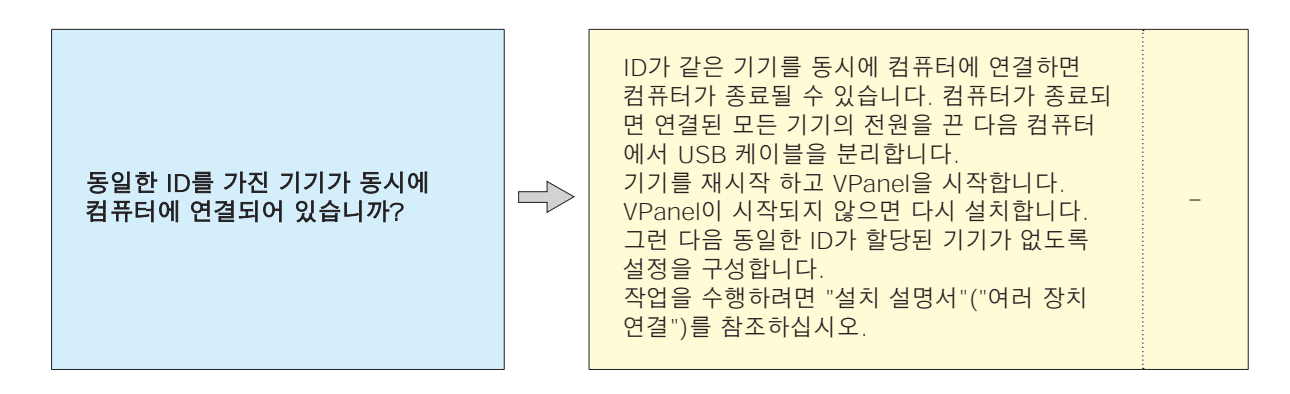

## <span id="page-59-0"></span>**스핀들이 회전하지 않는 경우**

스핀들 벨트가 손상되었거나 끊어 지지 않았습니까?

유지보수 커버 내부를 확인하십시오. 스핀들  $\Rightarrow$ 벨트가 손상된 경우 교체하십시오. [P. 41](#page-40-0)

## **이오나이저가 비효율적인 경우(밀링 부 주변에 밀링 폐기물 수집)**

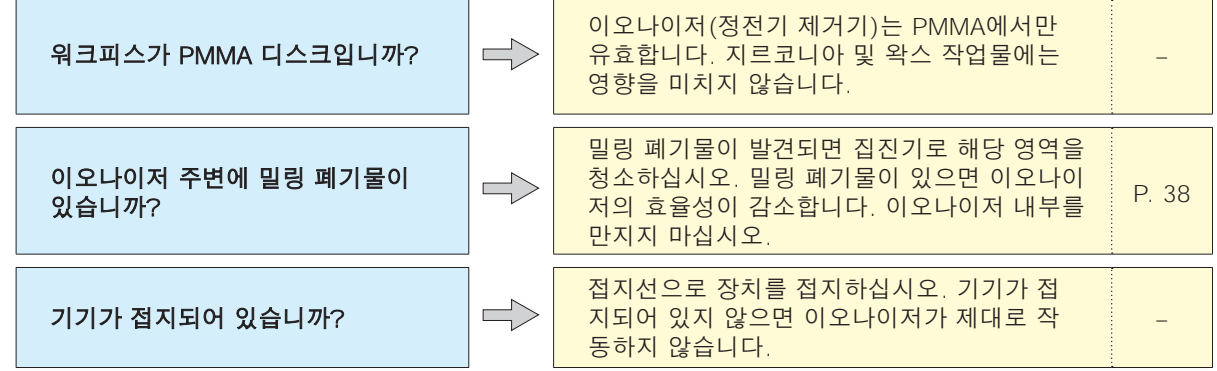

## **압축공기가 나오지 않는 경우**

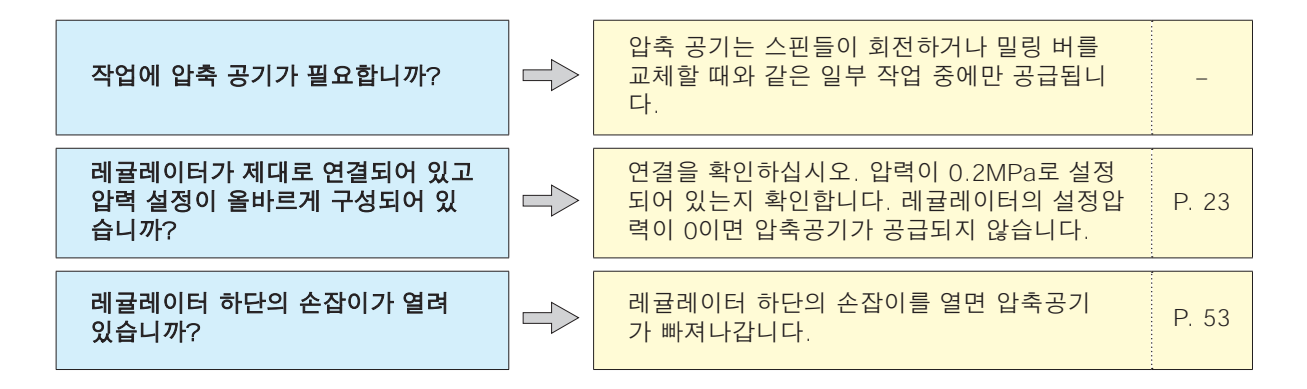

## <span id="page-60-0"></span>**자동 보정이 실패하는 경우**

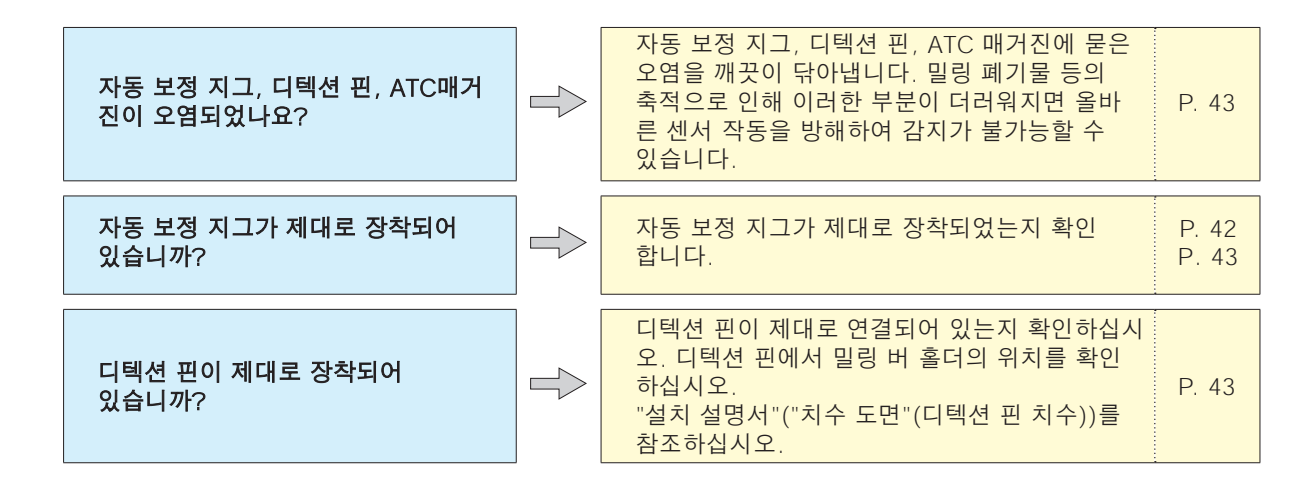

## **밀링 버 관리 정보가 손실된 경우**

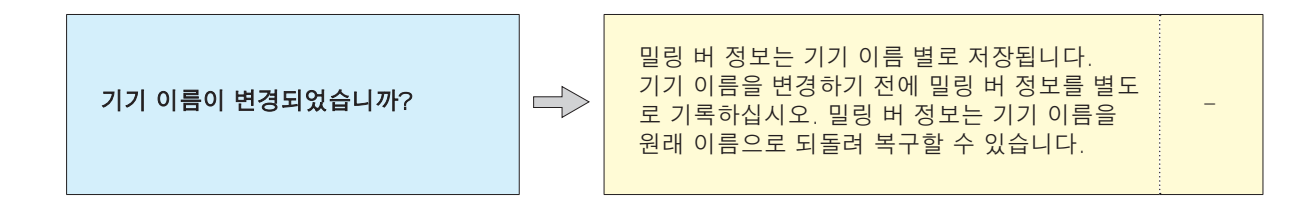

## **클리닝 툴이 효과적이지 않는 경우**

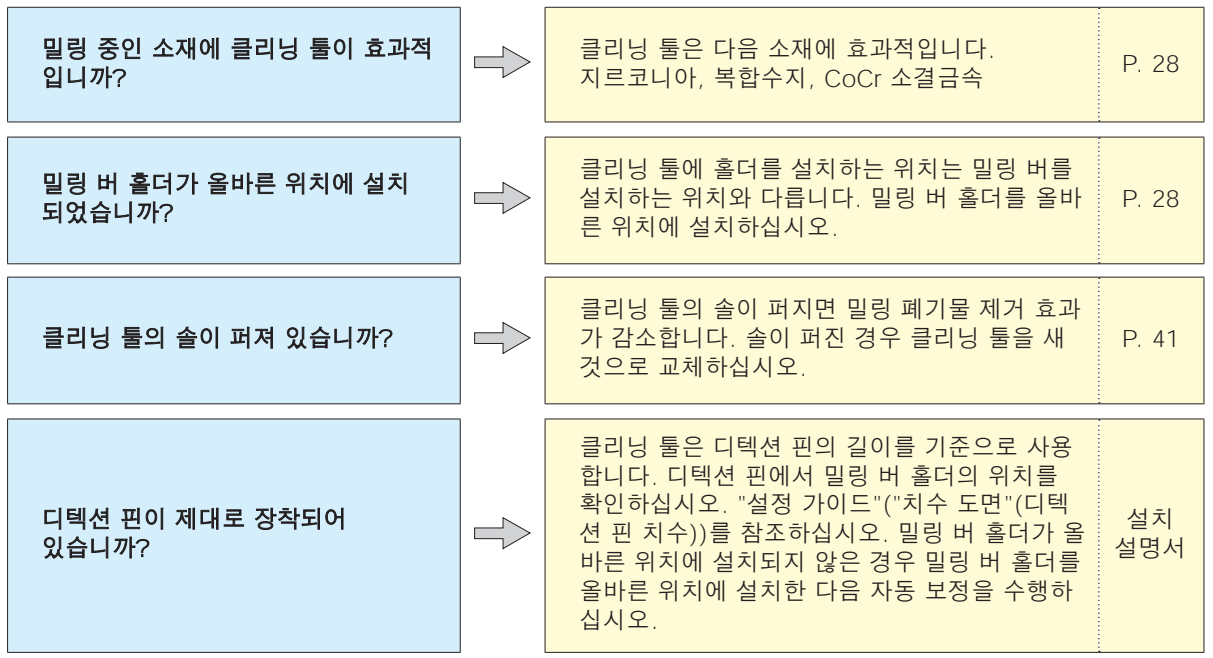

## <span id="page-61-0"></span>**밀링 품질이 깨끗하지 못한 경우**

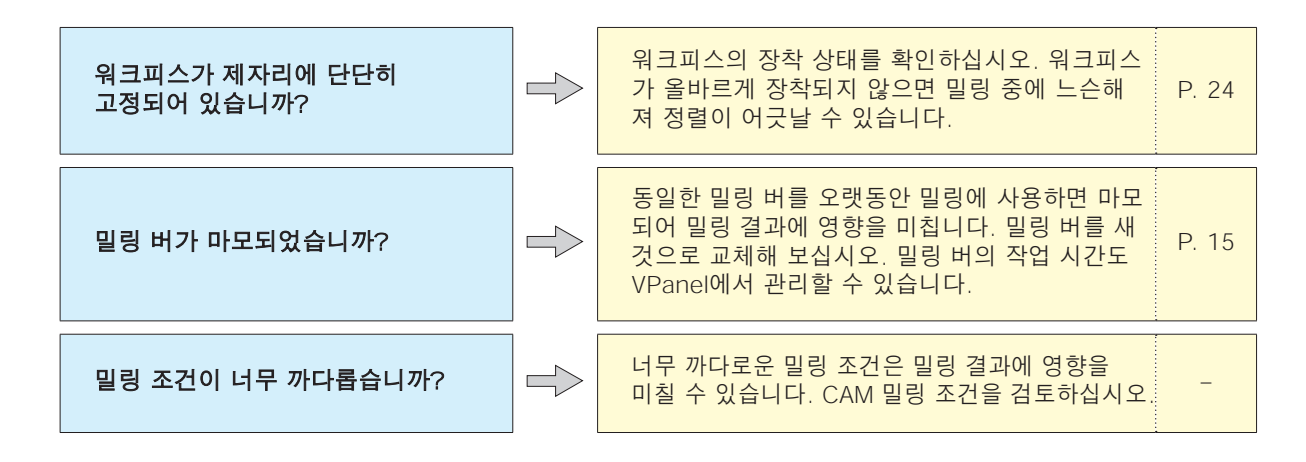

## **밀링된 가공물에 단차가 발생하는 경우**

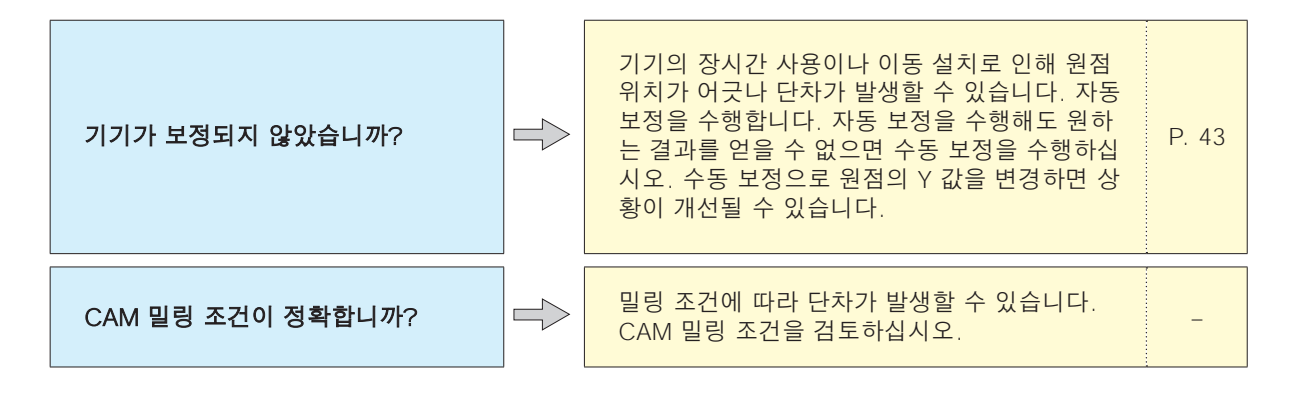

## **치핑 발생(밀링된 가공물의 모서리가 치핑됨)**

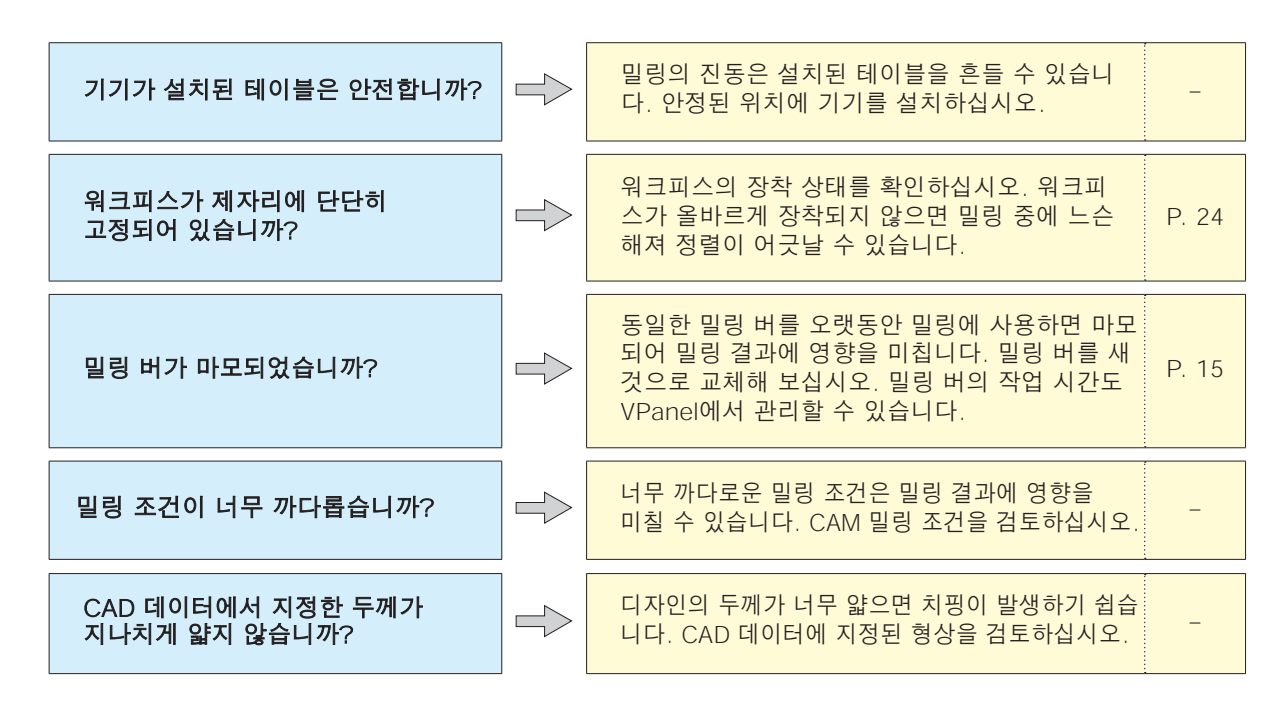

#### <span id="page-62-0"></span>권장 CAD 데이터 두께 값

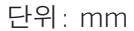

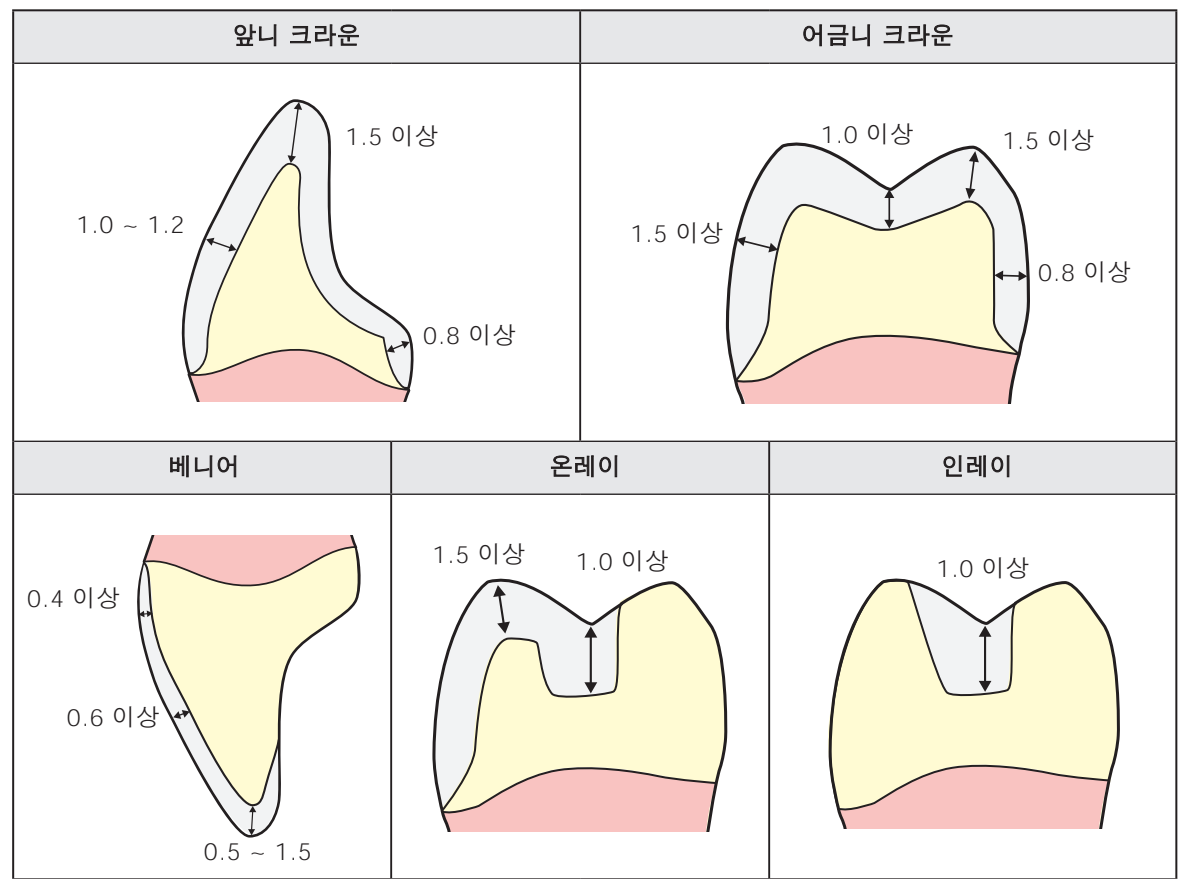

## **밀링된 가공물에 구멍이 뚫리는 경우**

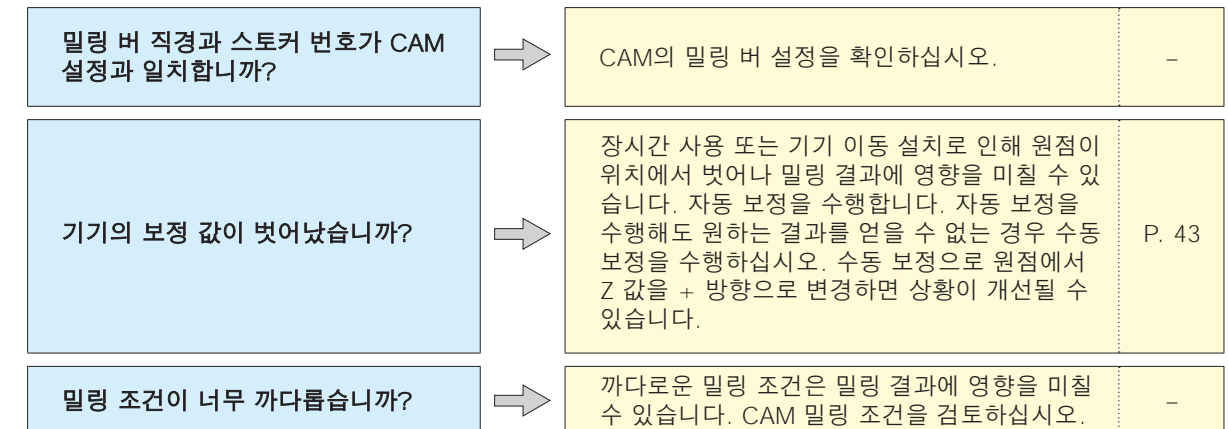

## **밀링 결과의 치수가 일치하지 않는 경우**

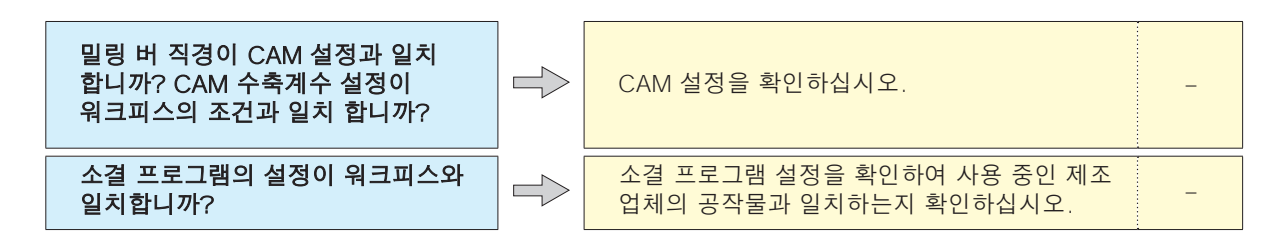

## <span id="page-63-1"></span><span id="page-63-0"></span>**별도로 드라이버 설치**

이 기기를 사용하면 드라이버와 소프트웨어를 한 번에 모두 설치할 수도 있습니다. 한 번에 모두 설치하려면 "설치 설명서"("소프트웨어 설치")를 참조하십시오.

## **절차**

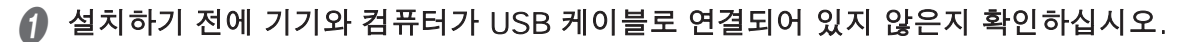

B 컴퓨터의 관리자(또는 "관리자" 계정)로 Windows에 로그온합니다.

C DGSHAPE 소프트웨어 패키지 CD를 컴퓨터의 CD 드라이브에 넣습니다.

자동 재생 창이 나타나면 [Run menu.exe]을 클릭합니다. [User Account Control] 창이 나타나 면 [Allow] 또는 [Yes]를 클릭한 후 설치를 진행합니다. 설정 메뉴 화면이 자동으로 나타납니다. 드라이버가 이미 설치되어 있으면 제거하십시오. " [P. 68 "드라이버 제거"](#page-67-1)

드라이버가 설치되지 않았거나 제거된 경우 D 단계로 이동합니다.

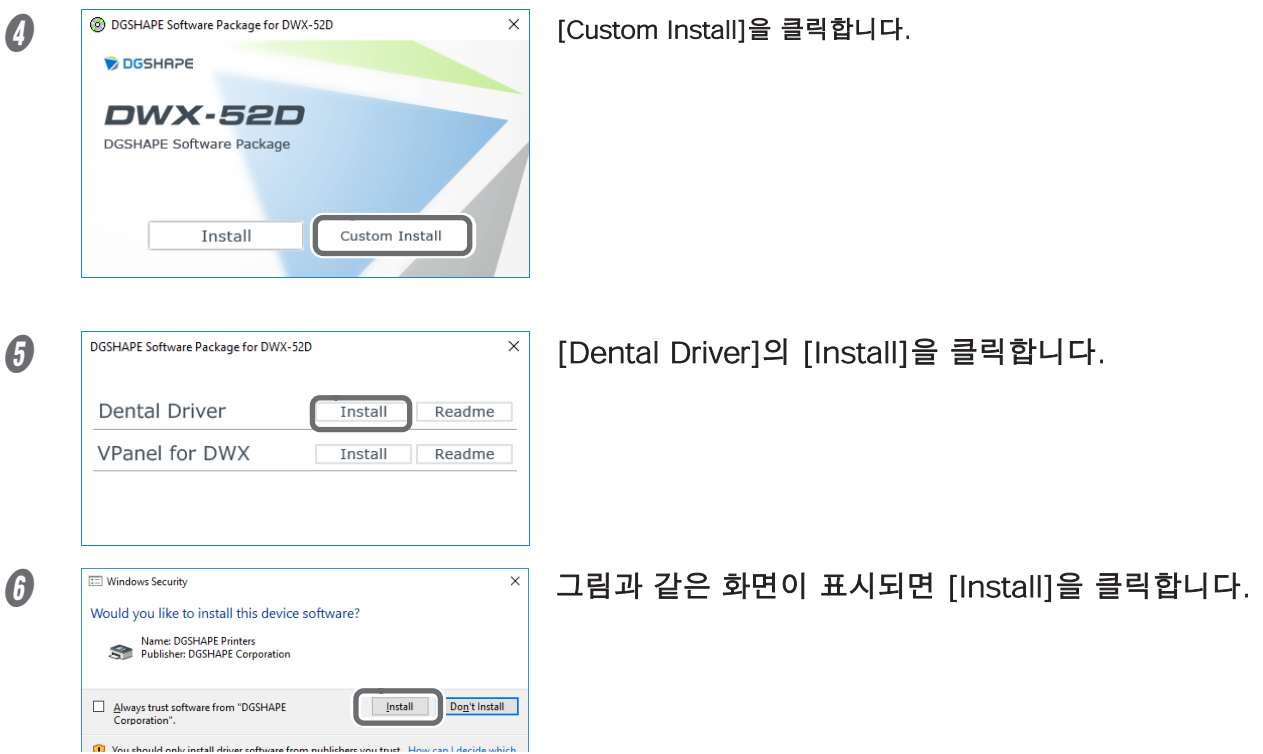

- $\Omega$  화면의 지시에 따라 설치를 진행합니다.
- $\odot$  설치가 완료되면 설정 메뉴에서 ×를 클릭한 후 DGSHAPE 소프트웨어 패키지 CD를 제거합니다.
- $\boldsymbol{\theta}$  기기의 전원을 켭니다.
- J USB 케이블을 사용하여 기기를 컴퓨터에 연결합니다.
	- ▶ 이 기기의 두 개 이상의 장치를 단일 컴퓨터에 연결하는 경우 "설치 설명서"("여러 장치 연결")를 참조하십시오.
	- 제공된 USB 케이블을 사용합니다.
	- USB 허브를 사용하지 마십시오. 연결이 불가능할 수 있습니다.
	- ▶ 케이블 클램프로 USB 케이블을 고정합니다.

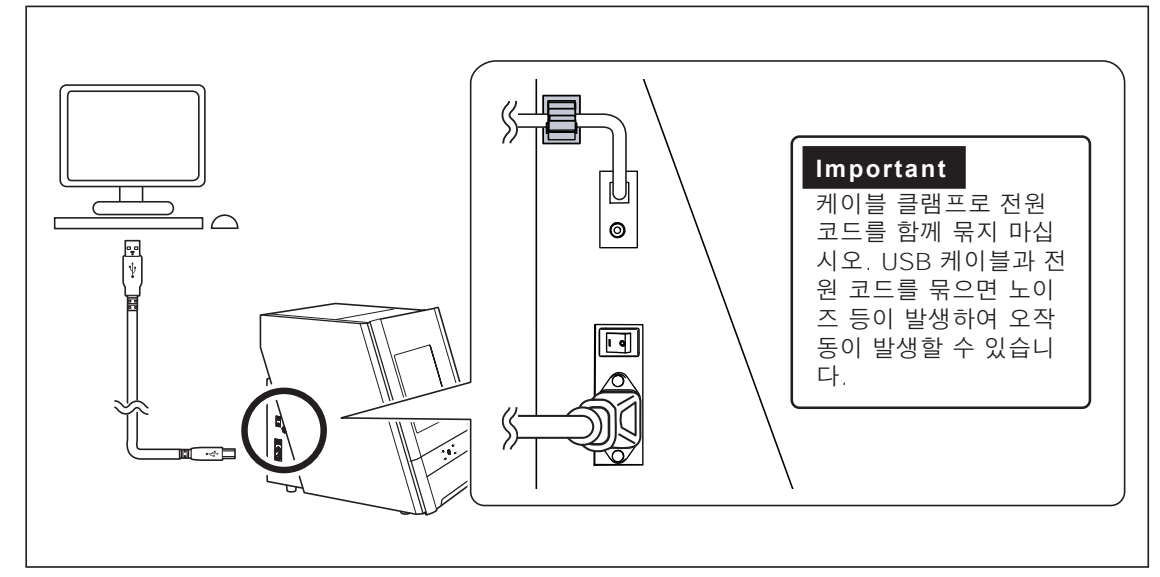

드라이버가 자동으로 설치됩니다.

#### <span id="page-65-0"></span>**소프트웨어를 별도로 설치**

A 컴퓨터의 관리자(또는 "관리자" 계정)로 Windows에 로그온합니다.

#### B DGSHAPE 소프트웨어 패키지 CD를 컴퓨터의 CD 드라이브에 넣습니다.

자동 재생 창이 나타나면 [Run menu.exe]을 클릭하세요. [User Account Control] 창이 나타나면 [Allow] 또는 [Yes]를 클릭한 후 설치를 진행합니다. 설정 메뉴 화면이 자동으로 나타납니다.

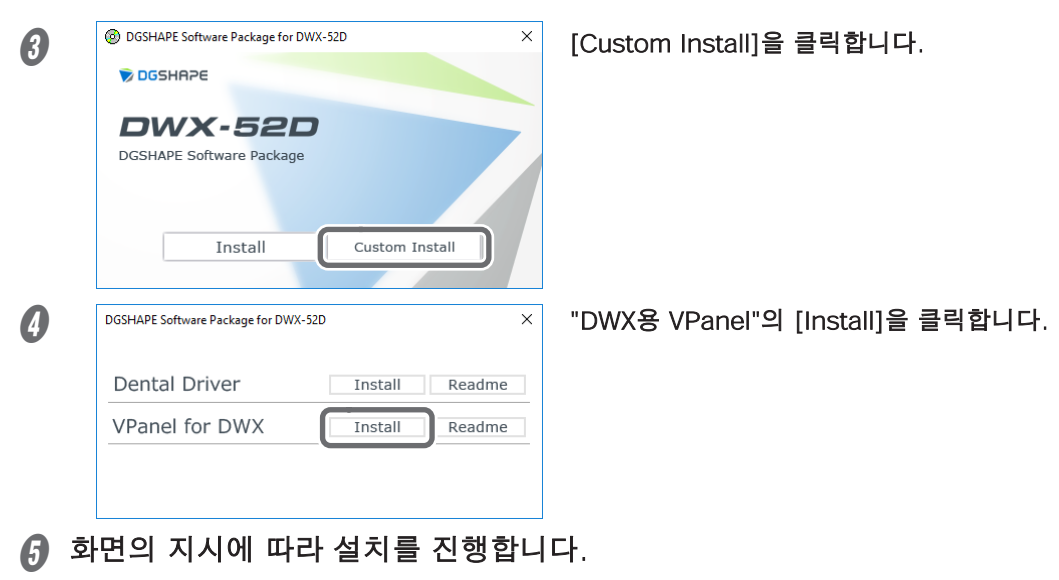

- $\boldsymbol{\theta}$  설치가 완료되면 설정 메뉴에서  $\times$  를 클릭합니다.
- G DGSHAPE 소프트웨어 패키지 CD를 꺼냅니다.

이 기기를 사용하면 드라이버와 소프트웨어를 한 번에 모두 설치할 수도 있습니다. 한 번에 모두 설치하려면 "설치 설명서"("소프트웨어 설치")를 참조하십시오.

#### <span id="page-66-0"></span>**드라이버 설치가 불가능한 경우**

설치가 도중에 중단되거나 VPanel이 시스템을 인식하지 못하는 경우 드라이버가 올바르게 설치되지 않았을 수 있습니다.

이러한 경우 다음 절차를 수행하십시오. (절차 A로 문제가 해결되지 않으면 절차 B를 수행하십시오.)

#### **절차 A**

- A USB 케이블로 기기를 컴퓨터에 연결하고 기기를 켭니다.
- $\Omega$  [데스크탑]을 클릭합니다.
- $\Omega$  [시작] 버튼을 마우스 오른쪽 버튼으로 클릭한 다음 [제어판]을 클릭합니다.
- [장치 및 프린터 보기] 또는 [장치 및 프린터]를 클릭합니다.
- 6 사용 중인 모델이 "지정되지 않음" 아래에 표시되는지 확인하십시오.
- 6 사용 중인 모델의 아이콘을 마우스 오른쪽 버튼으로 클릭한 후 [장치 제거]를 클릭합니다.
- G "이 장치를 제거하시겠습니까?"라는 메시지가 나타나면 가 표시되면 [예]를 클릭합니다.
- $\varOmega$  사용 중인 모델의 아이콘이 "지정되지 않음" 아래에 더 이상 표시되지 않는지 확인하십시오.
- $\,$  기기를 컴퓨터에 연결하는 USB 케이블을 일시적으로 분리한 다음 기기를 다시 연결 하십시오. 사용 중인 기기의 프린터 아이콘이 "프린터" 아래에 표시되면 드라이버가 성공적으로 설치된 것입니다.

그래도 문제가 해결되지 않으면 "Windows 10 및 8.1(절차 B)"의 절차를 수행하십시오.

#### **절차 B**

- A USB 케이블로 기기를 컴퓨터에 연결하고 기기를 켭니다.
- B [새 하드웨어 발견] 메시지가 나타나면 [닫기]를 클릭하여 닫습니다. 프린터 또는 이 기기 이외의 기타 장비용 USB 케이블을 분리하십시오.
- $\Omega$  [데스크탑]을 클릭합니다.
- D [시작] 버튼을 마우스 오른쪽 버튼으로 클릭한 다음 [장치 관리자]를 클릭합니다.
- $\,$  [사용자 계정 컨트롤] 창이 나타나면 [계속]을 클릭하세요. [장치 관리자]가 나타납니다.
- 6 [보기] 메뉴에서 [숨김 장치 표시]를 클릭합니다.
- G 목록에서 [프린터] 또는 [기타 장치]를 찾아 더블 클릭합니다. 선택한 항목 아래에서 사용 중인 모델명 또는 [알 수 없는 장치]를 클릭합니다.
- *A* [작업] 메뉴에서 [제거]를 클릭합니다.
- 4 "장치 제거 확인" 창에서 [확인]을 클릭합니다. [장치 관리자]를 닫습니다.
- *⋒* 컴퓨터에서 USB 케이블을 분리한 다음 Windows를 다시 시작합니다.
- $f$  드라이버를 제거합니다. P.68 "드라이버 제거(Win[dows](#page-67-1) 10, 8.1)"의 3단계부터 단계를 수행하여 드라이버를 제거합니다.
- $\widehat{\ell}$  "설치 설명서"("소프트웨어 설치") 또는 P. 64 "별도로 드라이버 설치"의 절차에 따라 드라이버를 다시 설치하십시오.

#### <span id="page-67-1"></span><span id="page-67-0"></span>**드라이버 제거**

드라이버를 제거할 때 다음 절차를 수행하십시오.

\* 아래의 절차를 따르지 않고 드라이버를 제거하면 드라이버를 다시 설치하지 못할 수 있습니다.

- A 기기를 끄고 기기를 컴퓨터에 연결하는 케이블을 제거합니다.
- 컴퓨터의 관리자로 Windows에 로그온합니다.
- $\Omega$  [데스크탑]을 클릭합니다.
- D [시작] 버튼을 마우스 오른쪽 버튼으로 클릭한 다음 [제어판]을 클릭합니다.
- *E* [프로그램 제거](또는 [프로그램 및 기능])를 클릭합니다.
- 6 제거할 기기의 드라이버를 클릭하여 선택한 다음 [제거]를 클릭합니다. [사용자 계정 컨트롤] 창이 나타나면 [허용]을 클릭합니다.
- G 제거 확인 메시지가 나타납니다. [예]를 클릭합니다.
- ∌ [시작]을 클릭한 다음 [데스크탑]을 클릭합니다.
- $\Omega$  탐색기를 연 다음 드라이버가 포함된 드라이브와 폴더를 엽니다. (\*)
- $\textcircled{1}$  "SETUP64.EXE"(64비트 버전) 또는 "SETUP.EXE"(32비트 버전)를 두 번 클릭합니다.
- K [사용자 계정 컨트롤] 창이 나타나면 [허용]을 클릭합니다. 드라이버 설치 프로그램이 시작됩니다.
- L [제거]를 클릭합니다. 제거할 기기를 선택한 다음 [시작]을 클릭합니다.
- M 컴퓨터를 다시 시작해야 하는 경우 다시 시작하라는 창이 나타납니다. [예]를 클릭합니다.
- N 컴퓨터가 다시 시작되면 제어판을 다시 열고 [장치 및 프린터 보기] 또는 [장치 및 프린터]를 클릭합니다.
- O 제거할 기기의 아이콘이 보이면 마우스 오른쪽 버튼을 클릭하고 [장치 제거]를 클릭합니다.

```
(*) CD-ROM을 사용하는 경우 아래와 같이 폴더를 지정합니다. (CD-ROM 드라이브가 D 드라
이브라고 가정합니다.)
D: \Drivers\WINX64(64비트 버전)
D: \Drivers\WINX86(32비트 버전)
```
#### **VPanel 제거**

VPanel을 제거할 때 다음 절차를 수행하십시오.

- A VPanel을 종료합니다. (작업 트레이에서 을 마우스 오른쪽 버튼으로 클릭하고 "종료"를 선택합니다.)
- $\Omega$  [시작] 버튼을 마우스 오른쪽 버튼으로 클릭한 다음 [제어판]을 클릭합니다. [프로그램 제거](또는 [프로그램 및 기능])를 클릭합니다.
- C "DWX용 VPanel"을 선택하고 [제거]를 클릭합니다.
- 화면의 지시에 따라 프로그램을 제거하십시오.

# <span id="page-68-1"></span><span id="page-68-0"></span>오류 메시지

이 섹션에서는 VPanel에 나타날 수 있는 오류 메시지와 문제를 해결하기 위한 조치를 취하는 방법에 대해 설명합니다. 여기에 설명된 조치로 문제가 해결되지 않거나 여기에 설명되지 않은 오류 메시지 가 나타나면 공인 Roland DG Corporation 대리점에 문의하십시오.

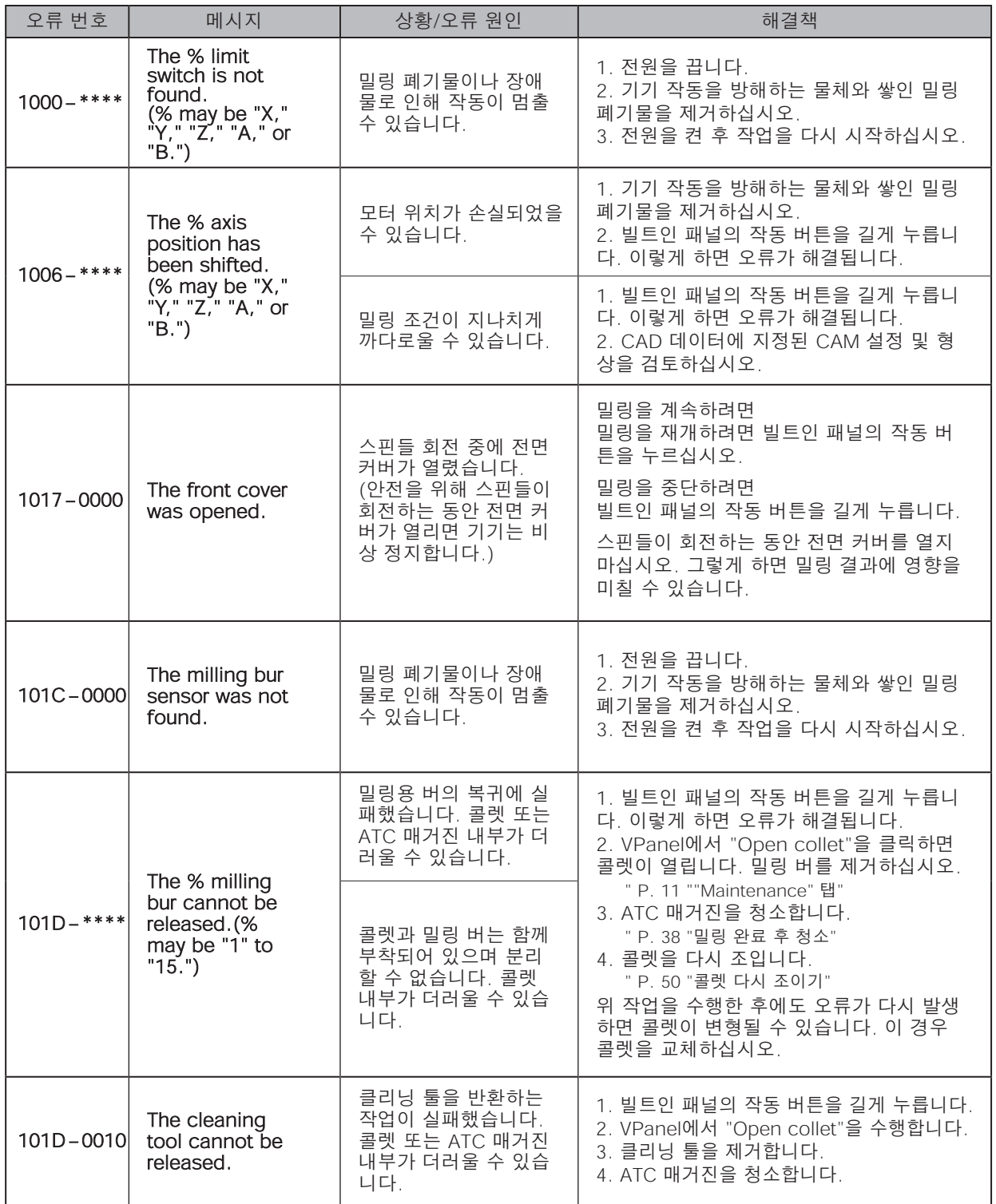

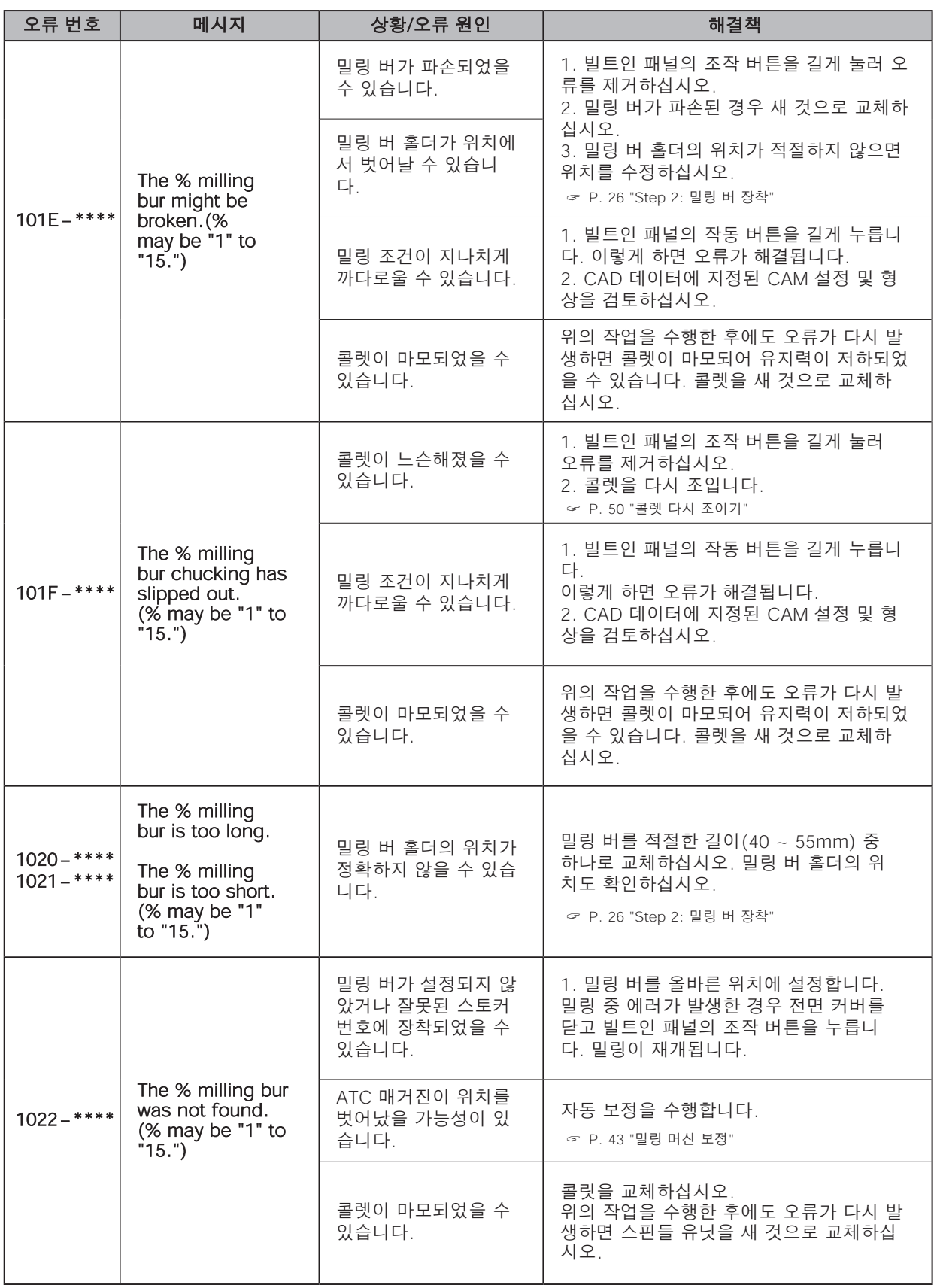

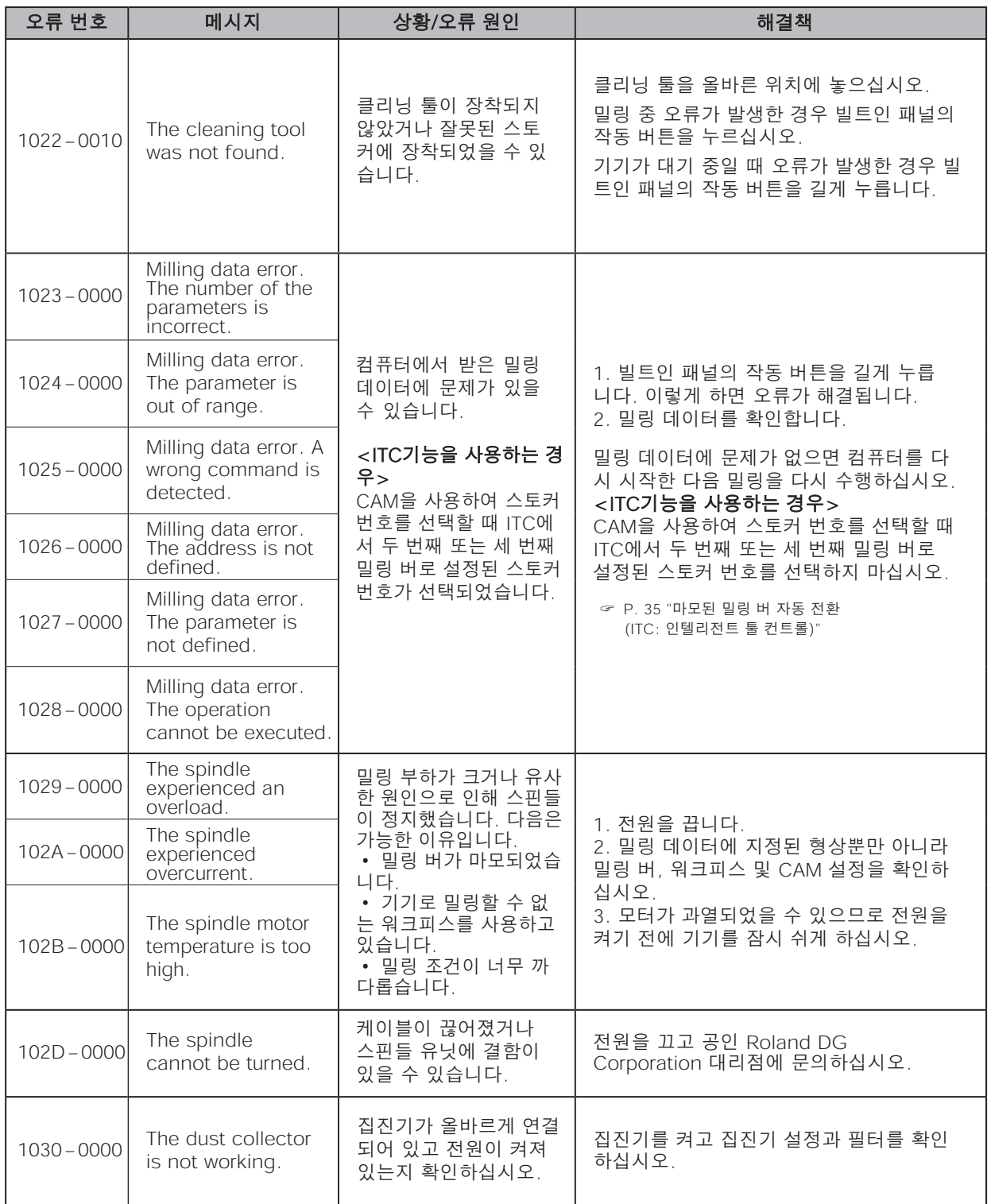

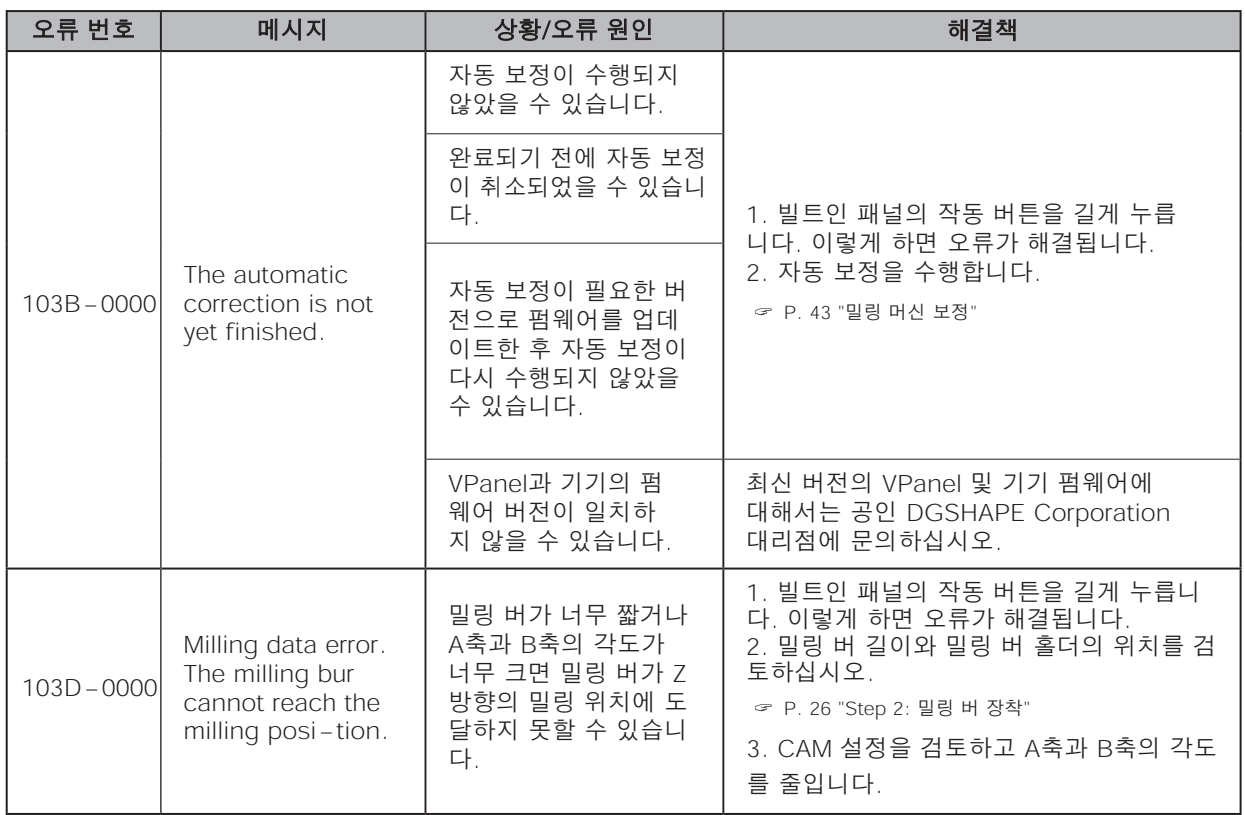
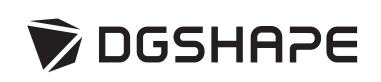